# Sanitrace  $|\blacktriangledown|$ **The Second Second**  $\mathcal{H}$  $\overline{.}$  $\frac{1}{2}$ M Sanitrace Belgie - Sanitrace Belgique - Sanitrace Belgien Sanitrace Luxembourgh - Sanitrace Luxemburg - Sanitrace Letzeburg  $\frac{1}{2}$  $|\blacklozenge|$  $\blacktriangledown$  $\overline{\mathbf{r}}$  $\mathbb{R}$ **IFL** Copyright @ 2000-2007 FAVV - AFSCA. All Rights Reserved.<br>1.2.19 This solution conforms to the standards of the EDS internet and webservices strategy and is built with the EDS.SystemLib VS2005 - release 8.2

#### **MANUEL D'UTILISATEUR**

#### **POUR ELEVEURS**

## Table des matières

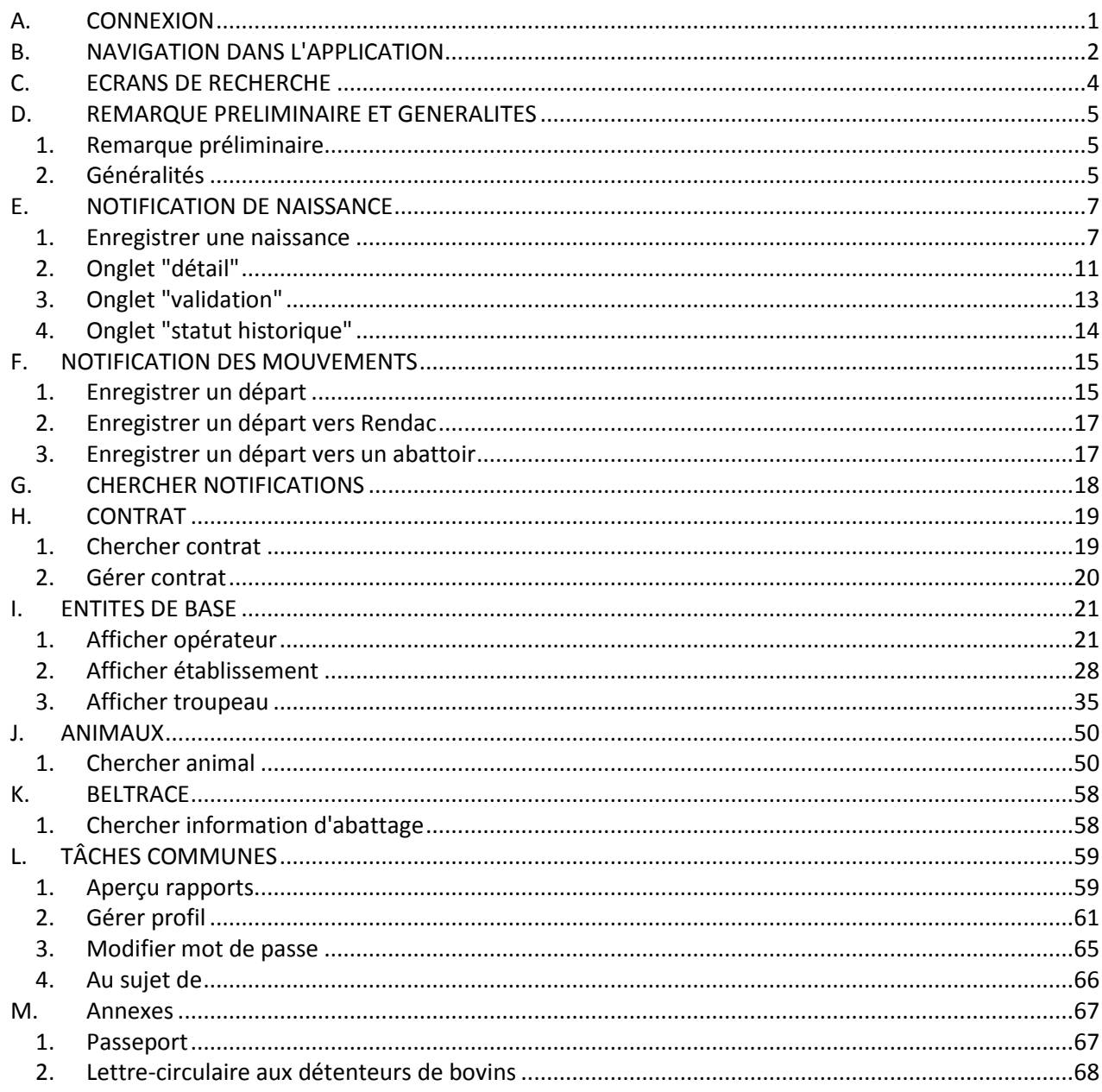

<span id="page-2-0"></span>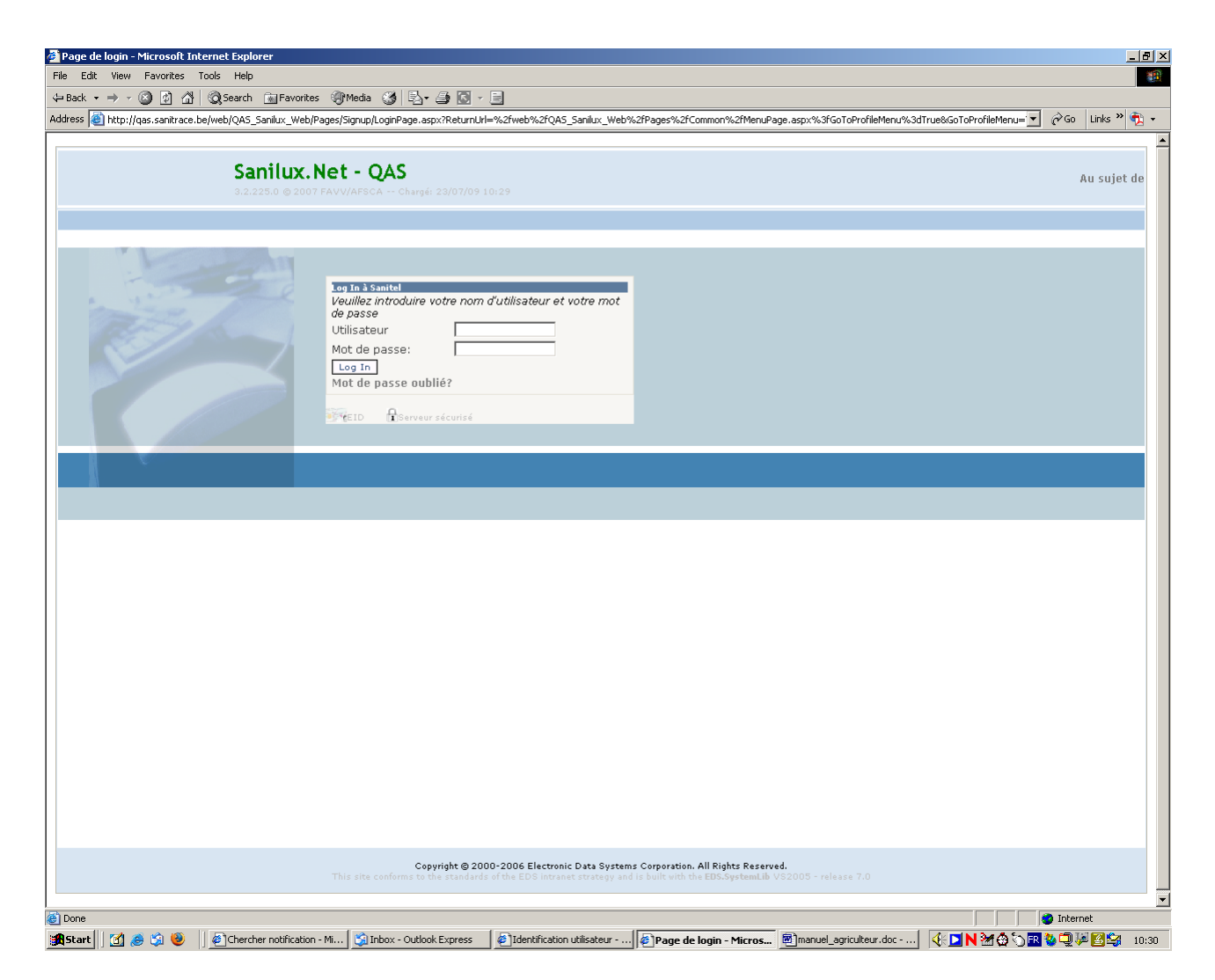

#### *Généralités*

- Avec Internet Explorer ou Firefox, ouvre[z https://prd.sanitel.lu](https://prd.sanitel.lu/)
- Encodez votre nom d'utilisateur et votre mot de passe
- appuyez sur "Log In"

#### *Fonctionnalités spécifiques*

- Si votre nom d'utilisateur et/ou mot de passe ne sont pas corrects, le système retourne le message que la "connexion a échoué".
- Si vous avez oublié votre mot de passe, appuyez sur "Mot de passe oublié?". Le système génère un nouveau mot de passe qui vous est envoyé par courriel.

#### **Remarque**

Il est chaudement recommandé de changer de temps en temps le mot de passe. La procédure de changement de mot de passe est décrite en page 65.

## <span id="page-3-0"></span>**B. NAVIGATION DANS L'APPLICATION**

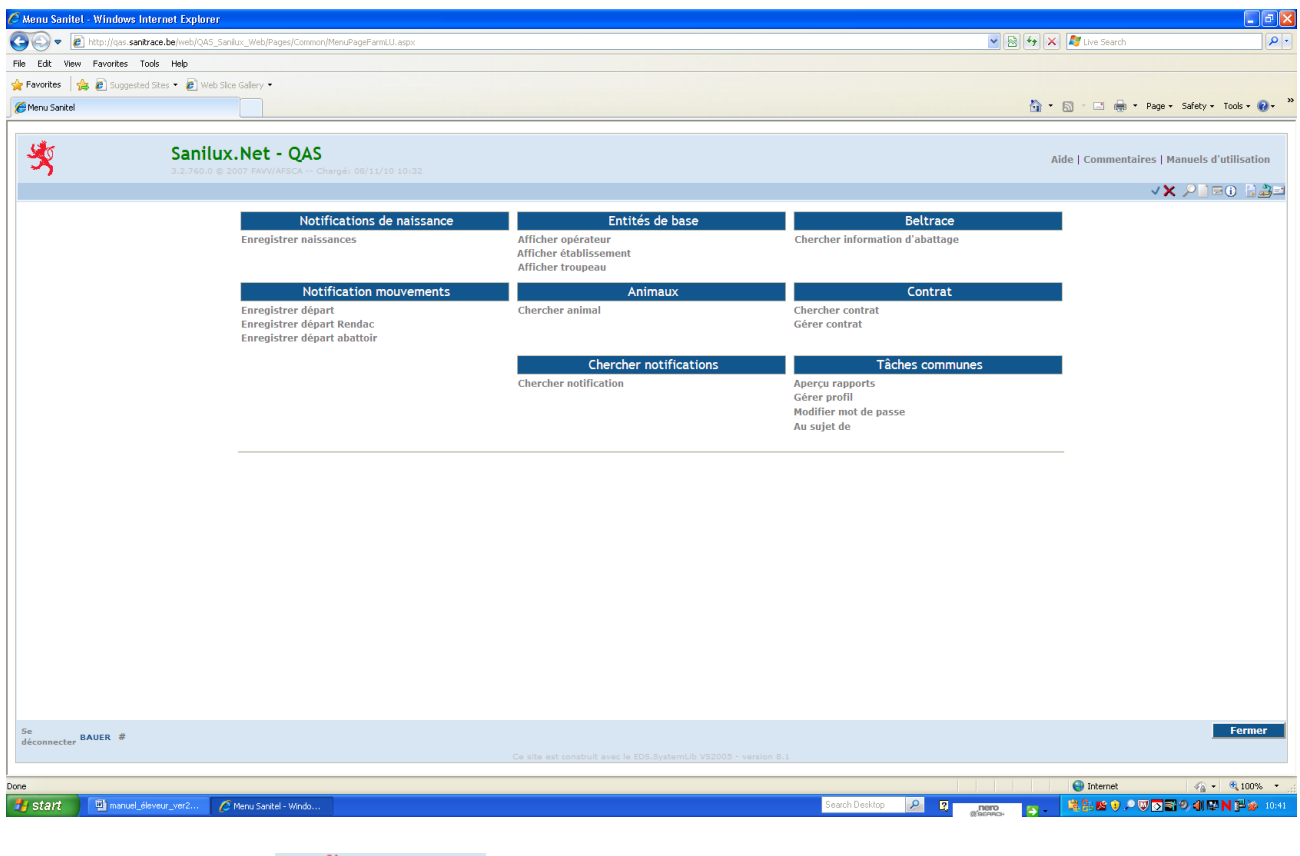

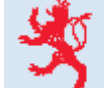

En cliquant sur le logo vous êtes connecté directement au site Internet du Ministère de

En cliquant sur le nom de l'application **Sanilux.Net – PRD**vous êtes renvoyé au menu principal. Ce renvoi ne fonctionne pas à partir de fenêtres pop-up (fenêtres qui se placent sur la page principale).

**Aide / Commentaire / Manuels d'utilisation**

#### **Aide**

l'Agriculture.

Donne un accès au site Internet du Ministère de l'Agriculture.

**Commentaires** N'est pas accessible.

#### **Manuels d'utilisation**

Donne un accès au site Internet du Ministère de l'Agriculture.

La **barre d'outils**  $\vee \mathsf{X}$   $\heartsuit$  a **de la fenêtre** fournit des raccourcis pour changer le mode de la fenêtre active, afin notamment de visionner, d'éditer ou de créer un enregistrement.

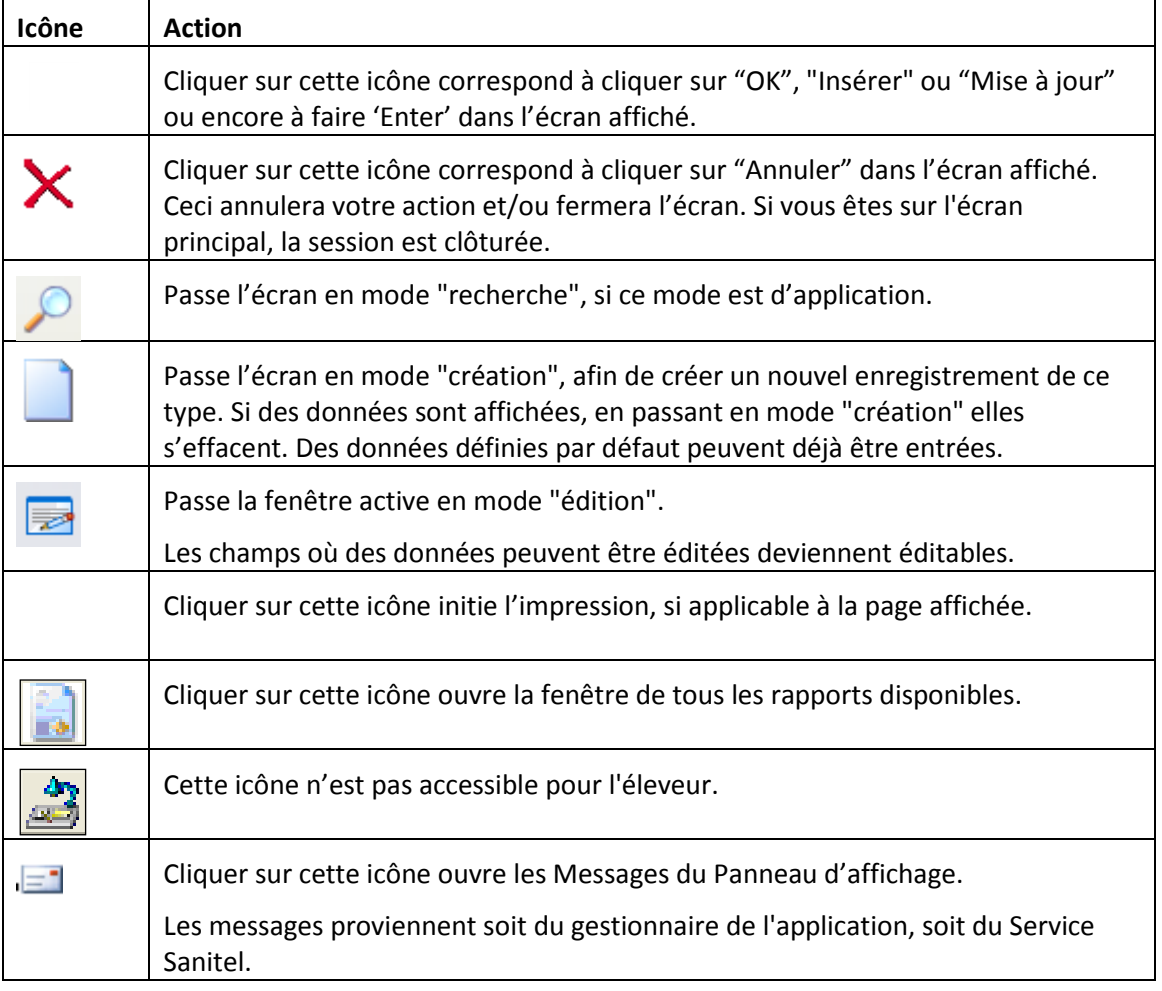

Les icônes sont activées ou désactivées en fonction des écrans ouverts, du statut de l'objet et des permissions accordées à l'utilisateur.

#### **Partie centrale de l'écran de lancement**

Cette partie reprend le menu principal de l'application avec les différentes options.

#### **Se déconnecter**

En cliquant sur le texte « se déconnecter » en bas à gauche de l'écran, l'on sort de l'application. Il en est de

même si l'on clique sur la croix en haut à droite de l'écran ou si l'on utilise le bouton **du la la la constitu** droite en bas de l'écran.

### **Nom d'utilisateur**

A droite du texte "se déconnecter" est affiché en gras votre nom d'utilisateur.

## **Signe #**

En cliquant sur **#** une fenêtre s'ouvre en vue de vous permettre de changer votre profil (voir sou[s Gérer](#page-62-0)  [profil](#page-62-0) en page 61).

## <span id="page-5-0"></span>**C. ECRANS DE RECHERCHE**

Les écrans de recherche sont divisés en 2 parties bien distinctes, la partie "critères" et la partie "aperçu".

La première partie permet d'affiner la recherche en utilisant les champs de recherche prévus, alors que la seconde affiche le résultat de cette recherche.

On peut trier le résultat en cliquant sur le texte de l'entête d'une colonne. En cliquant une fois, le tri se fait en mode "ascendant" (triangle vers le haut s'affiche derrière l'entête), un 2<sup>e</sup> click engendre un tri "descendant" (triangle vers le bas s'affiche derrière l'entête). Un 3<sup>e</sup> click enlève la clé de tri.

On peut aussi combiner des tris (p. ex. sexe et date de naissance). Dans ce cas, le numéro d'ordre de tri apparaît derrière l'entête (sexe 1 / date de naissance 2). En cas de clé unique, ce numéro est 1.

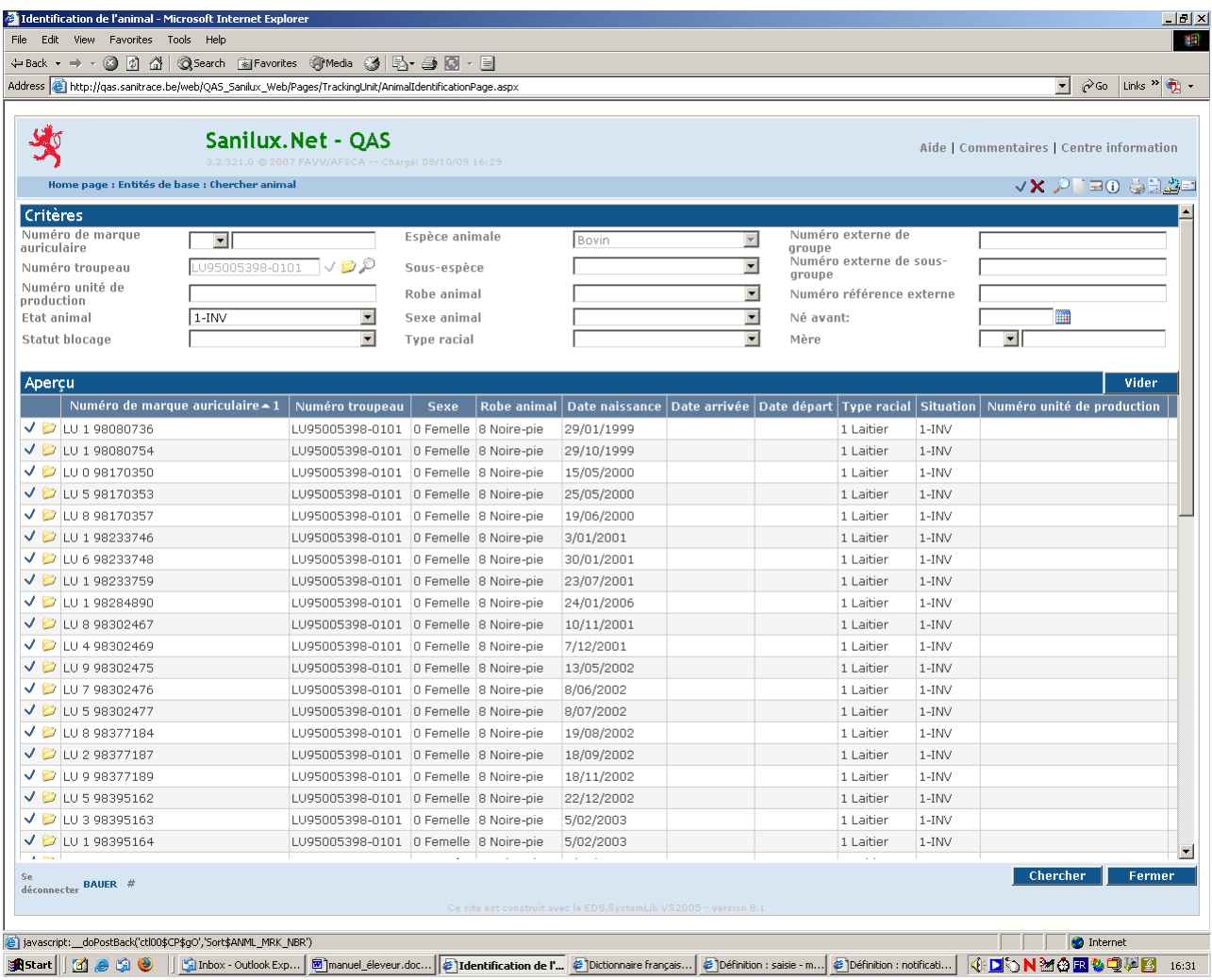

#### **Remarque**

Dans les écrans de recherche et de saisie, un *calendrier* se trouve derrière les champs "date". Ainsi, on peut introduire une date soit manuellement, soit en utilisant le calendrier.

## <span id="page-6-0"></span>**D. REMARQUE PRELIMINAIRE ET GENERALITES**

## <span id="page-6-1"></span>**1. Remarque préliminaire**

L'éleveur qui se sert de l'application Sanilux pour enregistrer les mouvements de bovins, ne doit plus renvoyer au Service Sanitel ni les déclarations de naissance, ni les déclarations de sortie.

Il lui est toutefois conseillé de garder:

- la déclaration de naissance jusqu'à l'obtention du passeport pour le veau concerné ;
- le volet de sortie jusqu'à l'achèvement de l'opération commerciale pour avoir une preuve (signature du preneur) sur le marché conclu en cas de non-paiement par le repreneur.

#### <span id="page-6-2"></span>**2. Généralités**

Sous ce point sont expliqués certains termes utilisés dans le manuel.

#### *Opérateur*

On entend par opérateur, toute personne physique ou morale intervenant à un niveau ou un autre dans l'application, tels les éleveurs, les marchands, les transporteurs, les vétérinaires, les abattoirs, le clos d'équarrissage …..

L'application attribue à chaque opérateur un numéro propre composé de 9 chiffres précédés du code pays LU.

#### *Etablissement*

On entend par établissement, l'entité à laquelle sont rattachés un ou plusieurs troupeaux.

L'application attribue à chaque établissement un numéro propre composé de 8 chiffres précédés du code pays LU

#### *Troupeau*

On entend par troupeau, l'ensemble des animaux d'une espèce animale présents dans un établissement.

Le numéro de troupeau se compose du numéro de l'établissement (= numéro Sanitel) suivi d'une extension qui caractérise l'espèce animale (2 premiers chiffres) et les différents troupeaux autorisés au sein d'un même établissement (2 chiffres suivants):

- 0101 = cheptel bovin
- 0201 = cheptel porcin
- 0301 = cheptel volailles
- 0401 = cheptel oiseaux
- 0501 = cheptel ovin
- 0601 = cheptel caprin
- 0701 = cheptel cervidé
- 0801 = autres mammifères (camélidés).

## *Saisie*

On entend par saisie, l'enregistrement d'une information en vue de son traitement ou de sa mémorisation dans le système informatique.

### *Notification*

On appelle notification, l'action faite pour notifier un événement (p. ex. une naissance, une sortie). Chaque notification reçoit un numéro qui permet d'en faire un suivi facile. En plus, chaque notification a son statut propre (p. ex. accepté, non valable).

### *Onglet*

Élément d'une interface graphique qui permet de choisir une page à afficher sur l'écran.

## *Retagging*

Commande d'une boucle de remplacement.

## <span id="page-8-0"></span>**E. NOTIFICATION DE NAISSANCE**

## <span id="page-8-1"></span>**1. Enregistrer une naissance**

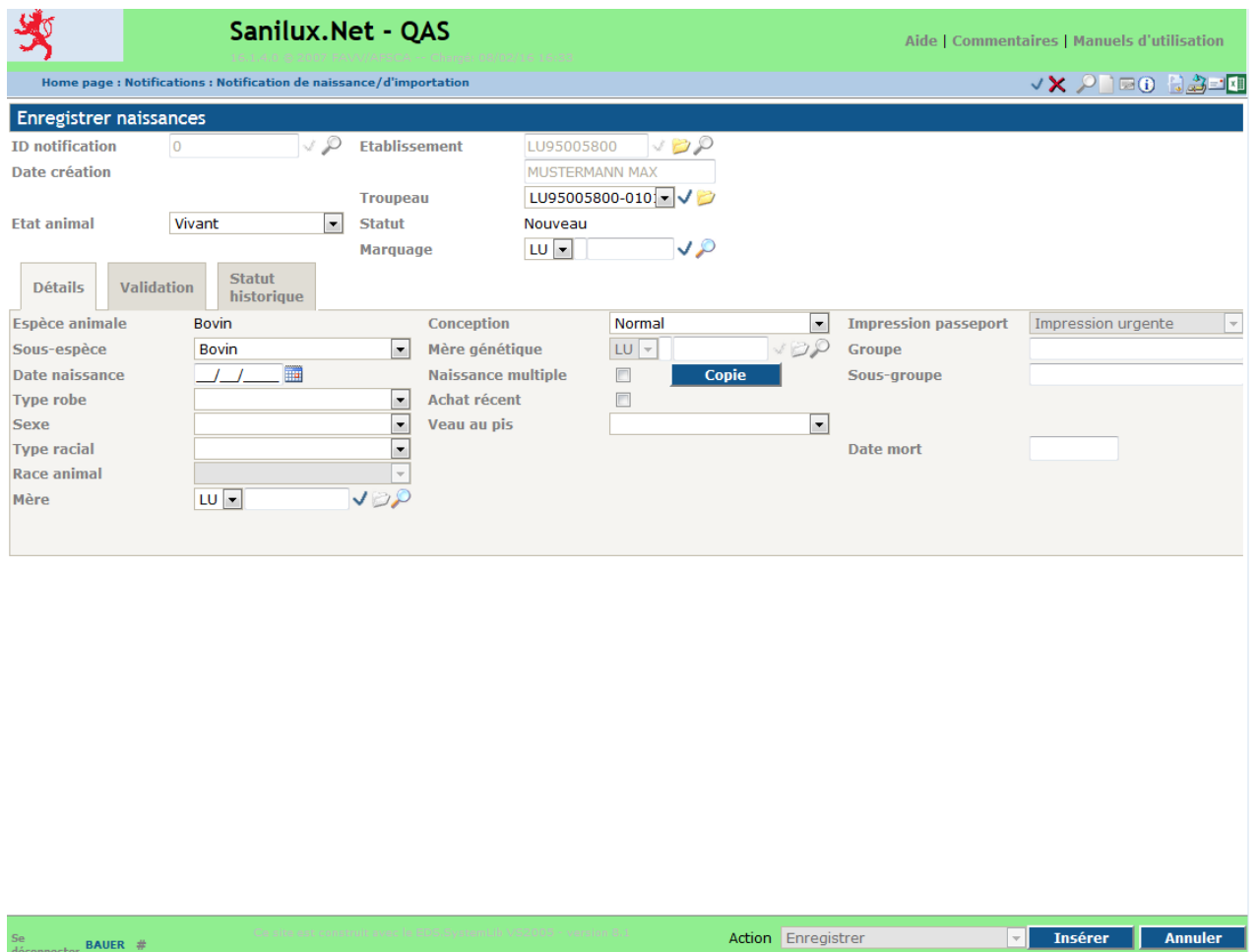

Cette option permet de saisir et d'enregistrer des naissances.

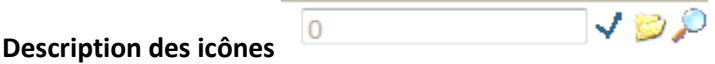

**Si en couleur**, l'icône "crochet" permet de valider une donnée saisie,

l'icône "détail" quant à elle permet de visionner le détail de l'information

et l'icône "loupe" cuvre un écran de recherche.

#### **Description des champs**

#### ID notification

Il s'agit d'un numéro généré par le système à l'enregistrement d'une notification. Ce champ est inaccessible à l'agriculteur.

#### Date de création

La date de création s'affiche à l'enregistrement de la notification. Elle est générée par le système.

### Etat animal

Trois choix sont disponibles: vivant / mort-né, marqué / mort-né, non marqué. Il est indiqué d'enregistrer le premier veau d'une mère même s'il est mort-né, ce pour permettre au système de déterminer la date du premier vêlage. Dans le cas d'un bovin *mort-né marqué*, tous les champs doivent être remplis. Par défaut, la date de la mort de l'animal est la date de naissance. Si la mort du veau est intervenue à une date postérieure, il y a lieu d'introduire cette date. Même si l'option « Mortné, non marqué » est disponible il est interdit de l'utiliser, car tous les veaux doivent être identifiés.

#### Etablissement

Ce champ renseigne sur les numéro et nom de votre l'établissement. En cliquant sur l'icône "détail" les informations concernant votre établissement s'affichent.

#### Troupeau

Ce champ renseigne sur le numéro de votre troupeau. En cliquant sur l'icône "détail", les informations concernant votre troupeau s'affichent.

#### Statut

"Statut" renseigne sur l'état de la notification (p.ex. "nouveau" si elle n'a pas encore été enregistrée). Le texte change vers « accepté » lorsque la notification a été enregistrée avec succès.

#### **Marquage**

Ce champ permet d'introduire le numéro du bovin qui vient de naître. En cliquant sur l'icône "loupe", les boucles encore disponibles en stock dans le troupeau s'affichent.

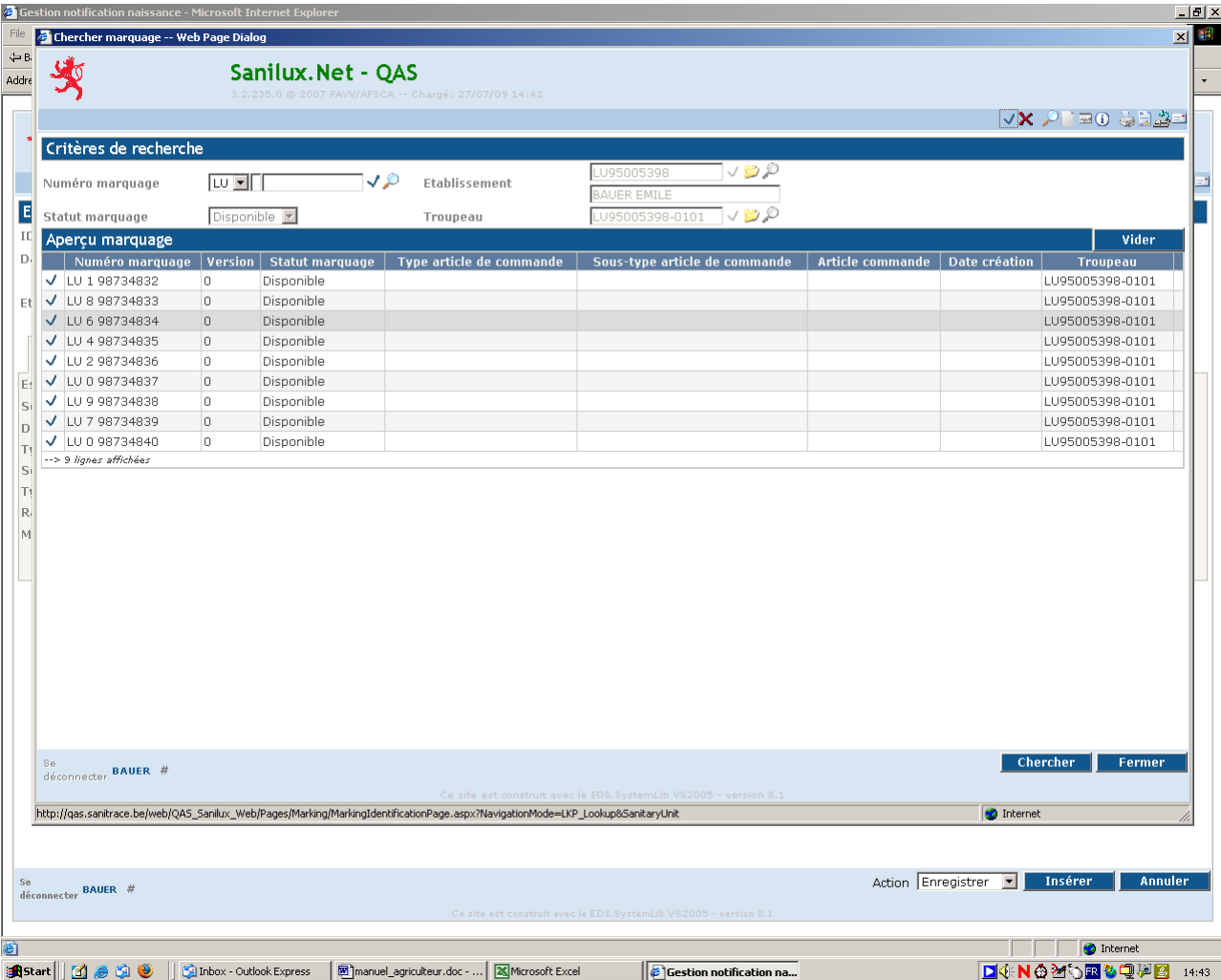

En cliquant sur le crochet devant une boucle, on peut choisir la boucle du bovin nouveau-né. Le numéro de cette boucle sera alors placé dans le champ "marquage".

Espèce animale Par défaut, l'espèce est "bovin".

Sous-espèce Par défaut, la sous-espèce est "bovin".

Date de naissance Dans ce champ il faut introduire la date de naissance du veau.

Type de robe Les choix possibles s'affichent dans une "combo box".

Sexe Le sexe peut être soit femelle (0), soit mâle (1),.

**Type racial 3 types sont proposés: laitier (1), viandeux (2) ou mixte (3). Pour la détermination du type, il est renvoyé à la lettre-circulaire reprise à l'annexe en page 68.**

Race animale Ce champ n'est pas accessible.

#### Mère

Ce champ est destiné à la saisie de la mère. On peut soit introduire manuellement le code pays et le numéro de la mère, soit cliquer sur la loupe et se faire afficher les femelles pour choisir ensuite dans la liste la mère du bovin en cliquant sur le crochet qui se trouve devant la mère en cause.

#### Conception

Par défaut, la conception est "normale". En cas de transplantation par embryon, il faut choisir "transplantation" dans la "combo box". Dans ce cas, il y a lieu d'introduire aussi la mère génétique.

#### Naissance multiple

Cette case est à cocher si la mère a donné naissance à plusieurs veaux. La case doit être coché pour tous les veaux provenant d'une naissance multiple, sinon le système refusera l'enregistrement des naissances.

#### Bouton copie

Le bouton "copie" sert à reprendre, en cas de naissance multiple, les données déjà saisies pour le premier veau. Il n'est accessible qu'après enregistrement du premier veau, ce à l'appel de la notification de naissance du 1<sup>er</sup> veau par un clic sur le crochet se trouvant devant cette notification.

#### Achat récent

Cette case est à cocher si la mère récemment achetée n'est pas encore enregistrée dans le troupeau.

#### **Veau au pis**

**Cette « combo box » concerne l'utilisation de la mère qui est reprise sur la déclaration de naissance sous « Nutzung Mutter » avec les deux options « Mutterkuh » et « Milchkuh ». Lorsque la mère allaite le veau (« Mutterkuh »), il faut sélectionner « oui », dans tous les autres cas « non ».**

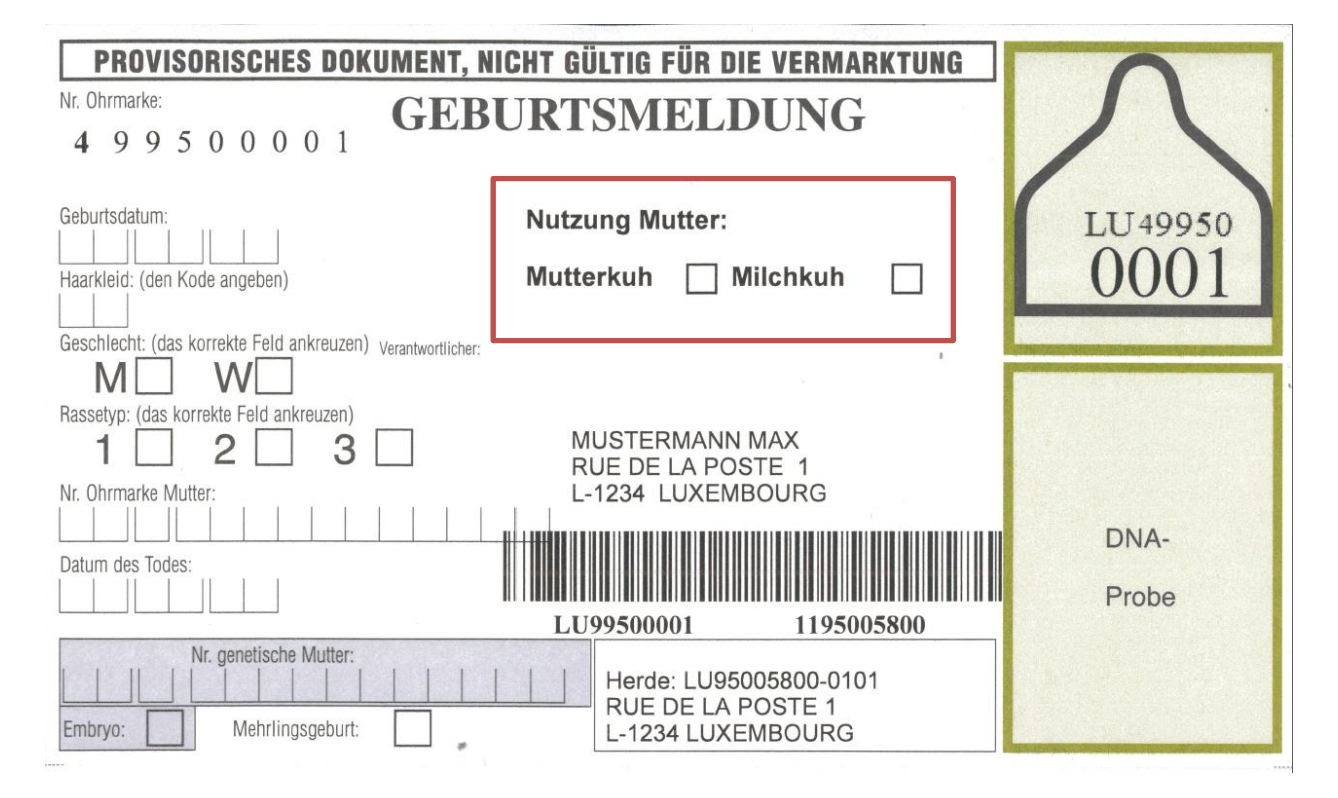

### Imprimer passeport

Par défaut, l'impression d'un passeport se fait en mode d'impression "urgente". Ce champ est inaccessible pour l'agriculteur.

#### Groupe

Ce champ sert à attribuer un bovin à un groupe à définir par l'agriculteur. **Vous pouvez aussi utiliser ce champ, qui est facultatif, pour introduire tout autre numéro caractérisant le bovin (Stallnummer) ou même des caractères.** L'ajout ou le changement de données se fait par l'option « chercher animal » du menu principal (voir pag[e 52\)](#page-53-0). **Les informations que vous introduisez dans ce champ sont uniquement visibles pour votre établissement et ne sont pas transmises lorsque le bovin quitte votre établissement.**

#### Sous-groupe

Un groupe peut être divisé en sous-groupes. Même remarque que pour le champ "groupe".

#### Date mort

En cas de notification de la naissance d'un veau déjà mort, ce champ reprend d'office la date de naissance du veau. Dans le cas d'un bovin mort-né marqué mort après sa naissance, il faut saisir la date de la mort effective. Ce champ est inaccessible lorsque l'état de l'animal né est « vivant ».

## <span id="page-12-0"></span>**2. Onglet "détail"**

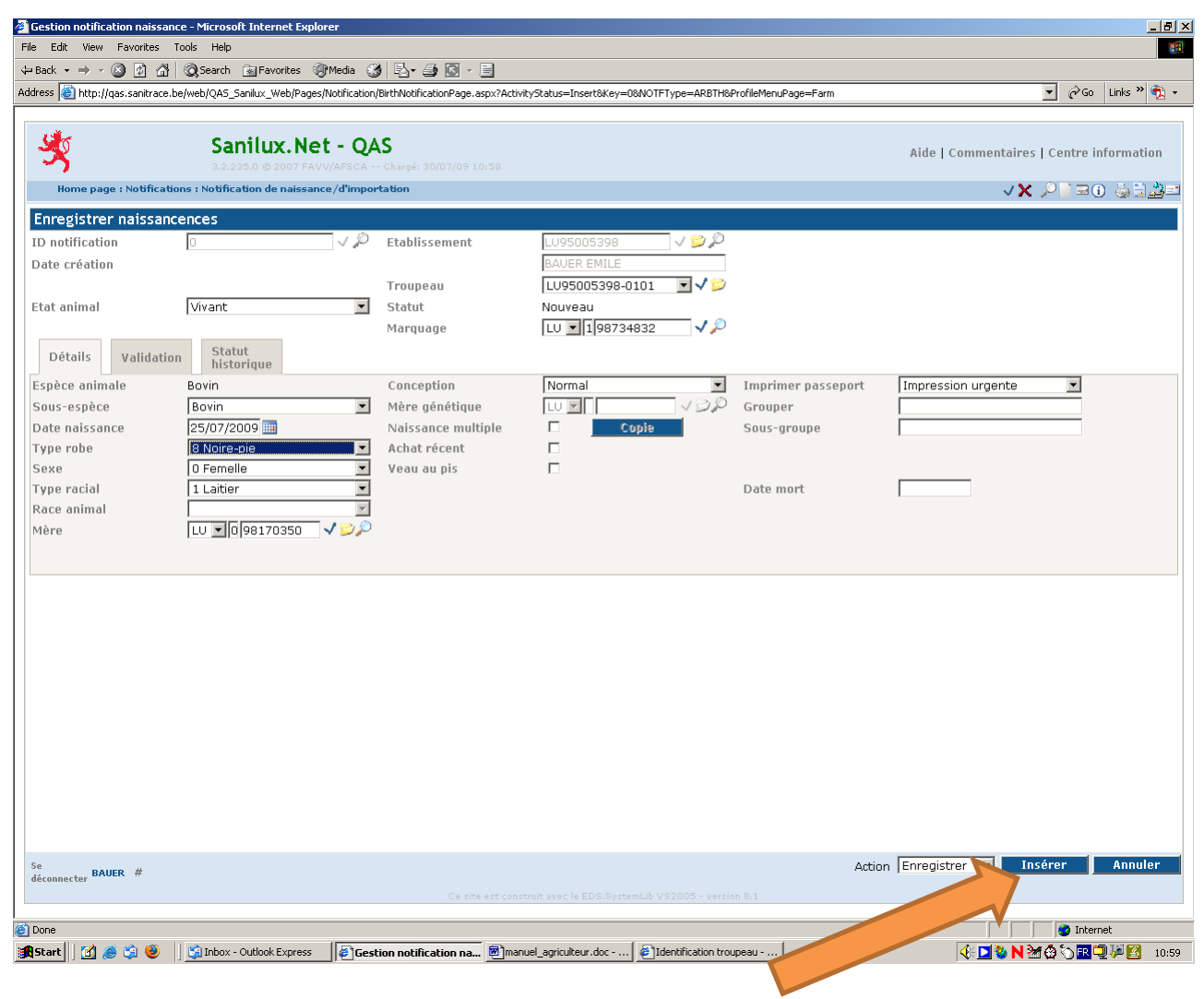

Après avoir saisi les données du veau, cliquez sur le bouton "insérer".

Comme on peut le voir à l'écran suivant, le système a généré le numéro de notification 876786908 et a affiché à l'écran la date de création. Le statut de la notification est passé de "nouveau" à "accepté".

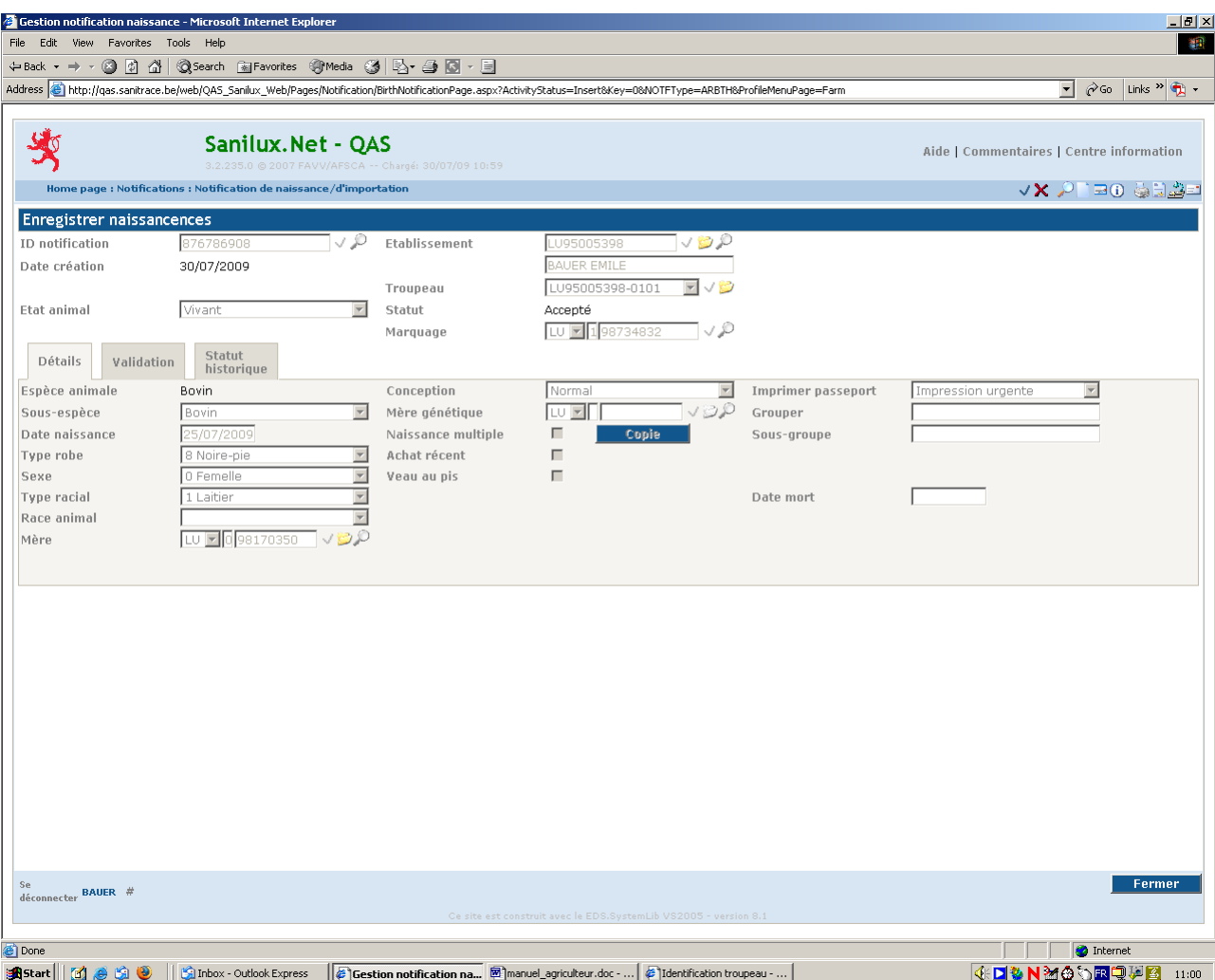

#### **Remarque**

Le système fait un certain nombre de contrôles au niveau des données saisies. Ainsi:

- la boucle à attribuer doit être dans le stock;
- la mère doit se trouver dans le troupeau (à moins qu'on n'ait coché la case "achat récent"), être femelle, être âgée d'au moins 15 mois et ne doit pas avoir donné naissance à un veau pendant les 9 derniers mois.

Certaines erreurs constatées par ces contrôles sont bloquantes et rendent impossible l'enregistrement de la naissance. Elles engendrent un message qui s'affiche en bas de l'écran. D'autres erreurs génèrent une anomalie non bloquante qu'on peut accepter en cochant la case "accepter anomalies" sous l'onglet "validation". Dans ce dernier cas, l'enregistrement se retrouve en statut "non valable" et il appartient au Service Sanitel d'accepter ou de refuser la notification après avoir pris contact, le cas échéant, avec l'éleveur.

## <span id="page-14-0"></span>**3. Onglet "validation"**

En enregistrant par exemple une mère qui n'appartient pas au troupeau, l'onglet "validation" s'ouvre et l'anomalie est affichée.

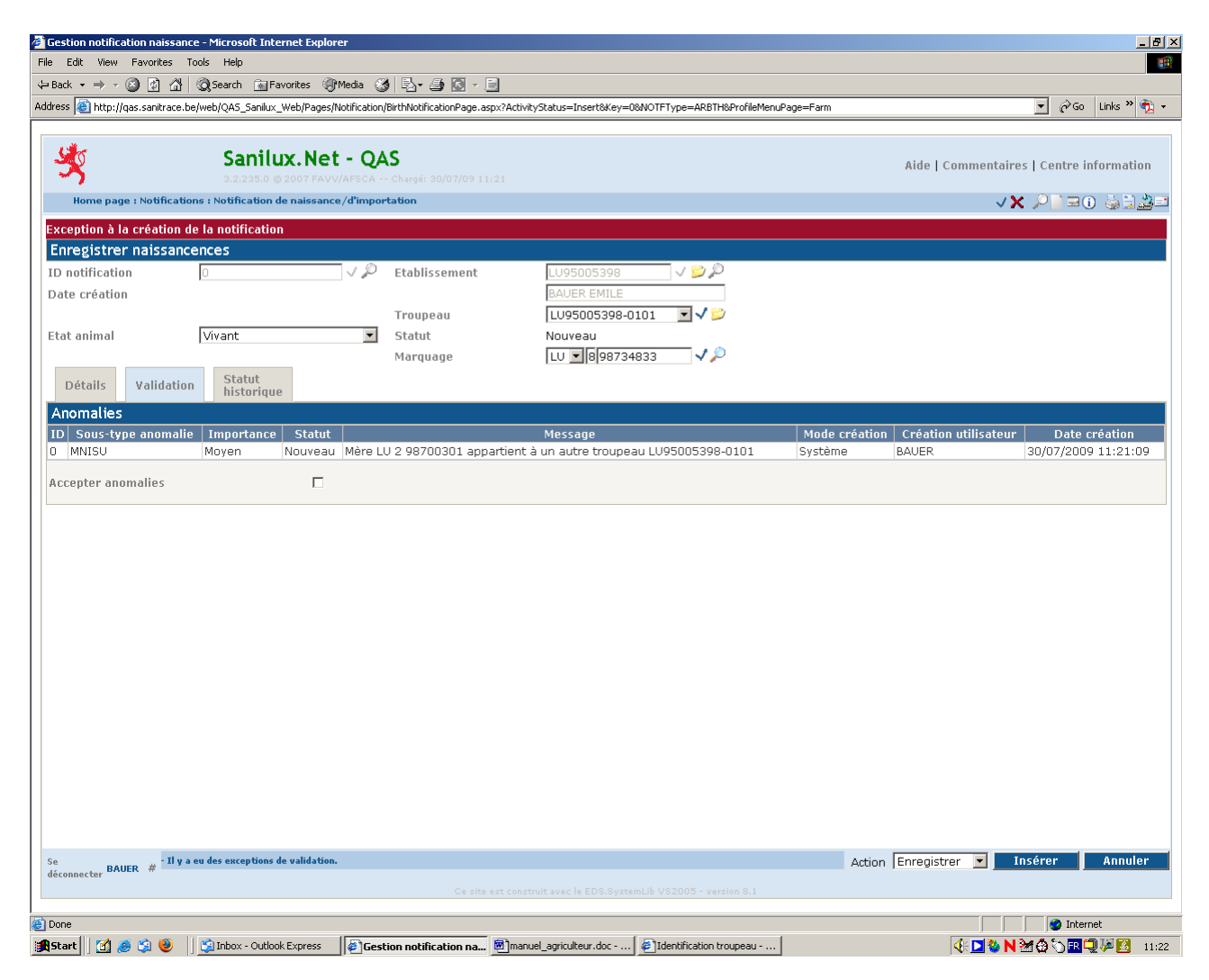

En cochant la case "accepter anomalies", on accepte l'anomalie et la notification passe en statut "non valable".

Dans le présent cas, la mère n'est pas encore enregistrée dans le troupeau (achat récent) et il appartient au Service Sanitel de faire les constats nécessaires en vue de mettre la notification en statut "accepté".

## <span id="page-15-0"></span>**4. Onglet "statut historique"**

Sous cet onglet on trouve des informations fort utiles sur la notification, notamment, le statut de la notification, l'identification de la personne qui a fait la saisie, ainsi que la date et l'heure de cette saisie.

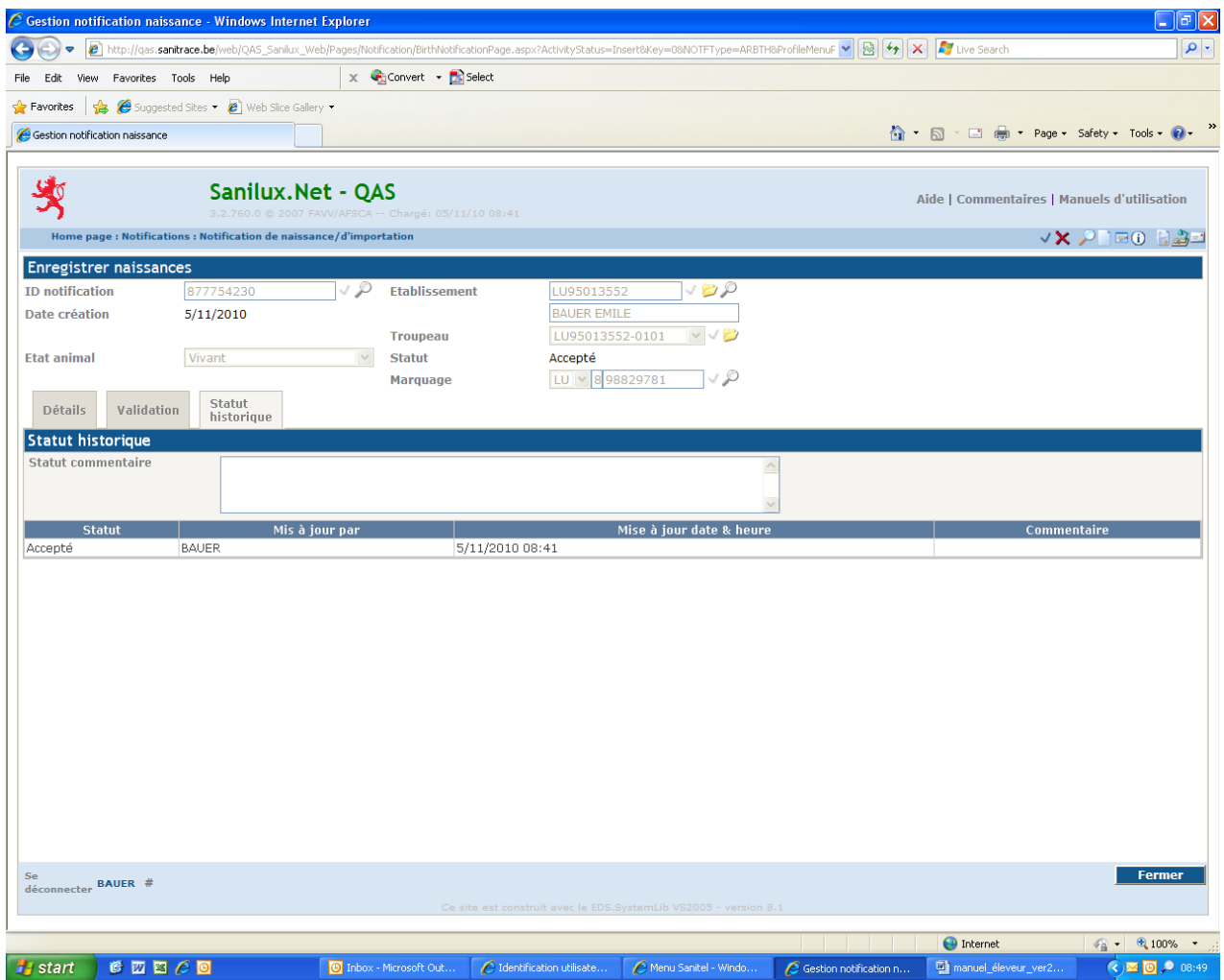

## <span id="page-16-0"></span>**F. NOTIFICATION DES MOUVEMENTS**

## <span id="page-16-1"></span>**1. Enregistrer un départ**

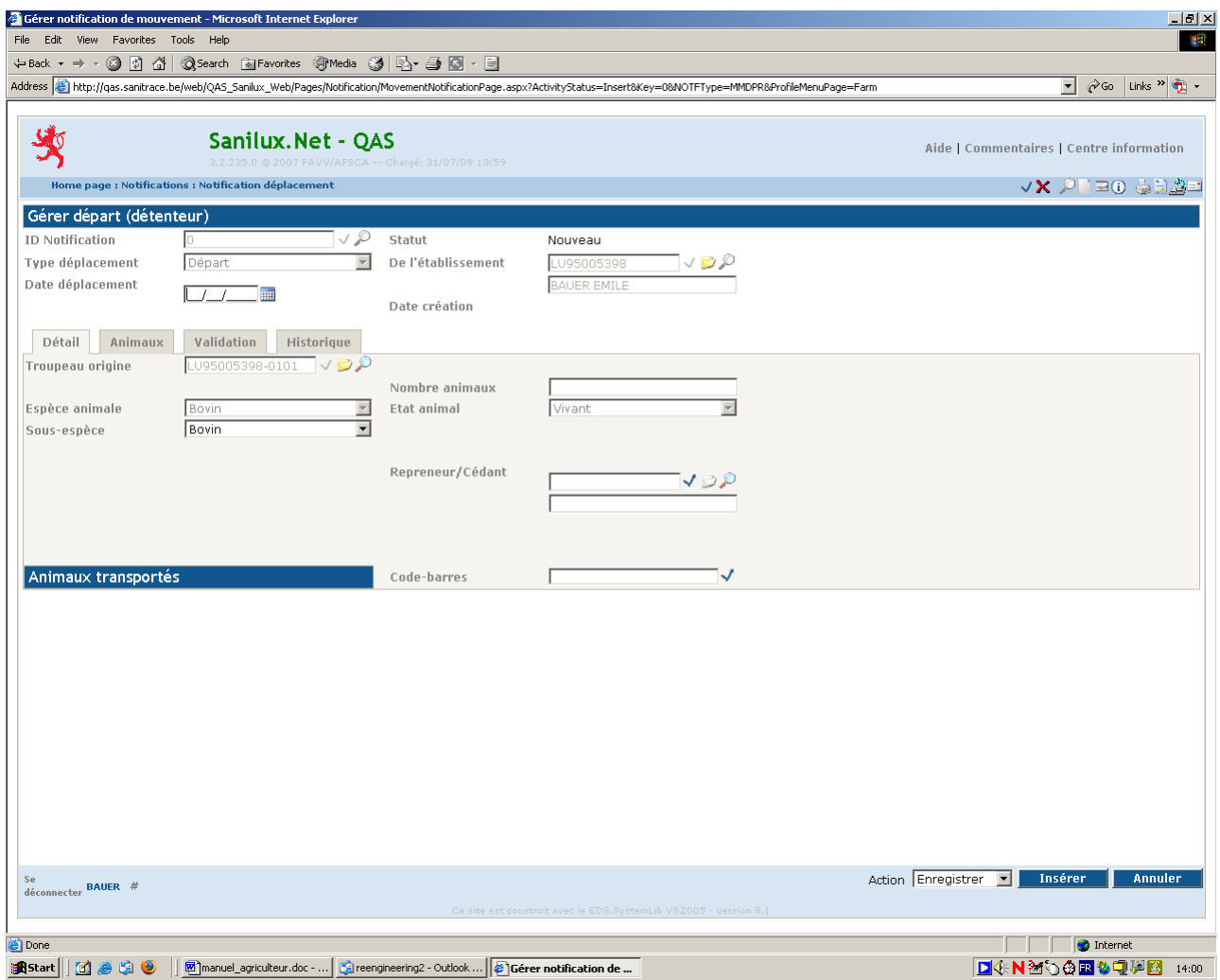

Cette option sert à saisir les sorties de bovins d'un troupeau.

Pour les saisies il faut introduire:

- la date de sortie
- le numéro Sanitel du repreneur ou de son troupeau; on peut, soit introduire ce numéro manuellement, soit le rechercher à l'aide de la loupe et le fixer en cliquant sur le crochet devant le nom
- le numéro de la boucle du bovin (ou plusieurs) sous l'onglet "animaux".

On peut définir des acheteurs favoris (voir sous [ENTITES DE BASE](#page-22-0) [/ Afficher établissement](#page-29-0) en page 28). Si aucun acheteur favori n'a été défini, il faut décocher la case "afficher uniquement" avant de pouvoir faire une recherche sur un nom (voir écran suivant).

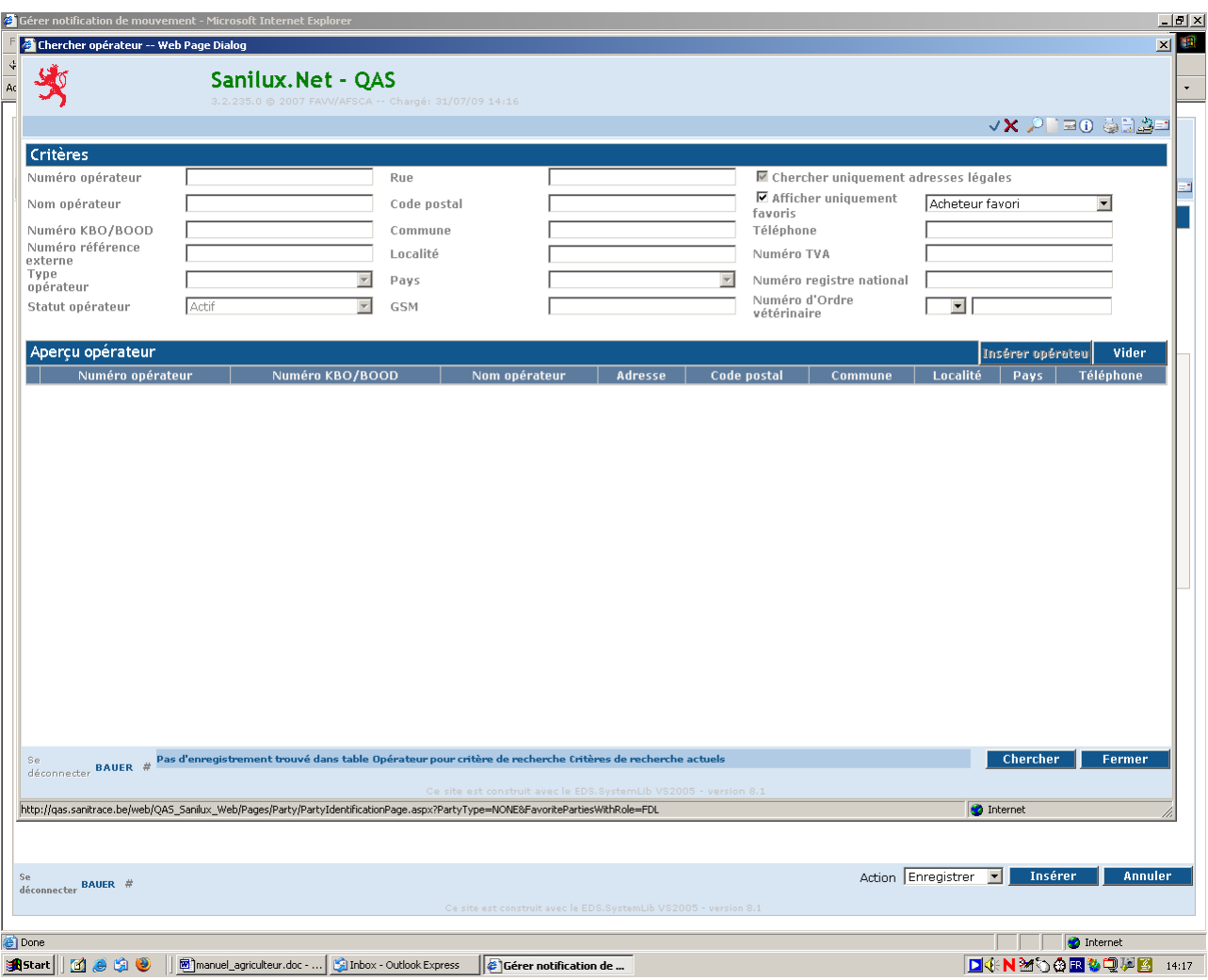

Dans la liste qui sera affichée, il faudra choisir le repreneur.

Pour saisir le numéro de boucle sous l'**onglet "animaux"**, vous pouvez:

- scanner le code à barres du volet de sortie dans le champ "code-barres" (lorsque vous disposez d'un lecteur de codes à barres);
- créer une ou plusieurs lignes de saisie en indiquant le nombre de lignes dans le champ "rangées"; introduire le no de bovin ainsi que le numéro de version du passeport (champ sous le code pays de la boucle) et faire ensuite "insérer" (pour les bovins étrangers il faut aussi sélectionner le code pays"; on peut aussi utiliser la loupe pour afficher tous les bovins présents dans le troupeau et choisir dans cette liste le bovin qui quitte le troupeau en tapant sur le crochet qui se trouve devant le bovin en question ;
- utiliser le champ se trouvant à droite du texte "nb de passeports scannés" pour scanner les passeports (lorsque vous disposez d'un lecteur de codes à barres).

Pour terminer l'opération, il faut valider la saisie en utilisant la touche "insérer" en bas d'écran.

Une fois l'insertion faite, l'application attribue un numéro (ID notification ) et une date à la notification et la met en statut « accepté » ou « non valable ». Lorsque plusieurs bovins sont saisis, le statut affiché sera « Divisé » au lieu de « Accepté ».

Les **onglets "validation"** et **"historique"** sont décrits au chapitre précédent.

## <span id="page-18-0"></span>**2. Enregistrer un départ vers Rendac**

Dans le cas du départ d'un bovin pour le clos d'équarrissage, le numéro Sanitel du repreneur est rempli d'office par le code de Rendac. Il suffit donc de remplir la date de sortie (= date de décès) et d'enregistrer la saisie. **Au cas où Rendac n'a pas enlevé le passeport avec le bovin mort ou que le passeport vous est parvenu après l'enlèvement, le passeport est à renvoyer au Service Sanitel avec la mention "enlèvement Rendac"**.

## <span id="page-18-1"></span>**3. Enregistrer un départ vers un abattoir**

Pour enregistrer un départ vers un abattoir il faut sélectionner l'option « Enregistrer départ », puis dans l'écran suivant il faut remplir:

- le code de l'abattoir, si vous faites vous-même le transport de l'animal vers l'abattoir ;
- le code du marchand ou du transporteur, si vous n'assurez pas le transport ;
- pour les abattages à la ferme, il faut saisir un départ avec comme repreneur le numéro Sanitel **LU97700050**.

En cas d'abattage à la ferme, le passeport est à remettre au vétérinaire qui a procédé à l'inspection des viandes. A défaut d'inspection des viandes, le passeport est à renvoyer au Service Sanitel avec la mention « Hausschlachtung ».

## <span id="page-19-0"></span>**G. CHERCHER NOTIFICATIONS**

#### **Chercher notification**

Cette option sert à rechercher les notifications créées (naissances, sorties ; ….) et de faire un suivi du statut dans lequel elles se trouvent. Le type de notification « retagging » vous permet de voir si le Service Sanitel a commandé une boucle de remplacement et à quelle date.

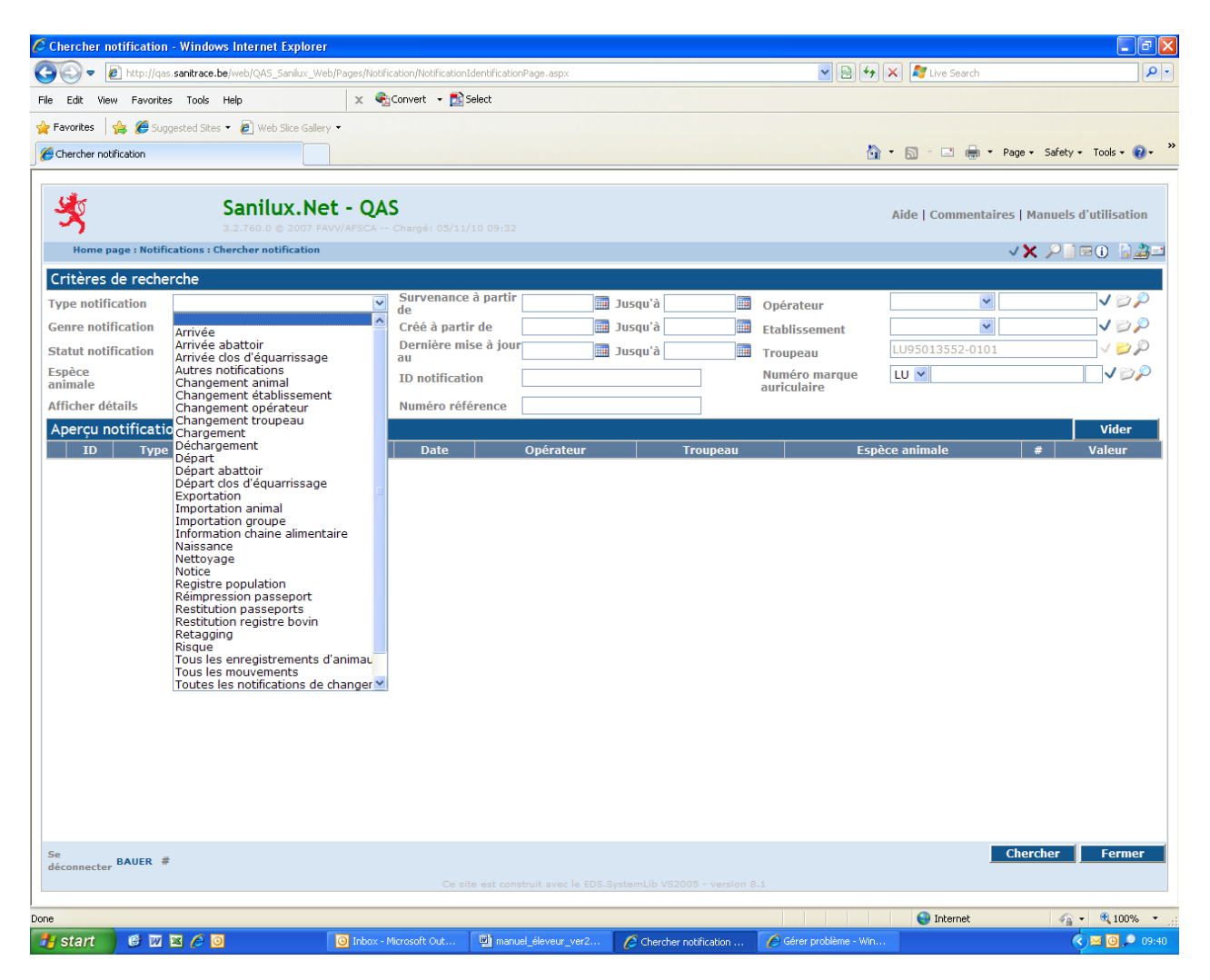

#### *Statuts des notifications*

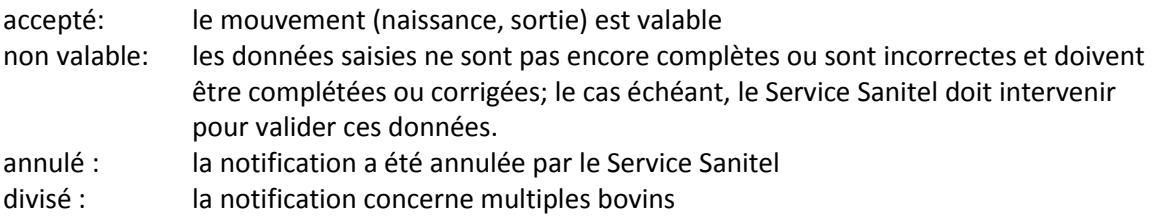

## <span id="page-20-0"></span>**H. CONTRAT**

## <span id="page-20-1"></span>**1. Chercher contrat**

Cette option vous permet de rechercher des contrats liés à votre établissement. Dans le cas ci-dessous, vous avez donné à une organisation un accès aux données de votre établissement.

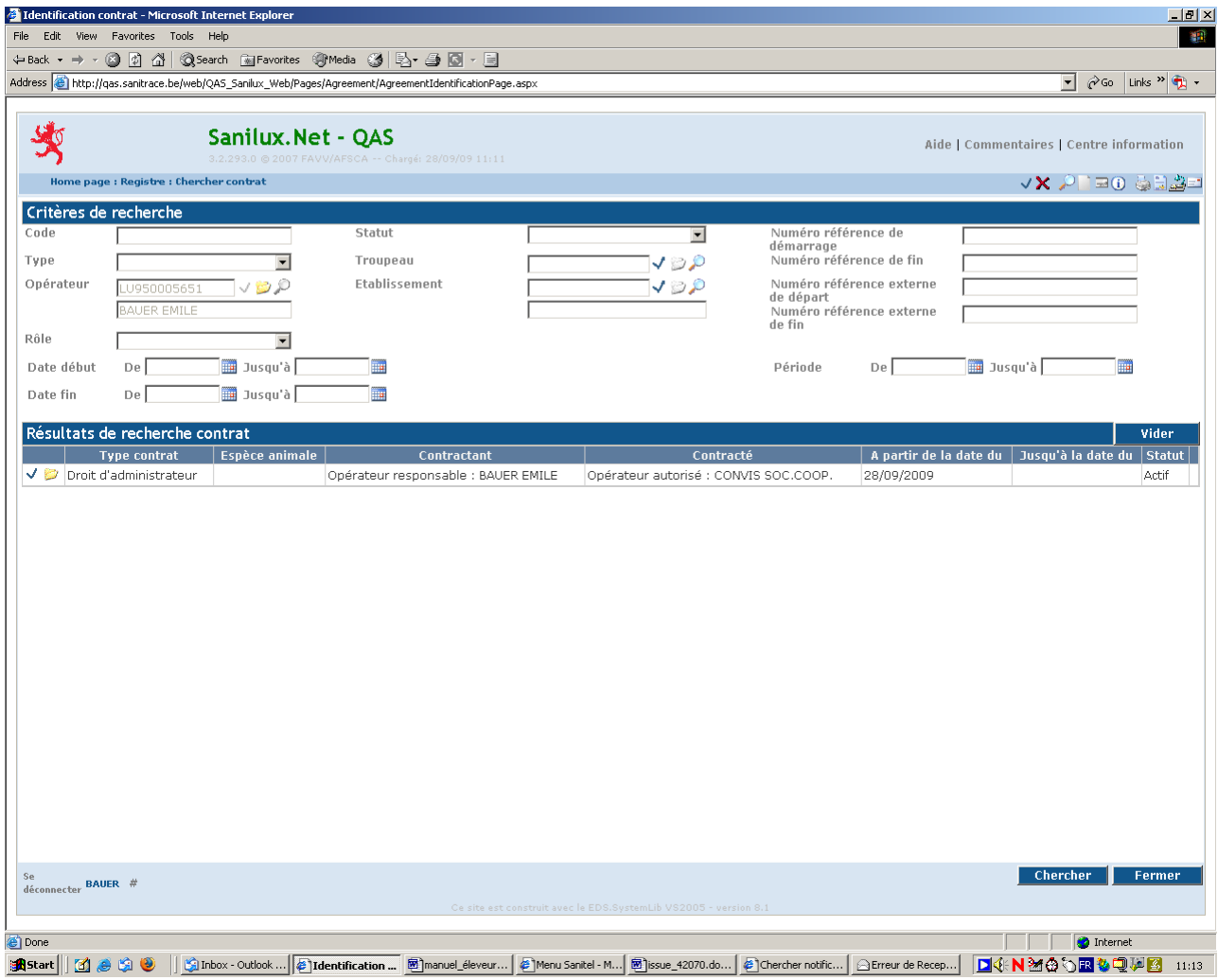

## <span id="page-21-0"></span>**2. Gérer contrat**

Cette option permet d'attribuer des droits d'accès à vos données à une personne ou à une organisation donnée.

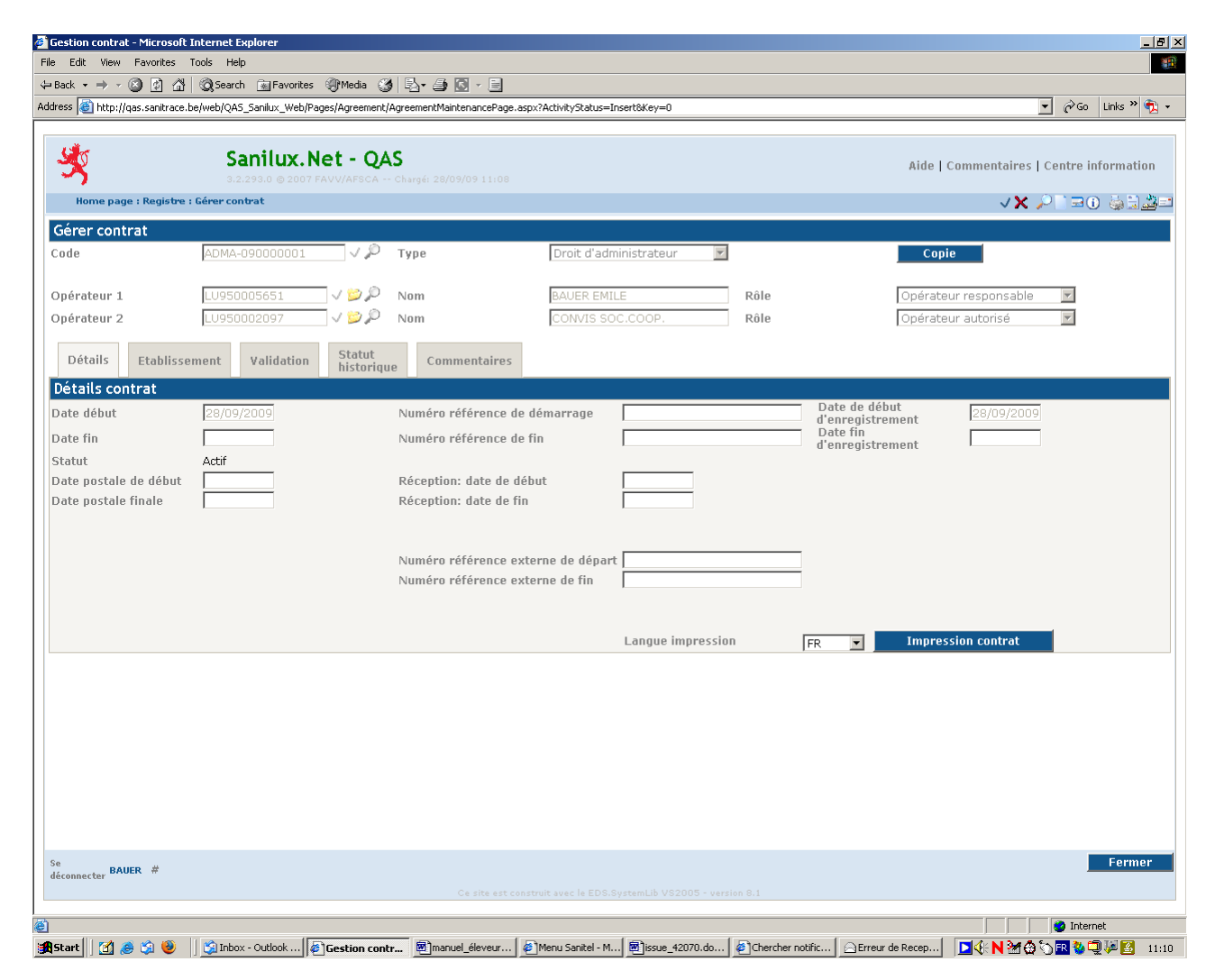

## <span id="page-22-0"></span>**I. ENTITES DE BASE**

## <span id="page-22-1"></span>**1. Afficher opérateur**

Cette option affiche toutes les informations concernant l'opérateur responsable lié à votre établissement.

## *onglet "général"*

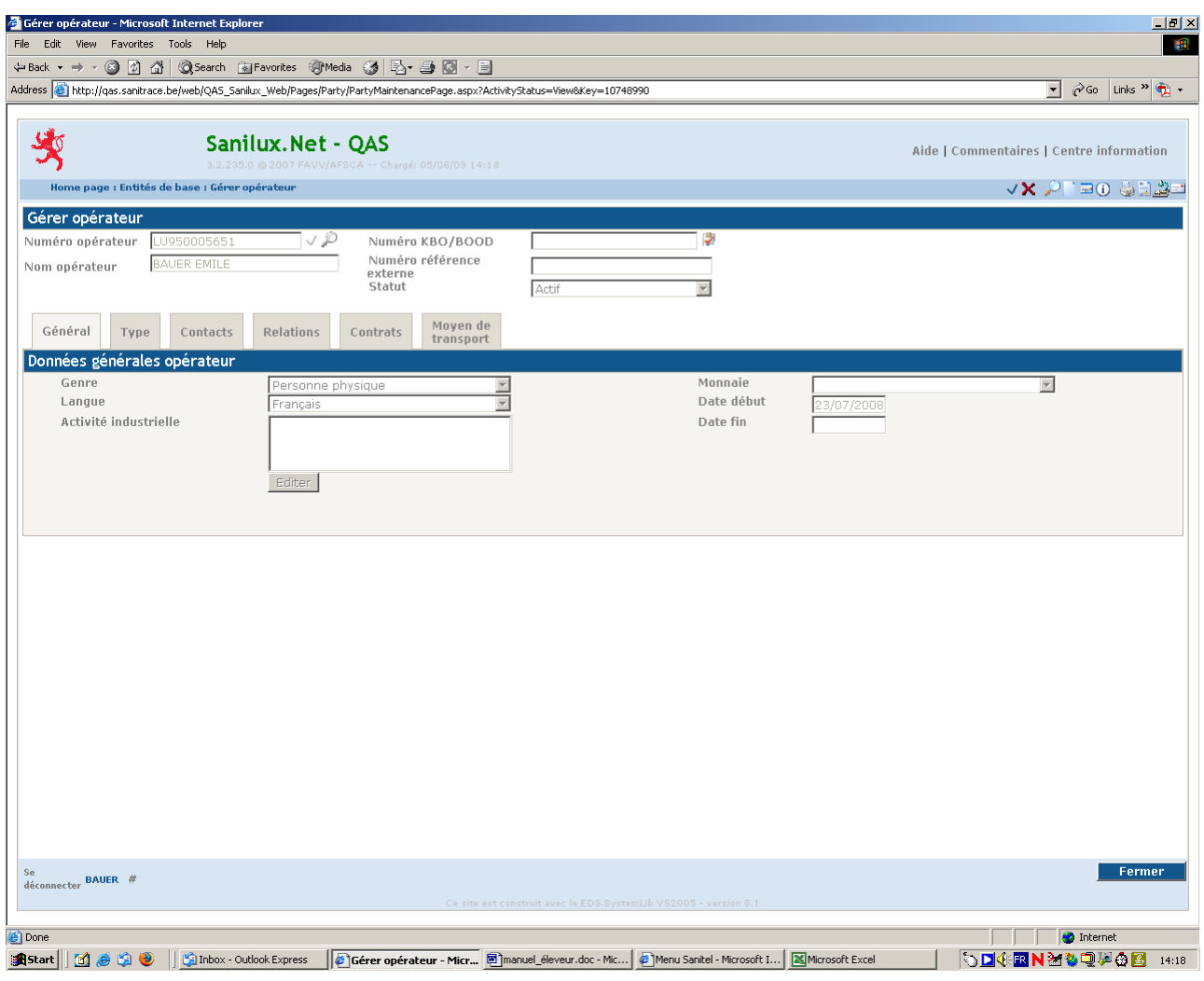

## *onglet "type"*

Dans l'exemple ci-dessous, l'opérateur est "détenteur" et "transporteur", c'est-à-dire, il détient des animaux et peut assurer le transport d'animaux.

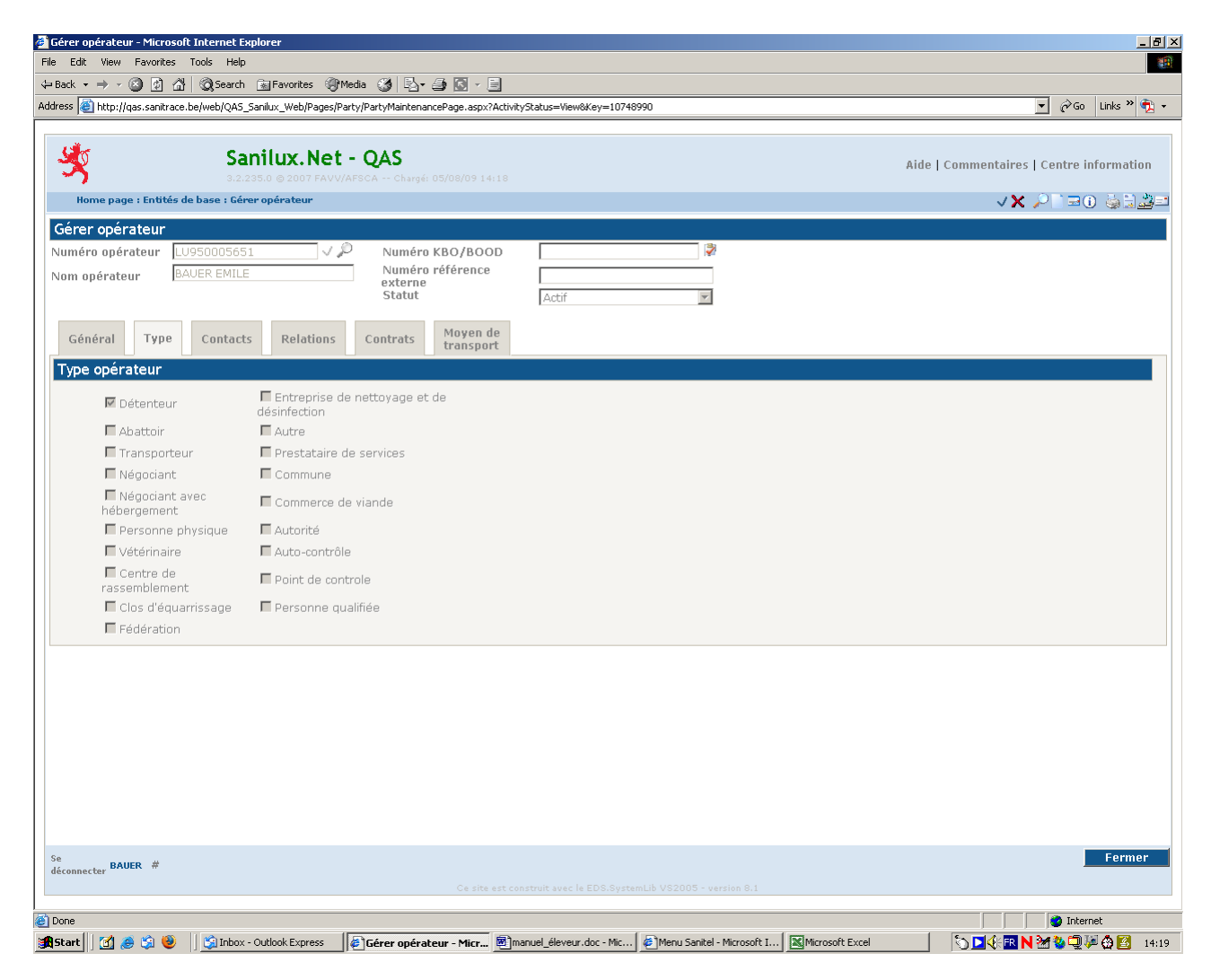

### *onglet "contacts"*

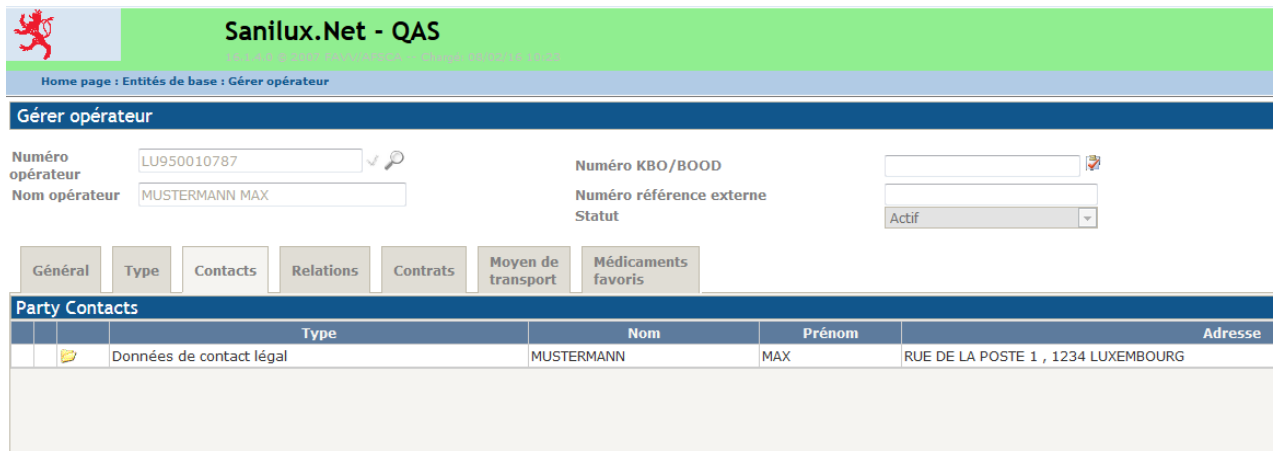

#### $_{\text{cter}}$  BAUER #

L'onglet contact affiche les coordonnées d'un opérateur. En cliquant sur l'icône "détail" devant un contact, vous pouvez afficher le détail des données.

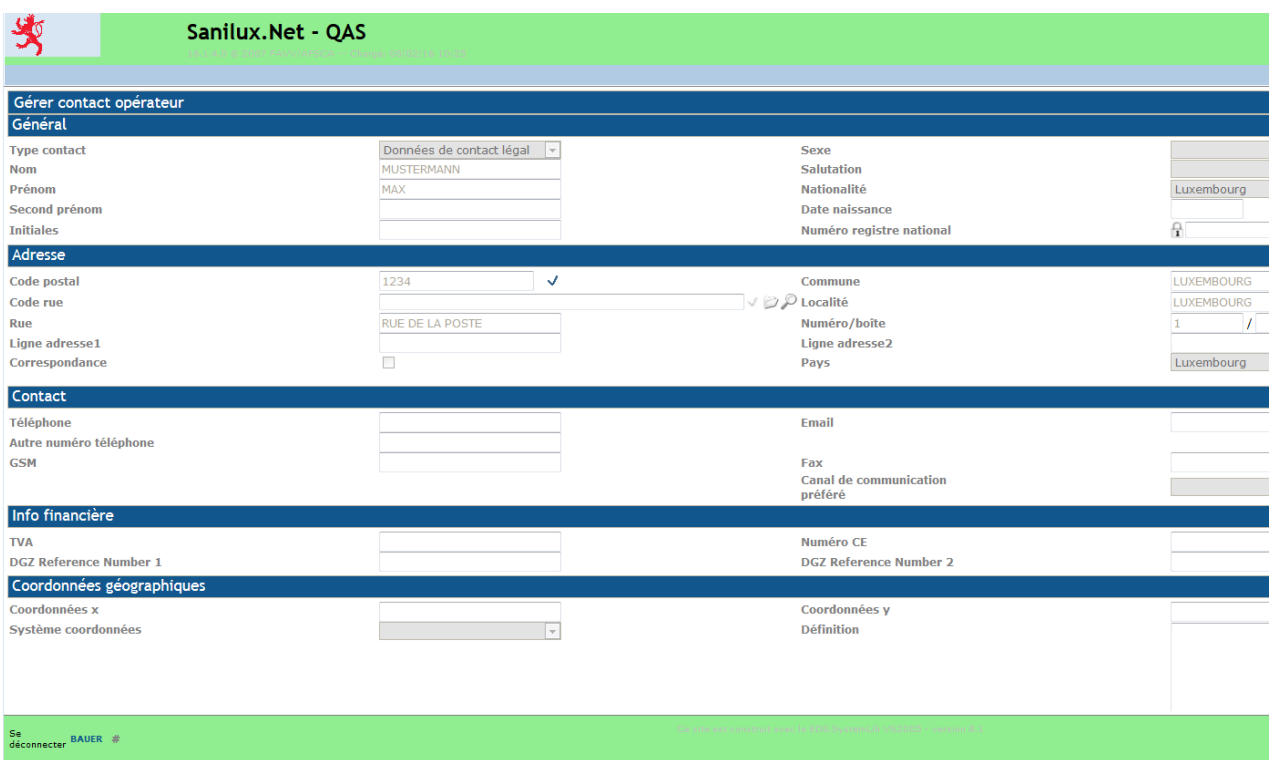

L'ajout et la mise à jour de contacts sont faits par le Service Sanitel sur la base des changements de données communiqués à ce service par l'agriculteur. Les données dans cet écran ne peuvent être modifiées par l'agriculteur.

### *onglet "relations"*

La gestion des relations n'a qu'un intérêt purement administratif et est de ce fait réservée au Service Sanitel.

En cas de saisie de relations, les données y relatives seront affichées à l'appel de l'onglet en question.

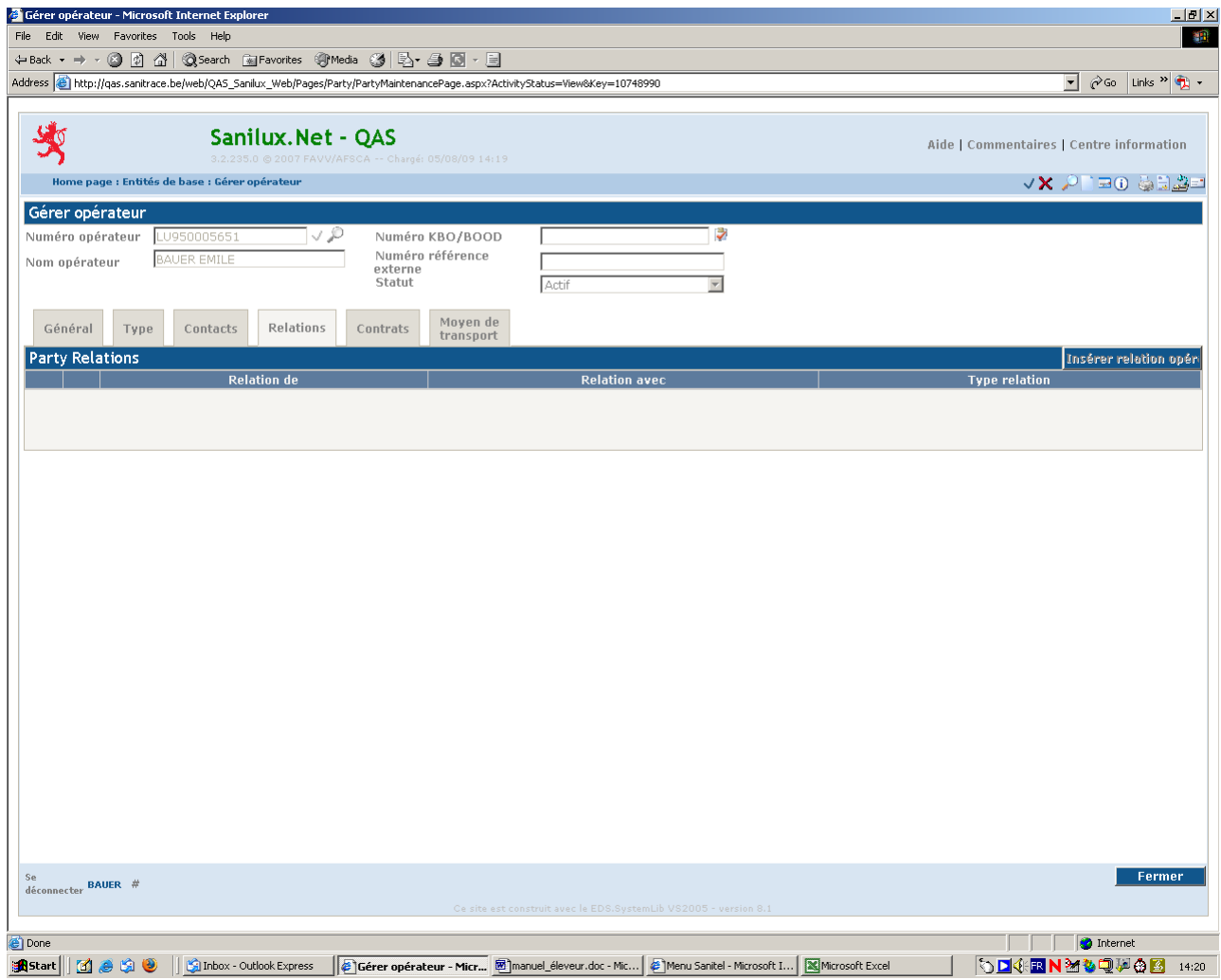

### *onglet "contrats"*

"Afficher contrats actifs" et "afficher tous contrats", permet d'afficher les contrats respectifs pour autant qu'il y ait des contrats liés à l'opérateur.

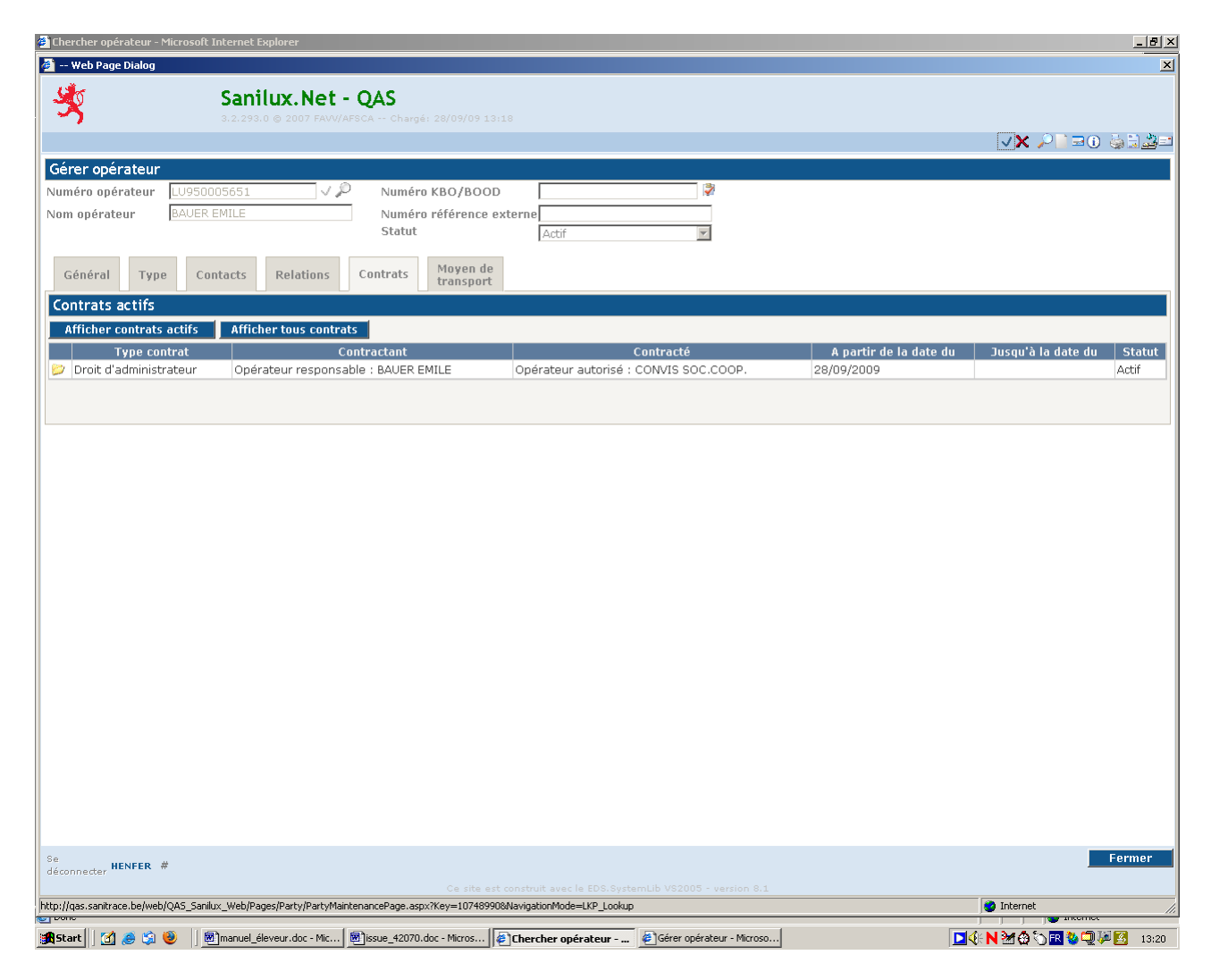

### *onglet "moyen de transport"*

Via cet onglet il est possible de lister les véhicules que l'opérateur peut utiliser pour faire le transport de bétail.

Ces véhicules sont enregistrés par l'Administration des services vétérinaires.

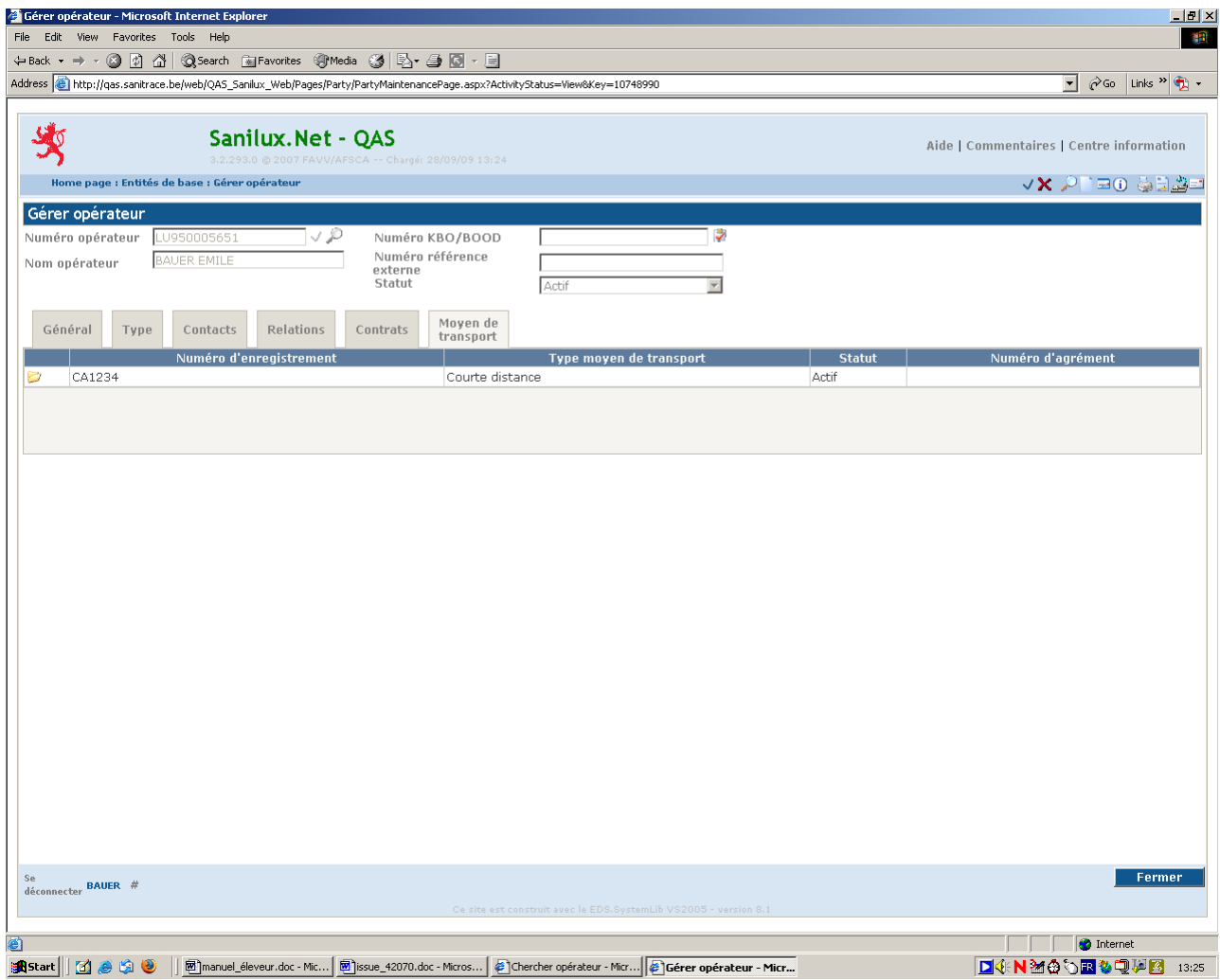

## <span id="page-29-0"></span>**2. Afficher établissement**

Par cette option vous pouvez afficher, sous les différents onglets, toutes les informations relatives à votre établissement.

### *onglet "établissement"*

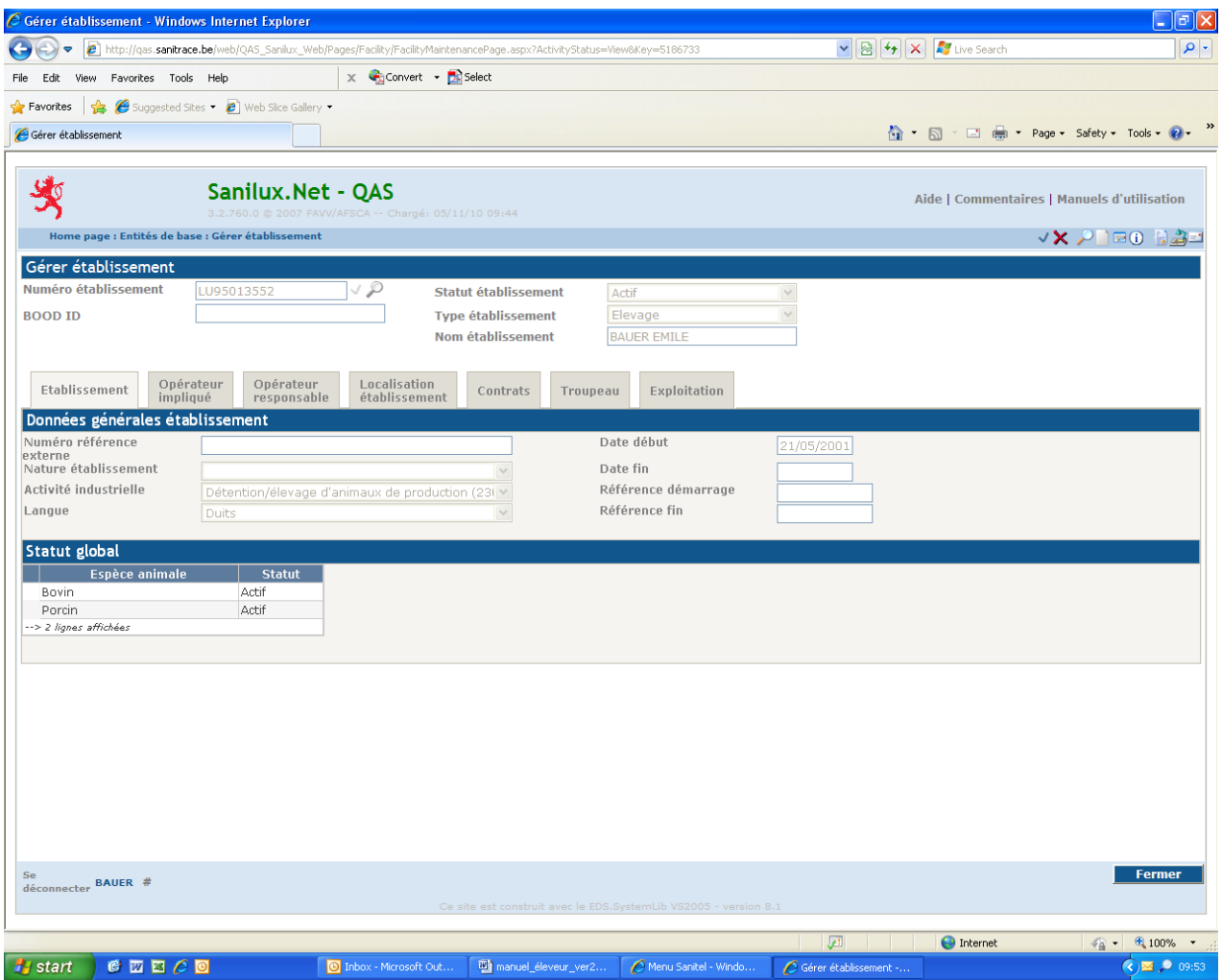

#### *onglet "opérateur impliqué"*

Chaque établissement doit avoir un responsable et être lié à une autorité compétente. Pour le Luxembourg, l'Administration des services vétérinaires (ASV) est l'autorité compétente en matière d'identification et d'enregistrement des animaux.

D'autres opérateurs peuvent être liés à un établissement, comme p. ex. des acheteurs favoris (écran suivant).

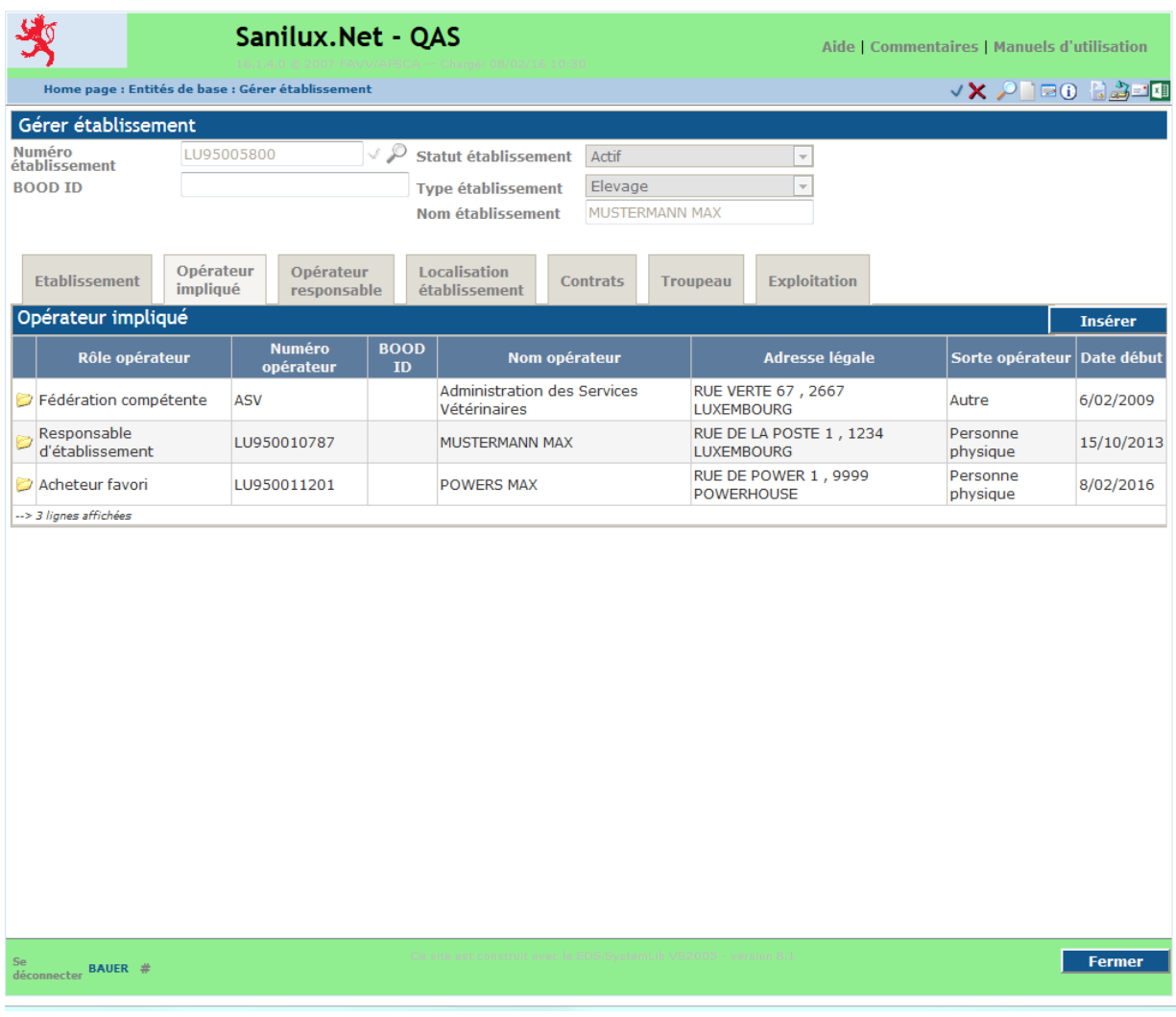

## **Procédure d'ajout d'un "favori"**

- cliquer sur l'icône "éditer"
- cliquer sur le bouton "insérer"
- introduire le nom du "favori" dans le champ "nom opérateur"
- cliquer sur le bouton "chercher"
- dans la combo box "type opérateur établissement" choisir "acheteur favori", ou "négociant favori" ou encore " transporteur favori"
- cliquer sur le crochet se trouvant devant le nom du favori à insérer
- pour valider l'ajout, cliquer sur le bouton "mise à jour".

#### **Procédure de suppression d'un favori**

- cliquer sur l'icône "éditer"
- cliquer sur la poubelle se trouvant devant le favori à supprimer
- pour valider la suppression, cliquer sur le bouton "mise à jour".

### *onglet "opérateur responsable"*

Cet onglet affiche les données de l'opérateur responsable de l'établissement.

Il ne vous est pas possible d'apporter des modifications à ces données. D'éventuels changements sont à signaler au Service Sanitel qui effectuera les mises à jour demandées.

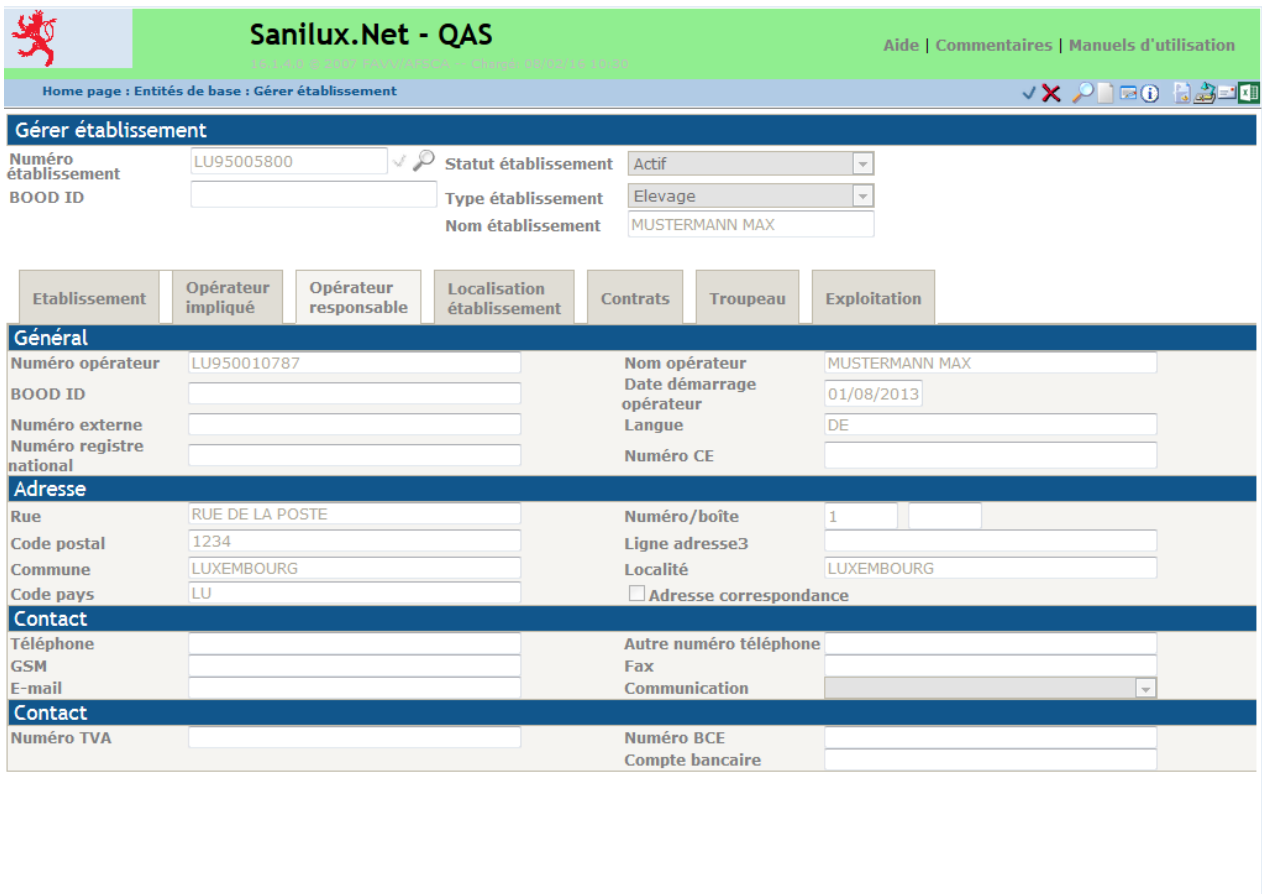

nnecter **BAUER** #

 $Fermer$ 

### *onglet "localisation établissement"*

Affiche les adresses liées à l'établissement. Chaque établissement a au moins une adresse administrative, qui correspond à l'étable principale. Outre cette adresse, le Service Sanitel pourra enregistrer, en cas de besoin, les adresses des étables ou d'autres bâtiments de l'établissement.

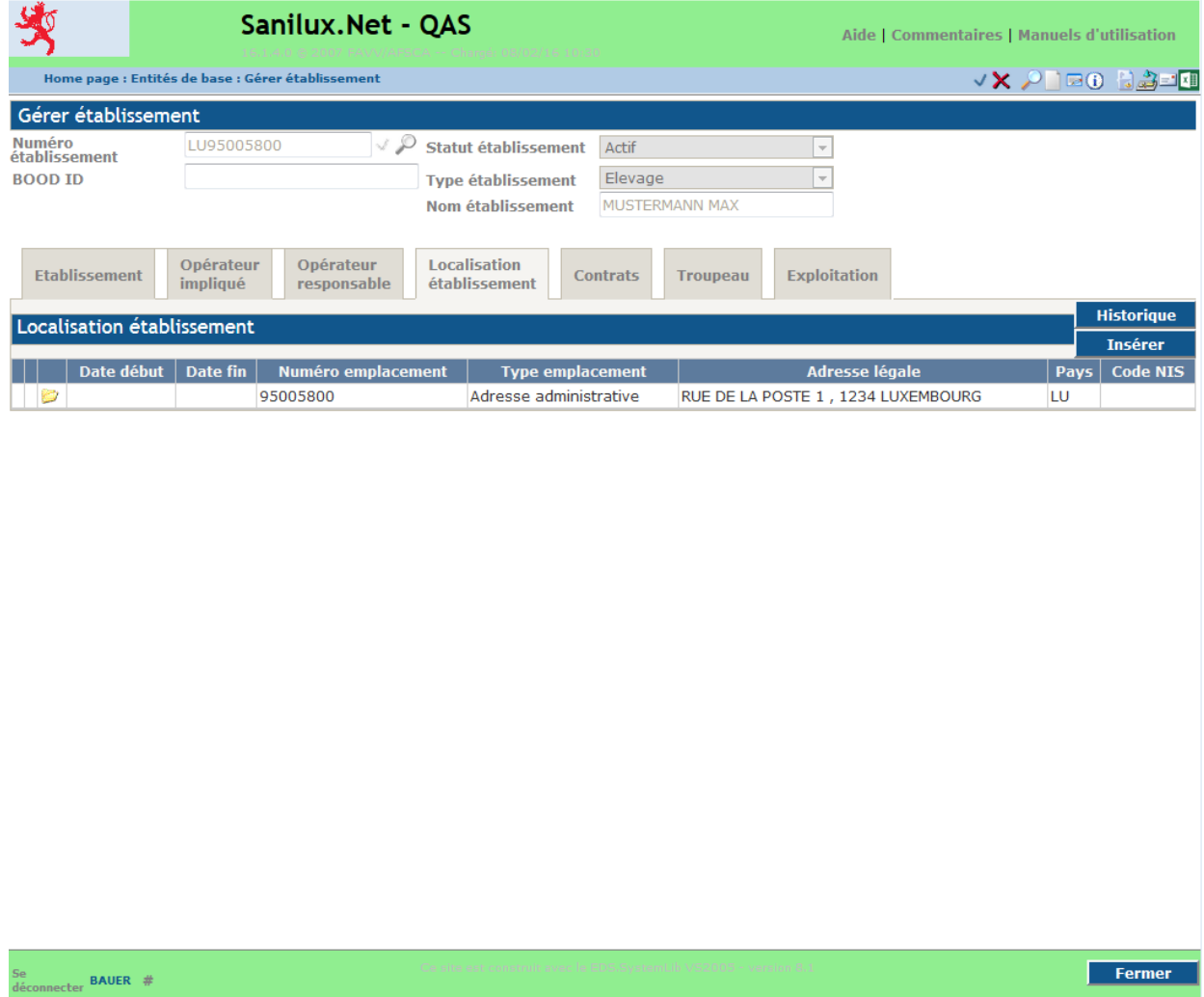

## *onglet "contrats"*

Affiche les contrats auxquels l'opérateur responsable a souscrit.

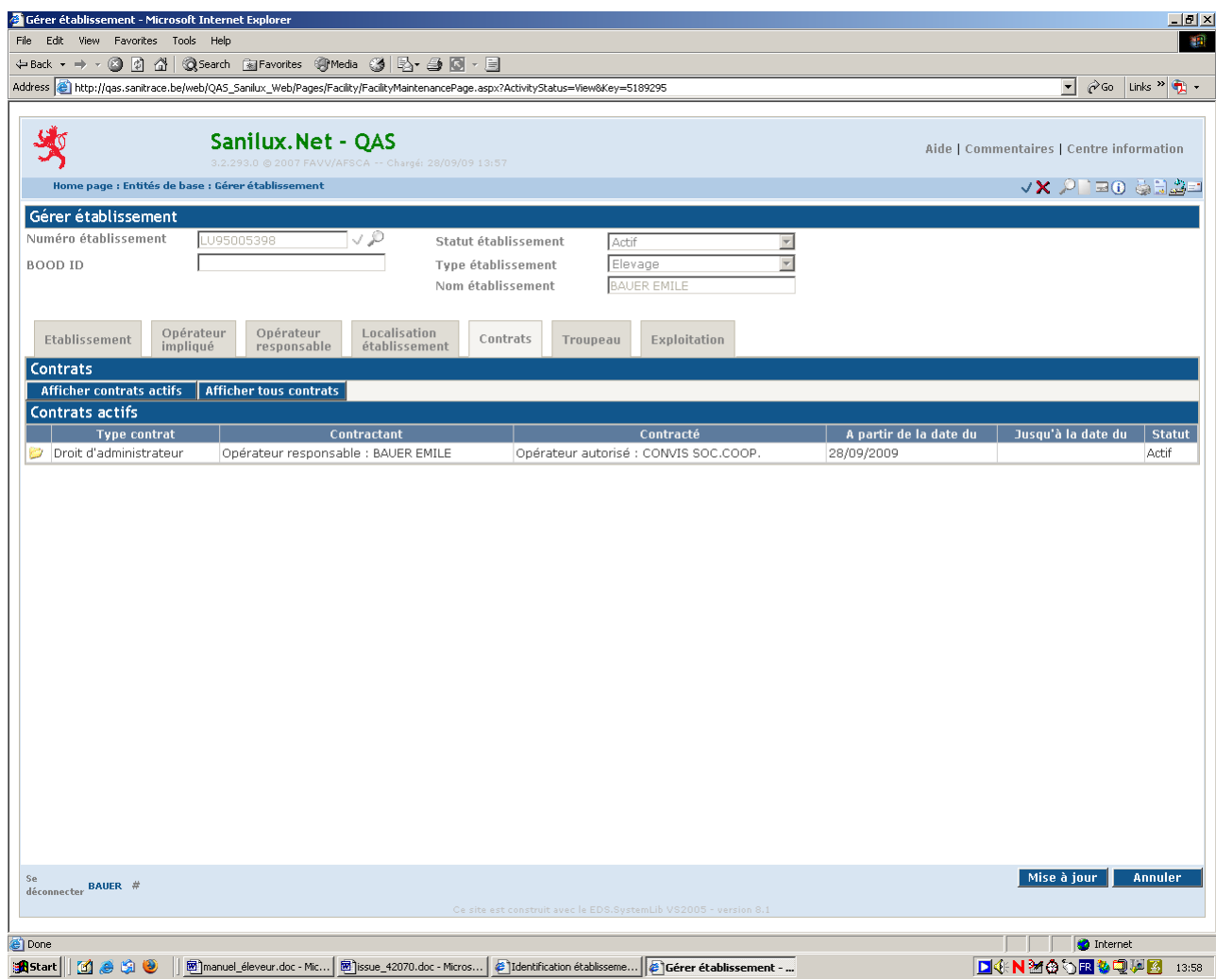

## *onglet "troupeau"*

 $BAUER$ #

Affiche les troupeaux enregistrés sur un établissement donné.

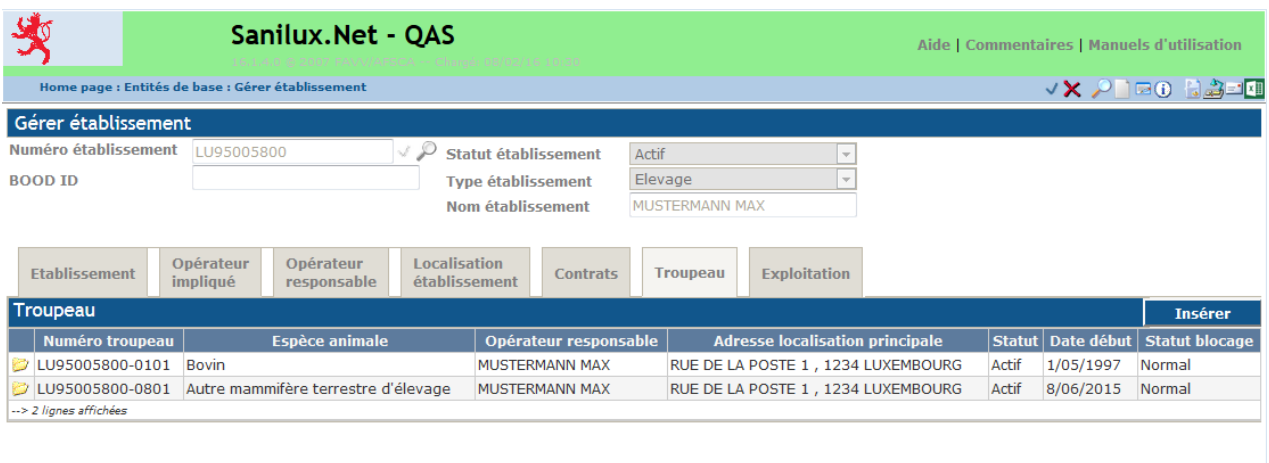

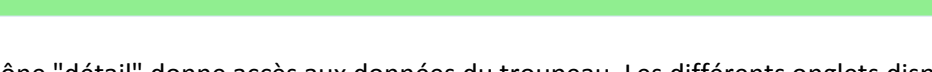

L'icône "détail" donne accès aux données du troupeau. Les différents onglets disponibles pour les troupeaux sont décrits sous [Afficher troupeau](#page-36-0) à partir de la page [35.](#page-36-0)

 $Fermer$ 

### *onglet "exploitation"*

Cet écran est vierge et sans fonction.

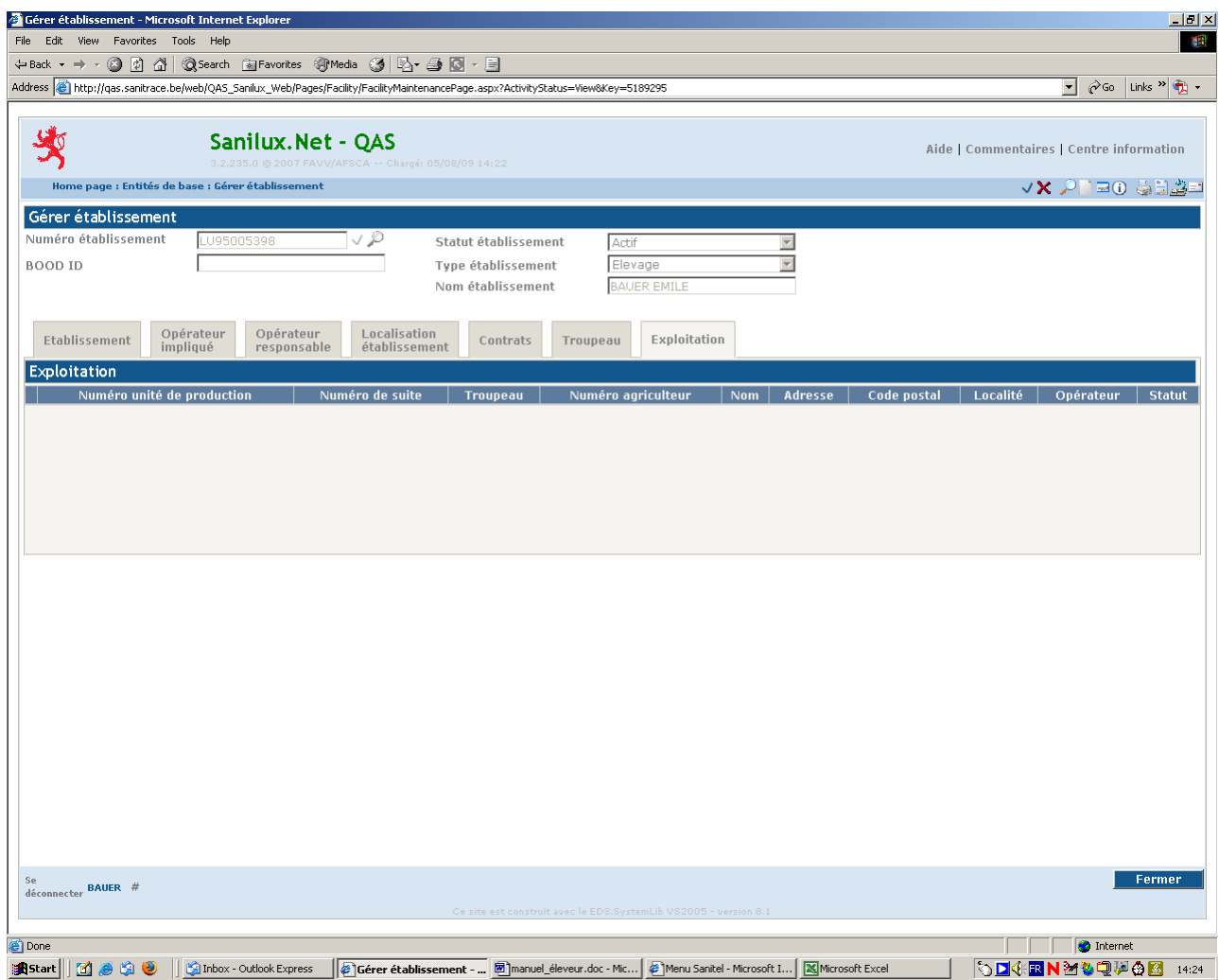

## <span id="page-36-0"></span>**3. Afficher troupeau**

Cette option donne accès à toutes les informations d'un troupeau.

## *onglet "général"*

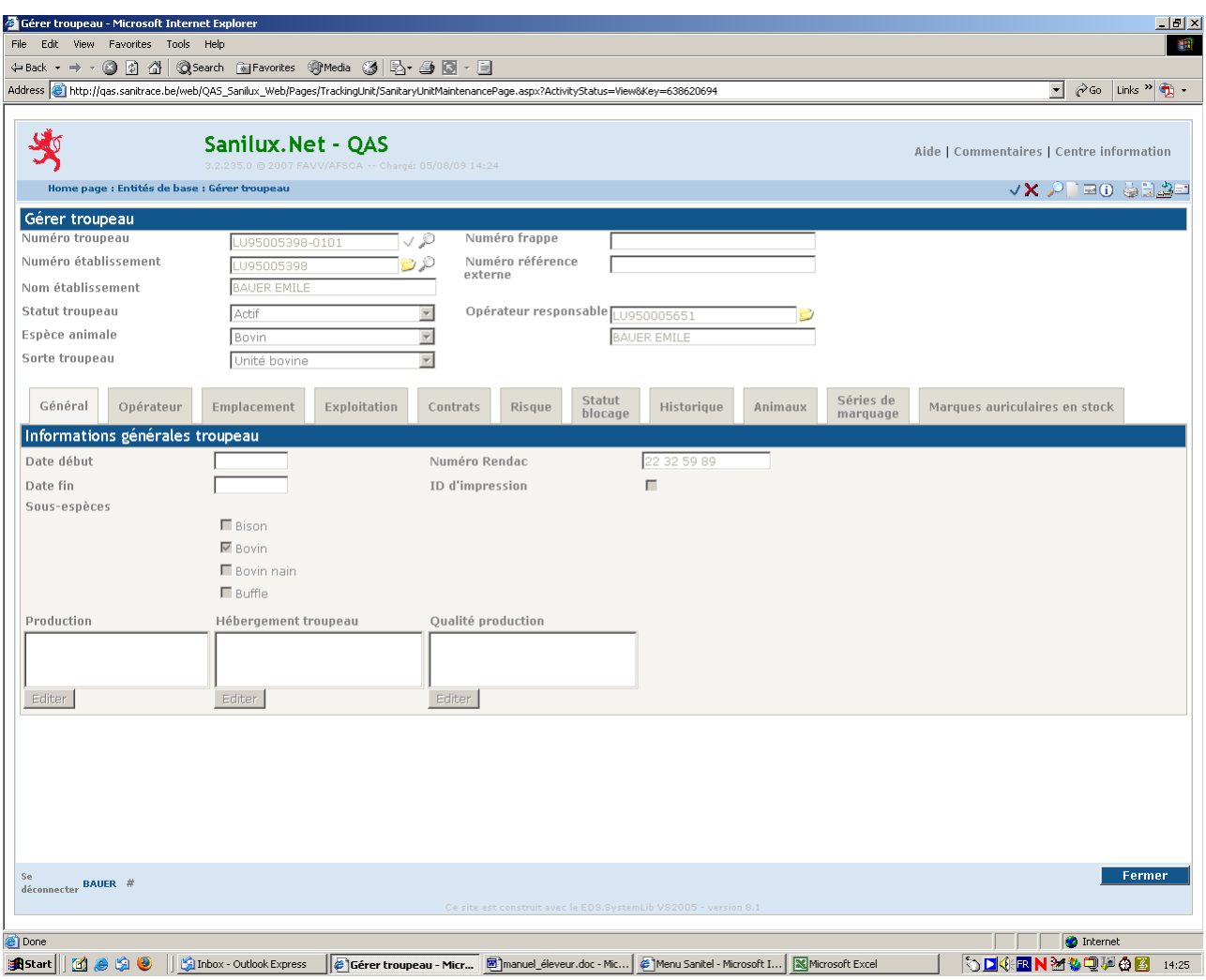

### *onglet "opérateur"*

Le responsable sanitaire est affiché à cet écran. Chaque troupeau doit avoir un responsable sanitaire.

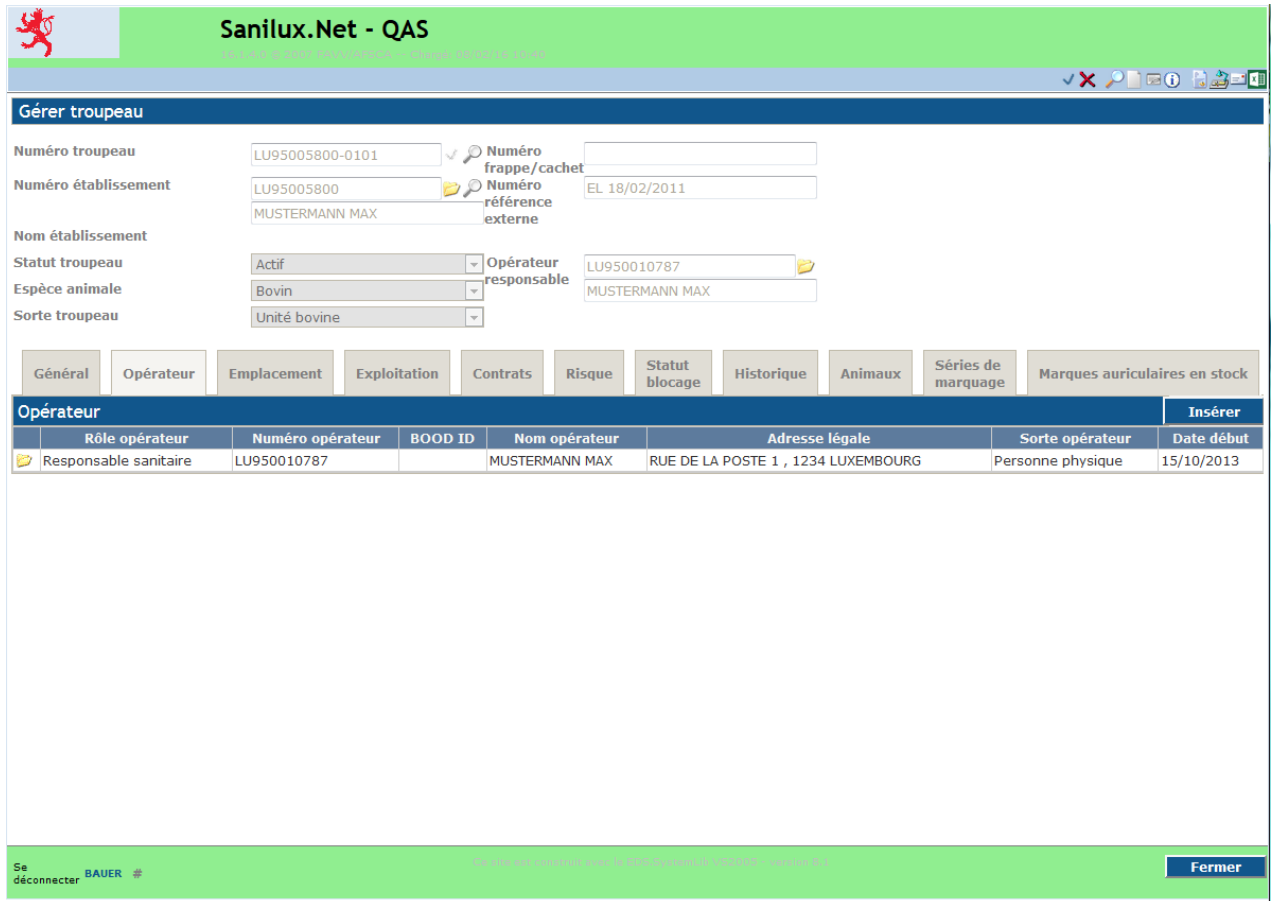

### *onglet "emplacement"*

Affiche les adresses liées au troupeau. Chaque troupeau doit avoir une adresse administrative, qui correspond à l'emplacement principal des animaux. Outre cette adresse, le Service Sanitel pourra enregistrer, en cas de besoin, les adresses des étables ou d'autres bâtiments de l'établissement. Les adresses supplémentaires seront ainsi des localisations secondaires.

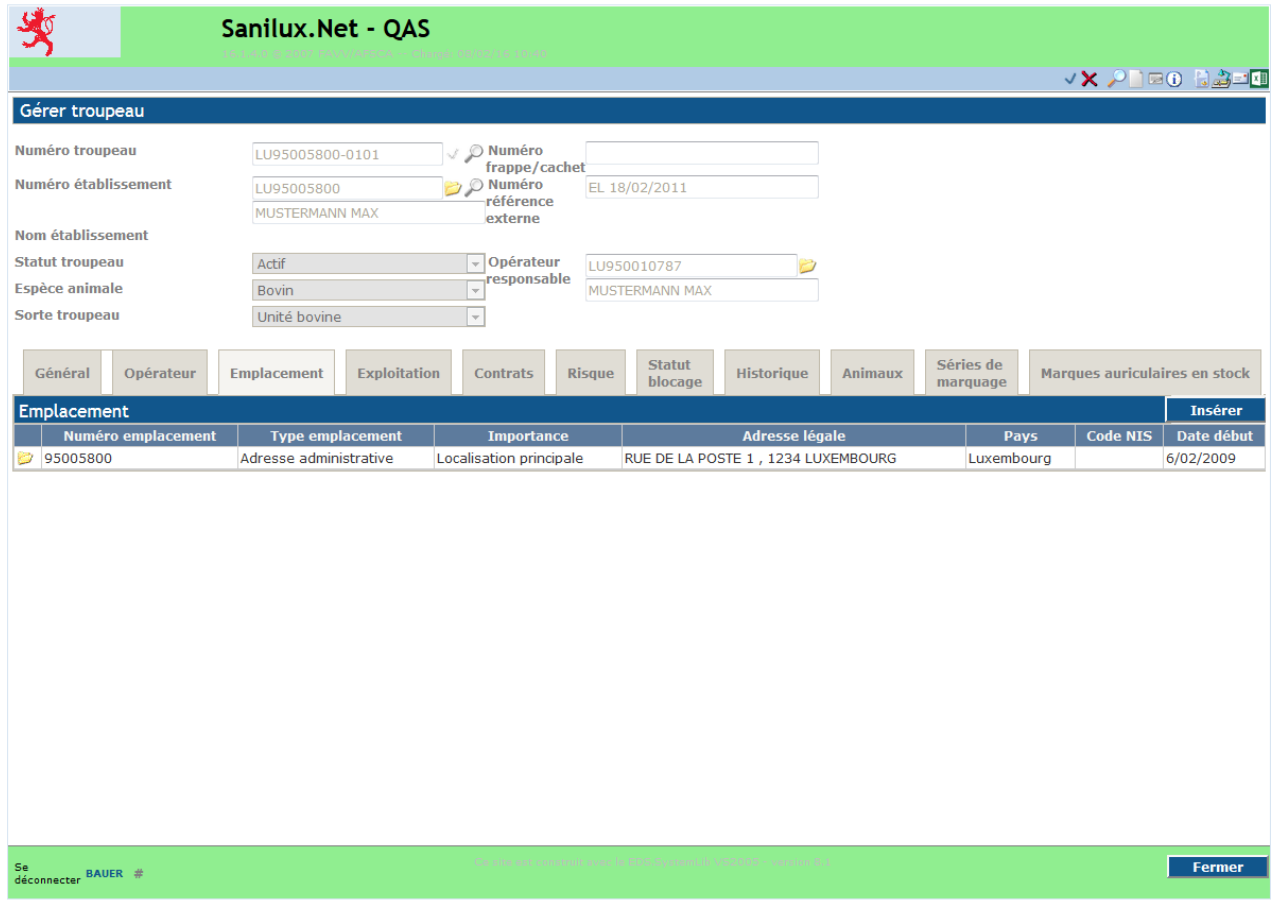

## *onglet "exploitation"*

Cet écran est vierge et sans fonction.

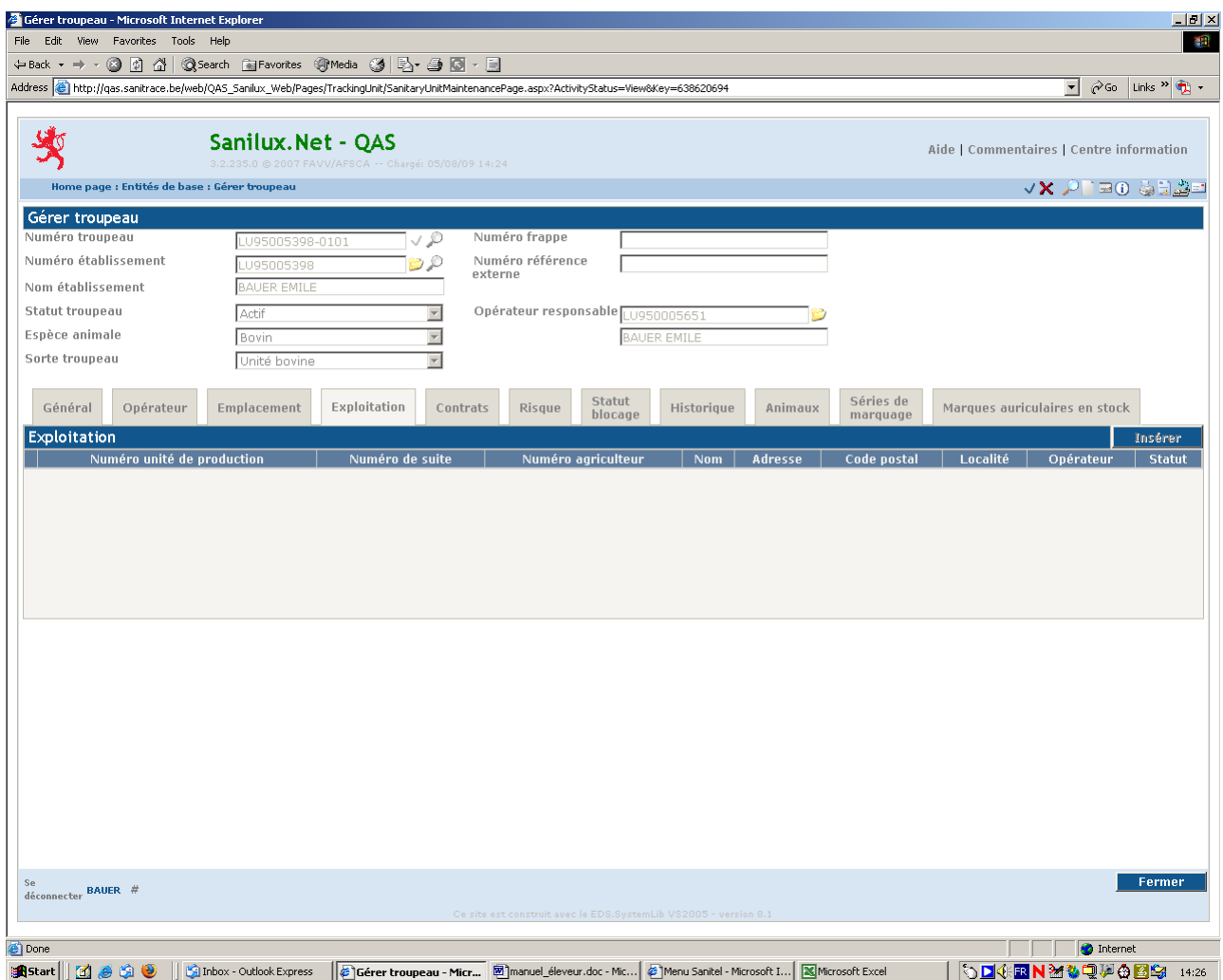

## *onglet "contrats"*

Affiche les contrats liés au troupeau.

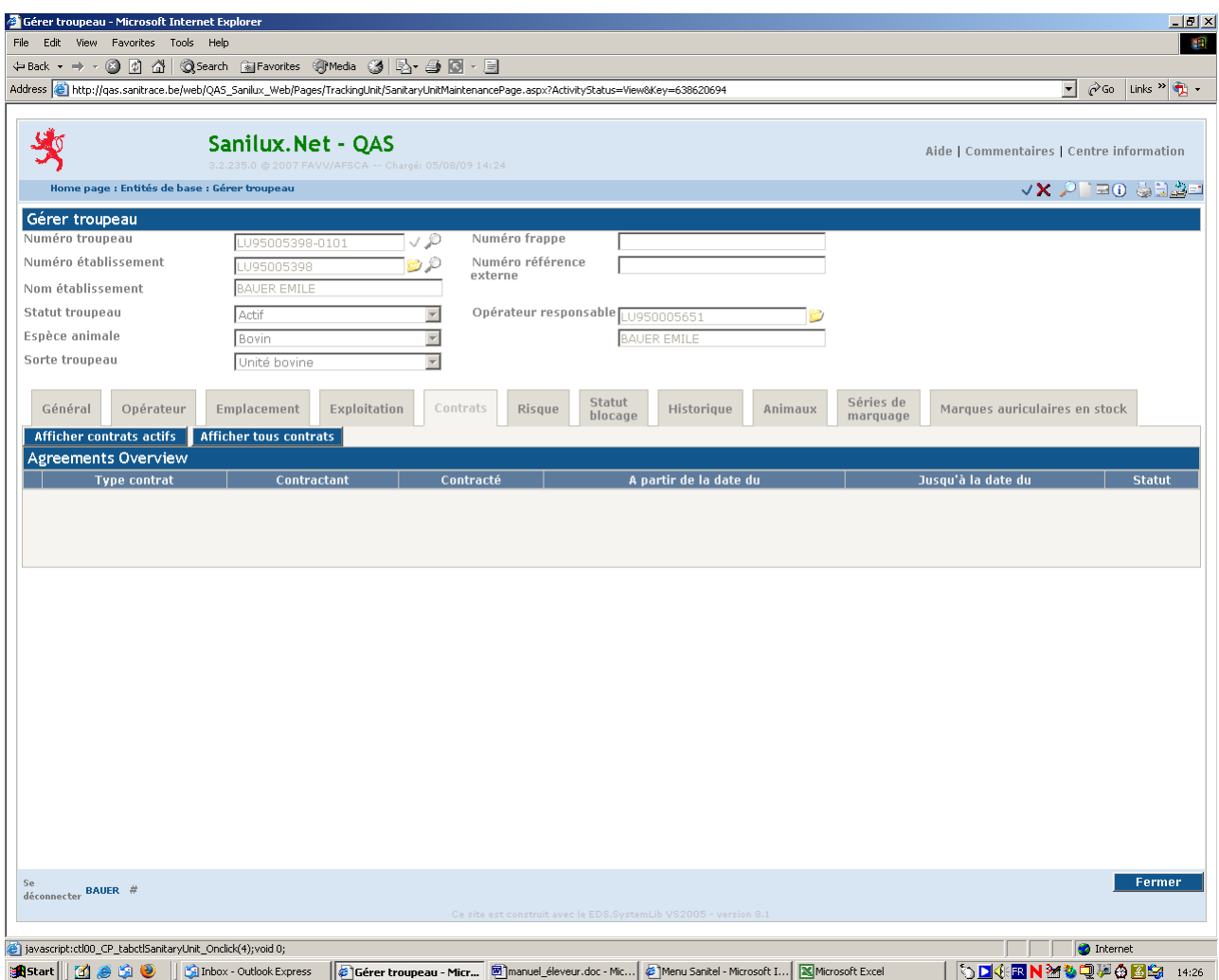

## *onglet "risque"*

Cet onglet indique le statut sanitaire d'un troupeau et le risque qu'il représente.

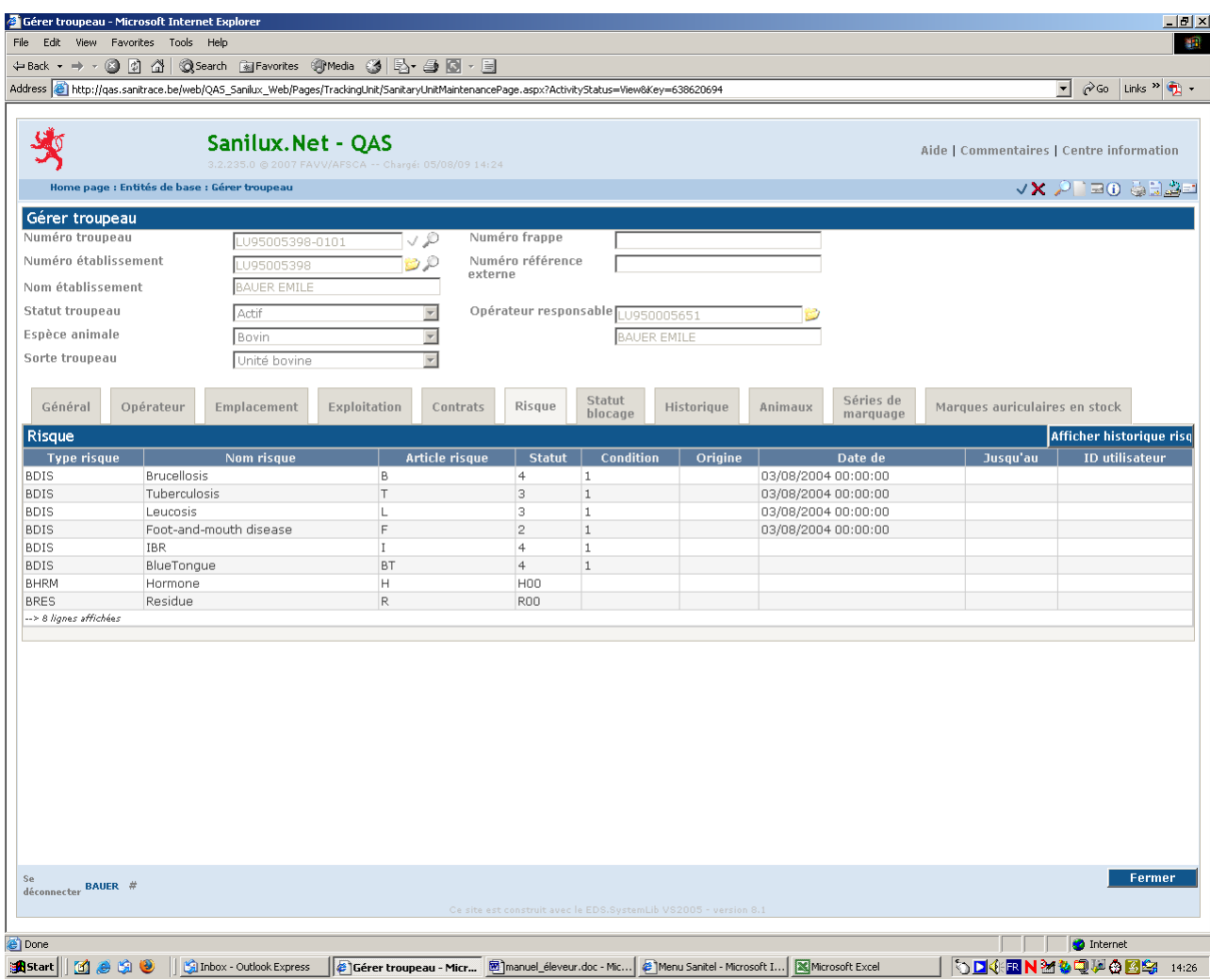

#### *onglet "statut blocage"*

Permet de voir si un troupeau est bloqué et, dans l'affirmative, quelles sont les raisons de ce blocage.

L'application permet de bloquer un troupeau qui est en retard de communication des mouvements. Ce blocage se fait au niveau de la "qualification" où des notes peuvent être attribuées aux troupeaux, la note 9 étant la note la plus haute attribuée. Comme le Luxembourg n'attribue pas de note sur base de la qualification, tous les troupeaux ont la note 9.

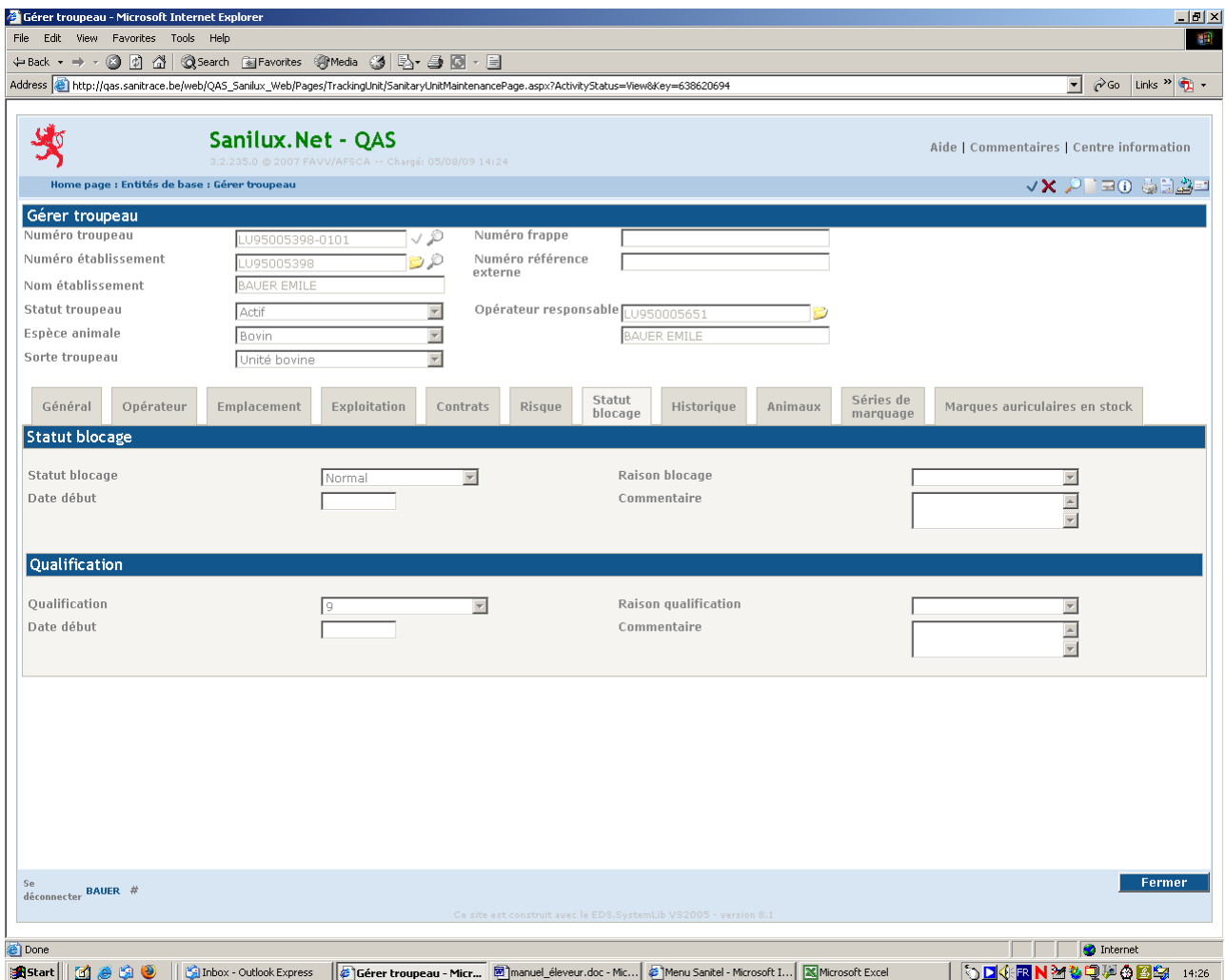

## *onglet "historique"*

Affiche l'historique des changements intervenus au niveau

- de l'opérateur responsable
- de l'adresse de celui-ci
- du statut de blocage
- des raisons de blocage
- de la qualification
- du statut du troupeau.

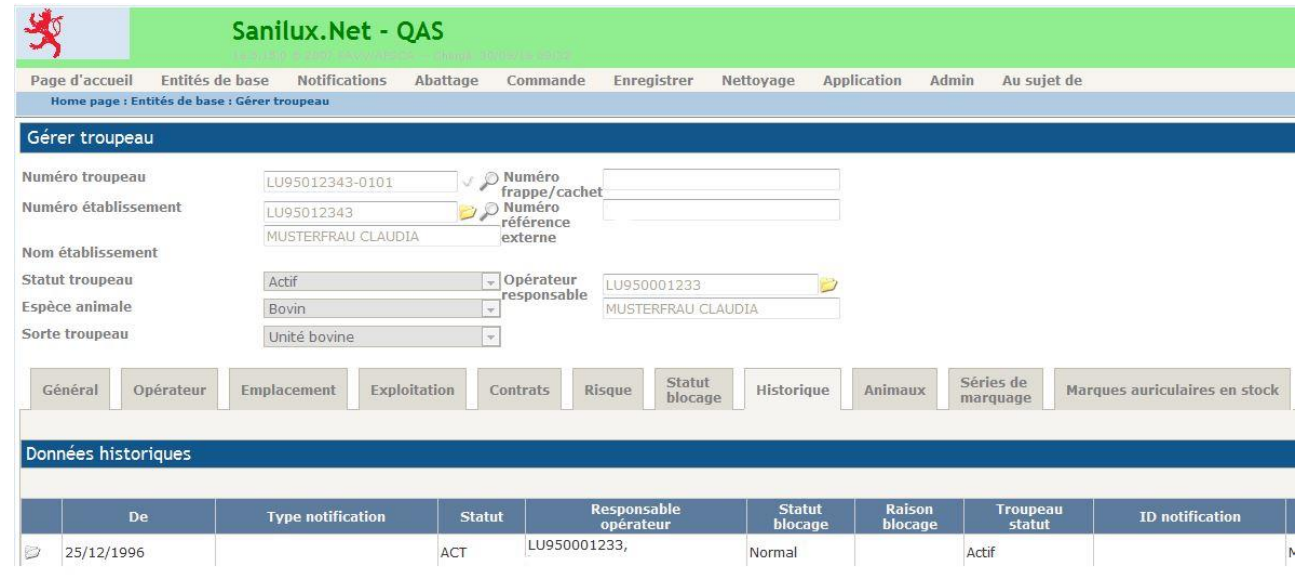

### *onglet "animaux"*

Regroupe les bovins présents dans le troupeau par catégories d'âge et de sexe et permet de faire des recherches sur les bovins du troupeau.

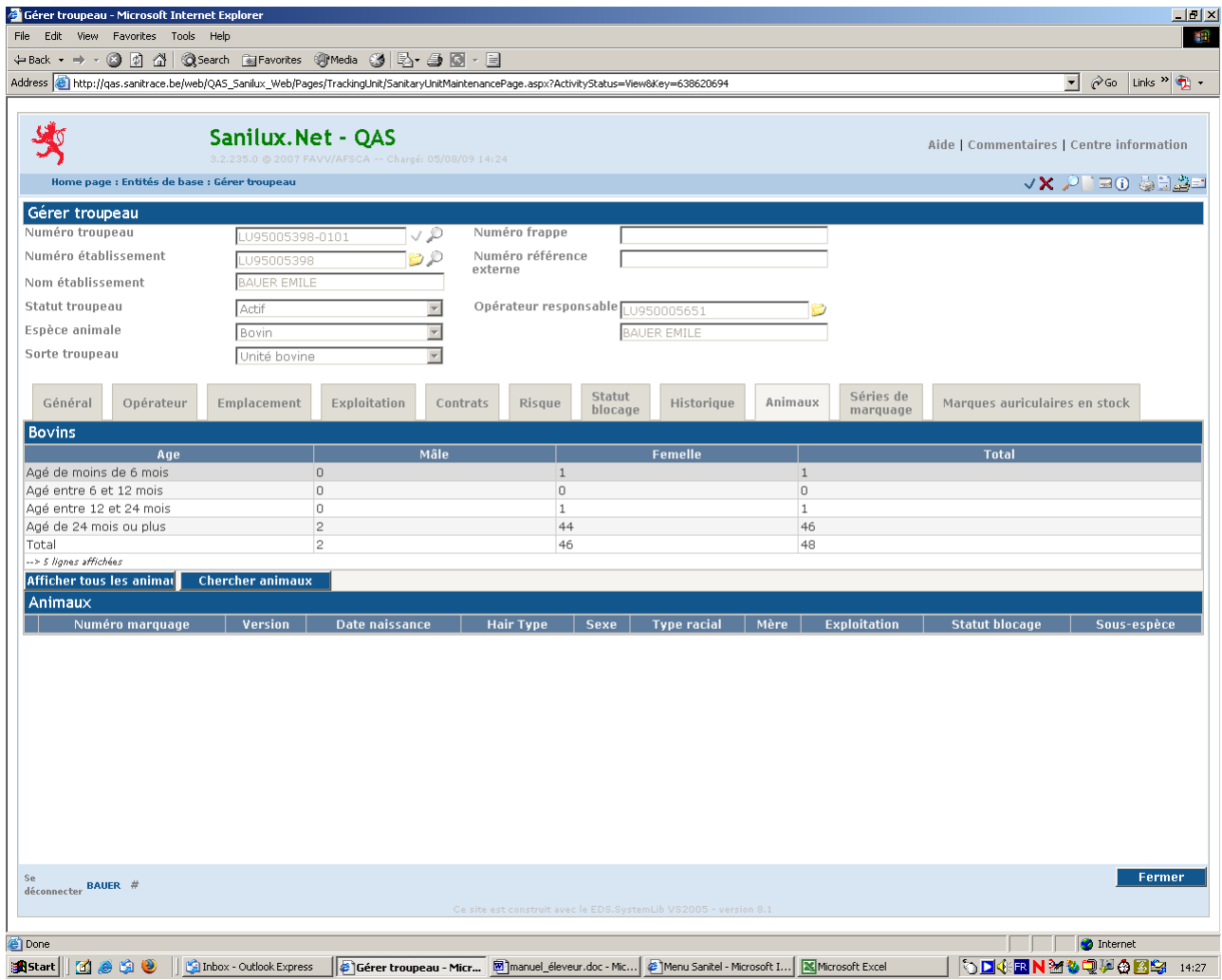

En cliquant sur "afficher tous les animaux", les animaux présents dans le troupeau sont listés individuellement.

On peut faire un tri sur les différentes colonnes (voi[r ECRANS DE RECHERCHE](#page-5-0) en page [4\)](#page-5-0).

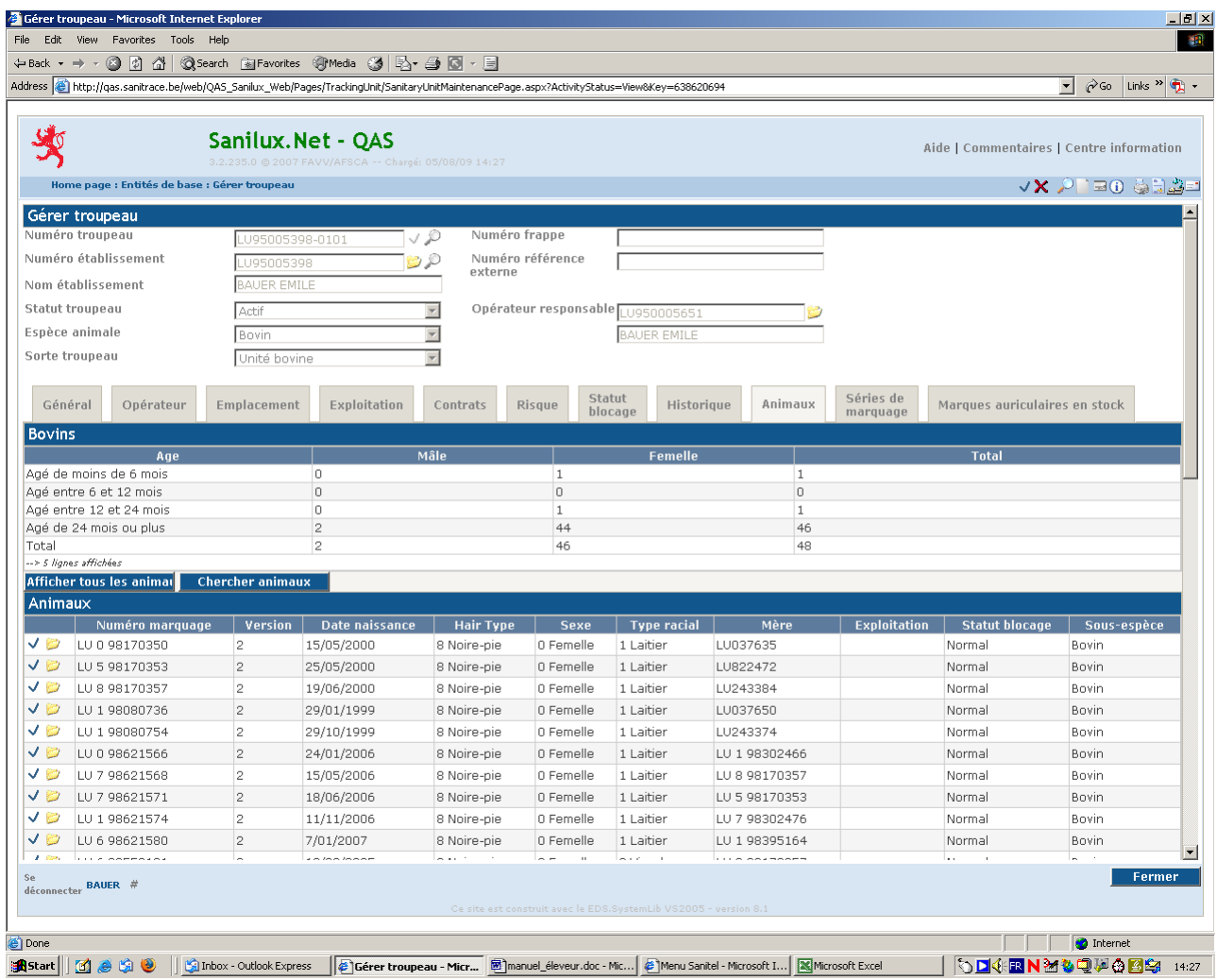

En cliquant sur le crochet ou l'icône "détail", on peut afficher les données du bovin sélectionné.

Le bouton "chercher animaux" permet de faire une sélection des bovins à afficher à l'écran.

Dans le présent cas, "chercher" engendre l'affichage de tous les bovins se trouvant dans le troupeau ("Etat animal 1-INV").

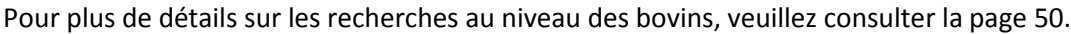

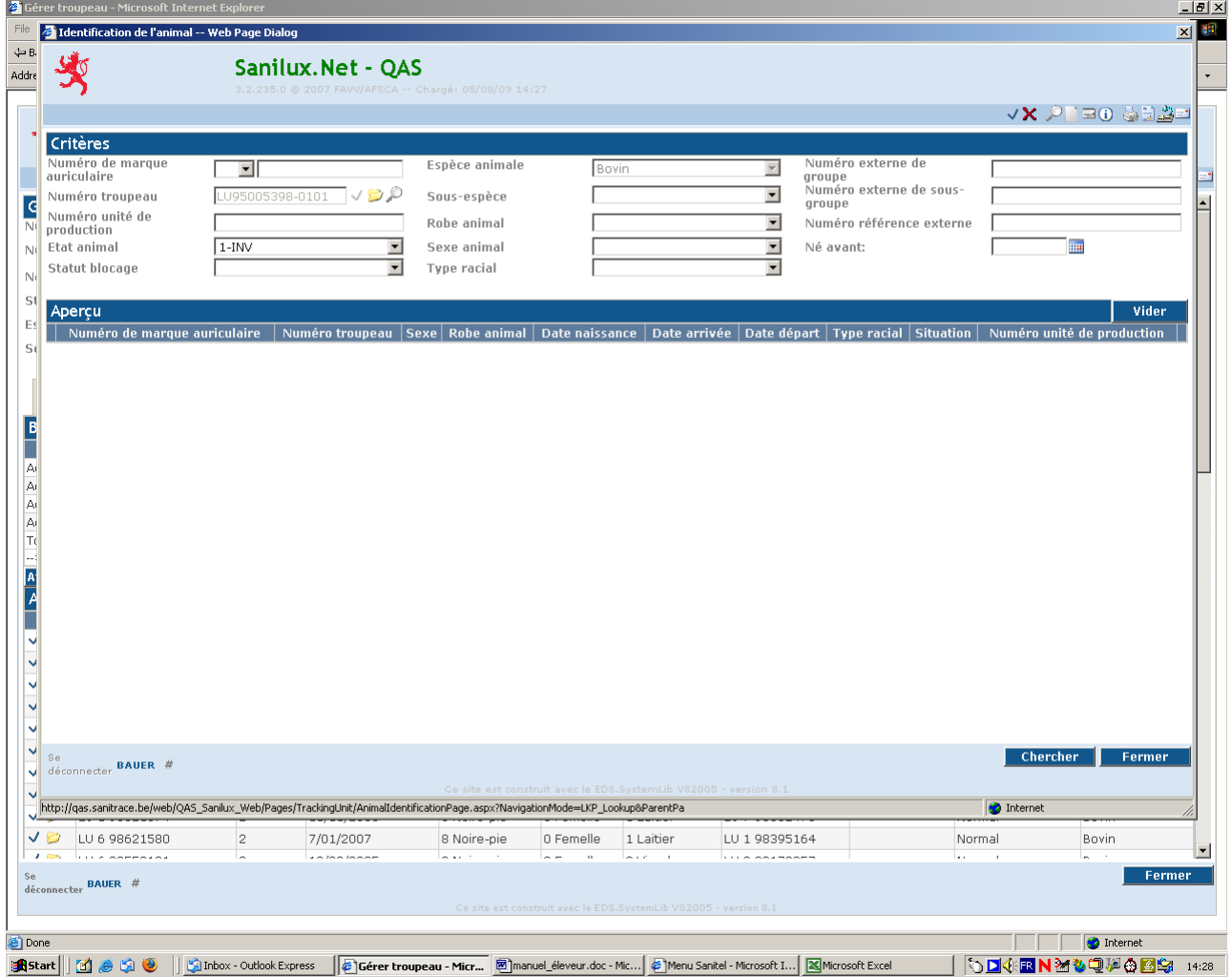

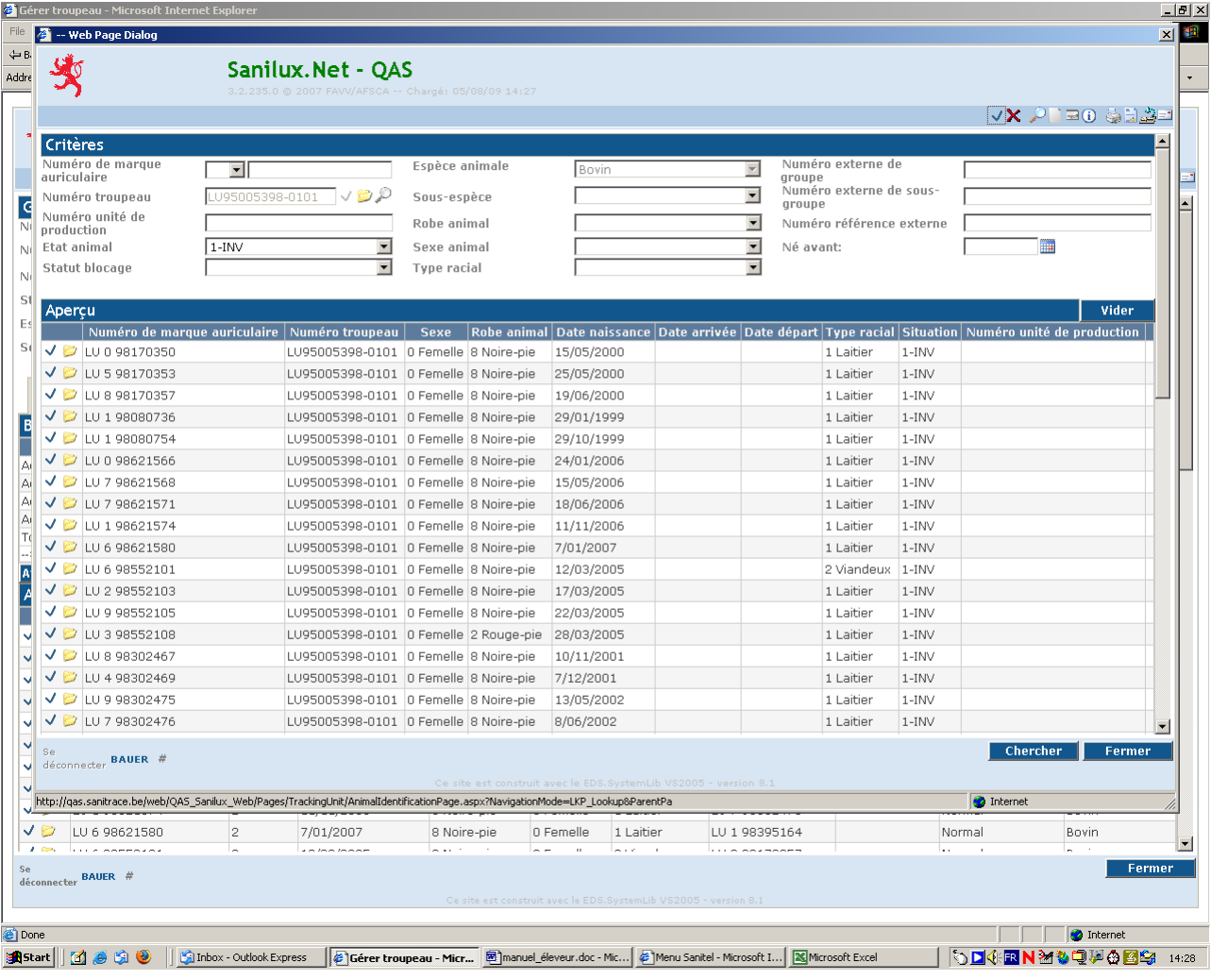

## *onglet "séries de marquage"*

Affiche les séries de boucles commandées si l'on appuie sur le bouton "afficher séries de marques auriculaires".

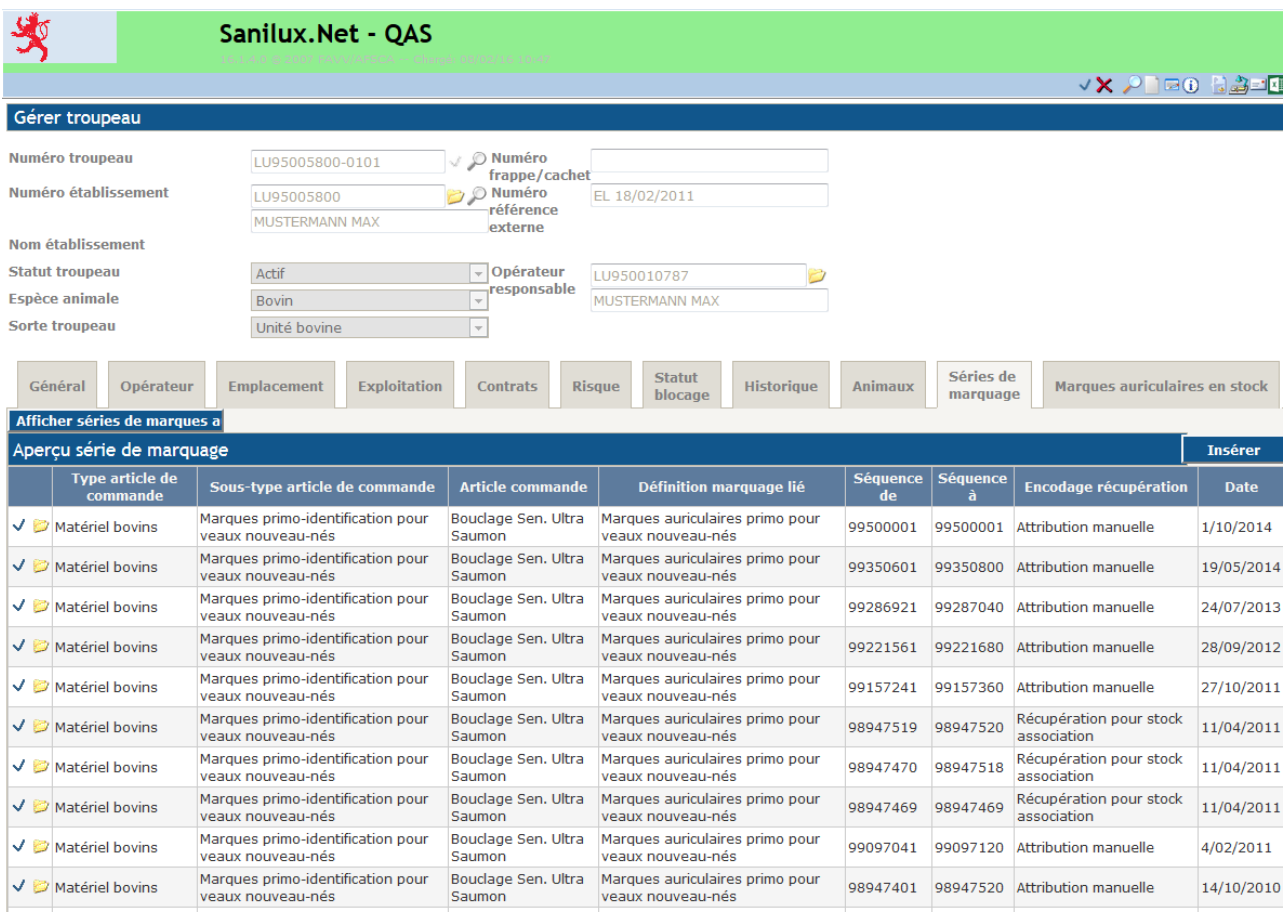

## *onglet "marques auriculaires en stock"*

Affiche les boucles en stock si l'on appuie sur le bouton "montrer les marques auriculaires"

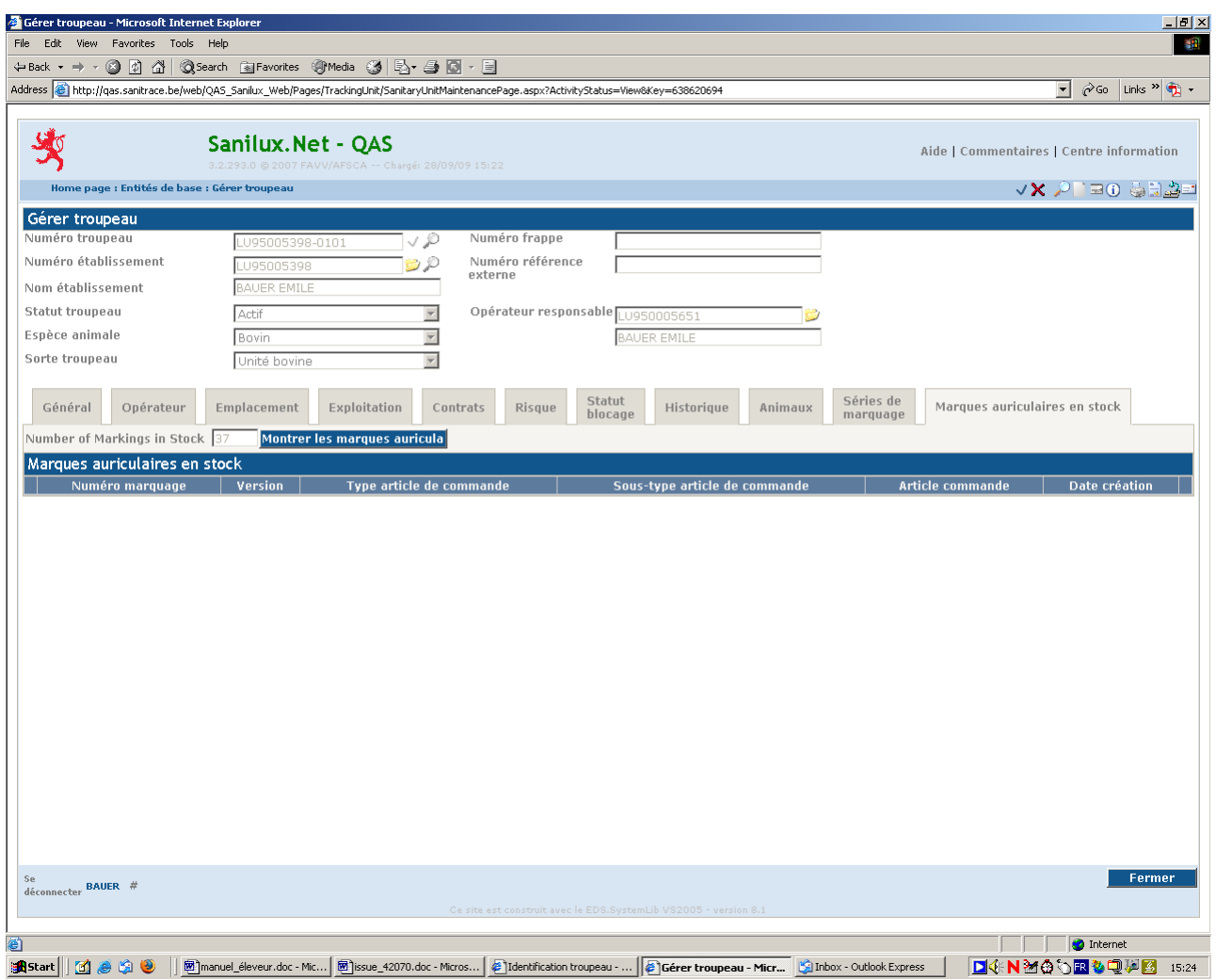

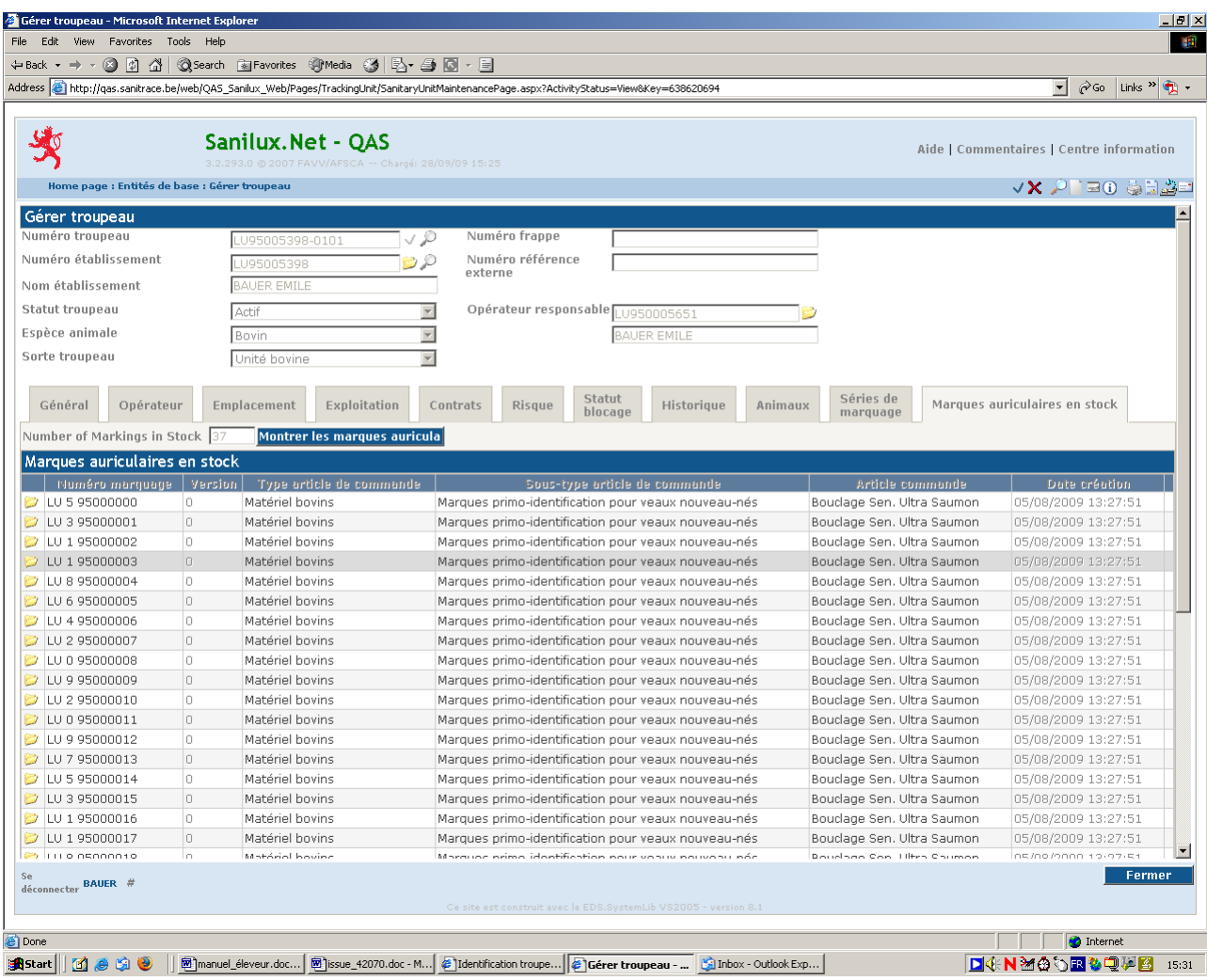

## <span id="page-51-0"></span>**J. ANIMAUX**

## <span id="page-51-1"></span>**1. Chercher animal**

Dans la partie "Critères" de l'écran, vous pouvez définir les critères de recherche.

A titre d'exemple, vous pouvez affiner la recherche au niveau de l'état de l'animal:

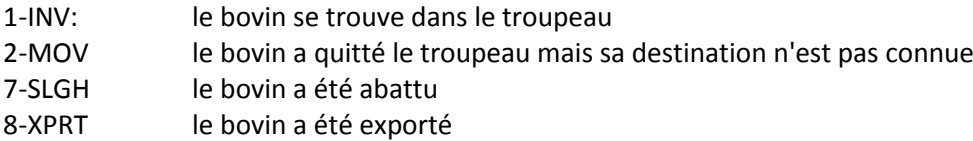

- 10-RDC le bovin est parti pour le clos d'équarrissage
- 13-BLCK le bovin est bloqué.

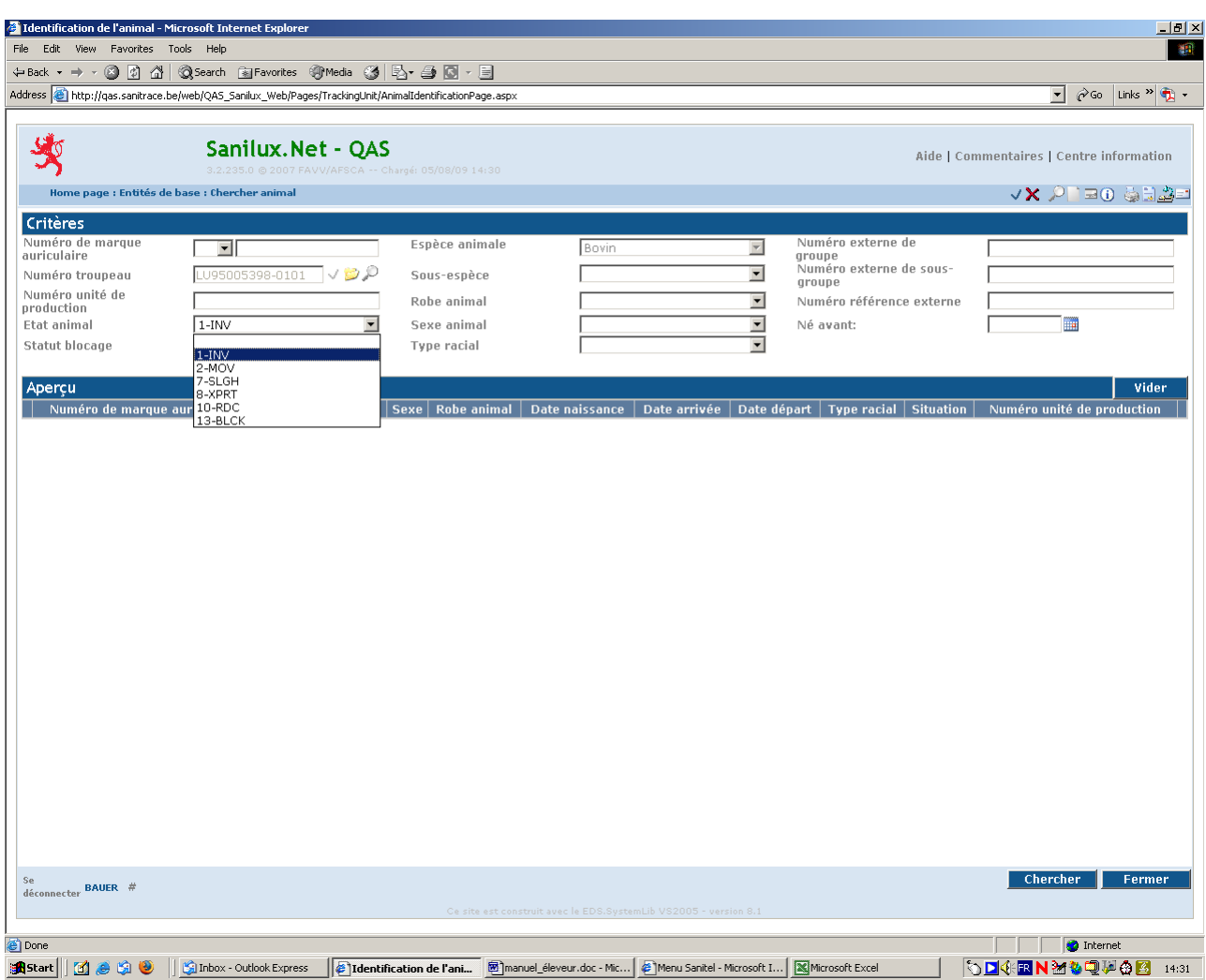

L'écran ci-dessous donne le résultat d'une recherche des bovins "1-INV", c.à.d. d. de ceux qui se trouvent encore dans le troupeau.

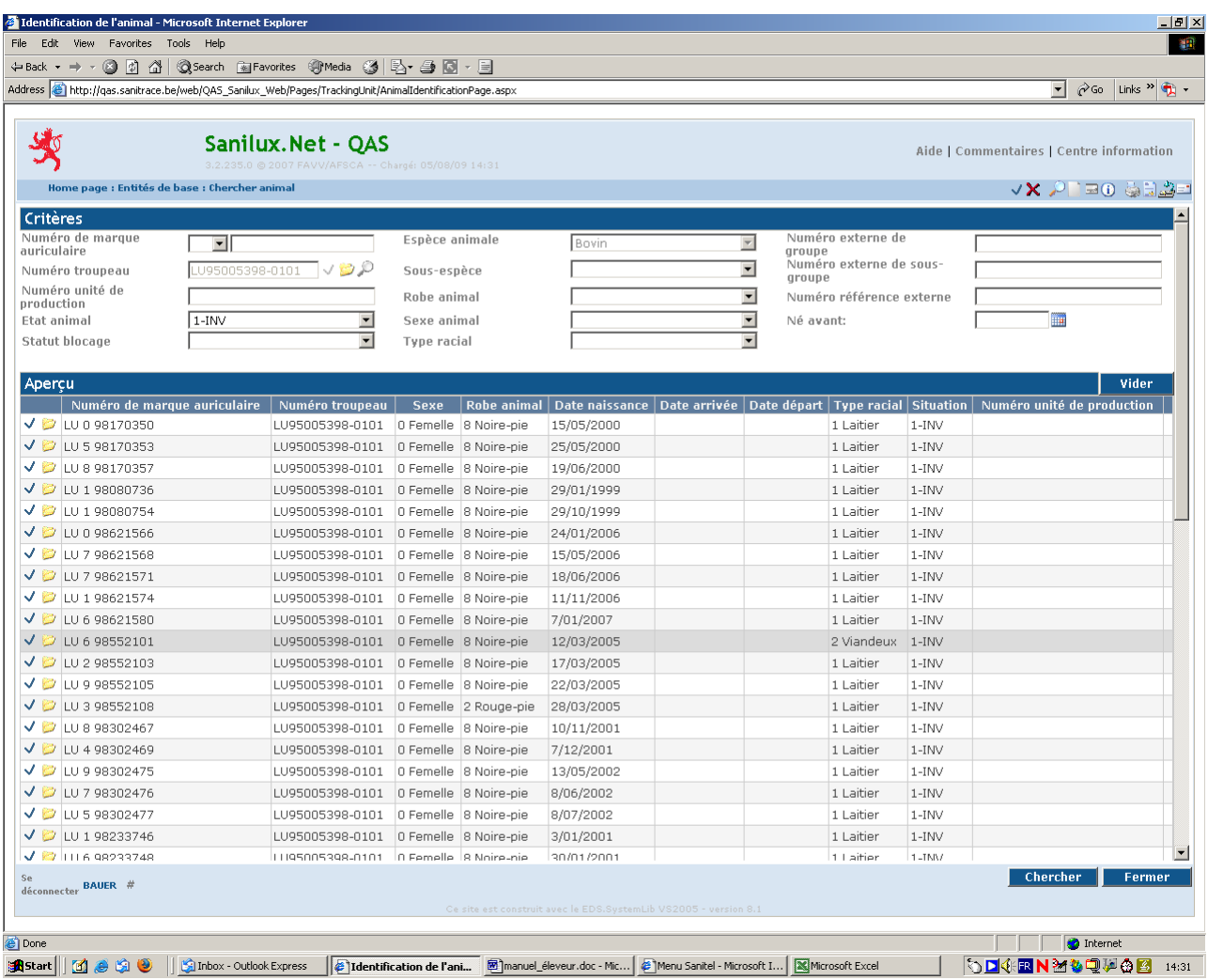

En cliquant sur le crochet ou l'icône "détail" on peut afficher les données de l'animal.

## *onglet "animal"*

Affiche les données générales du bovin.

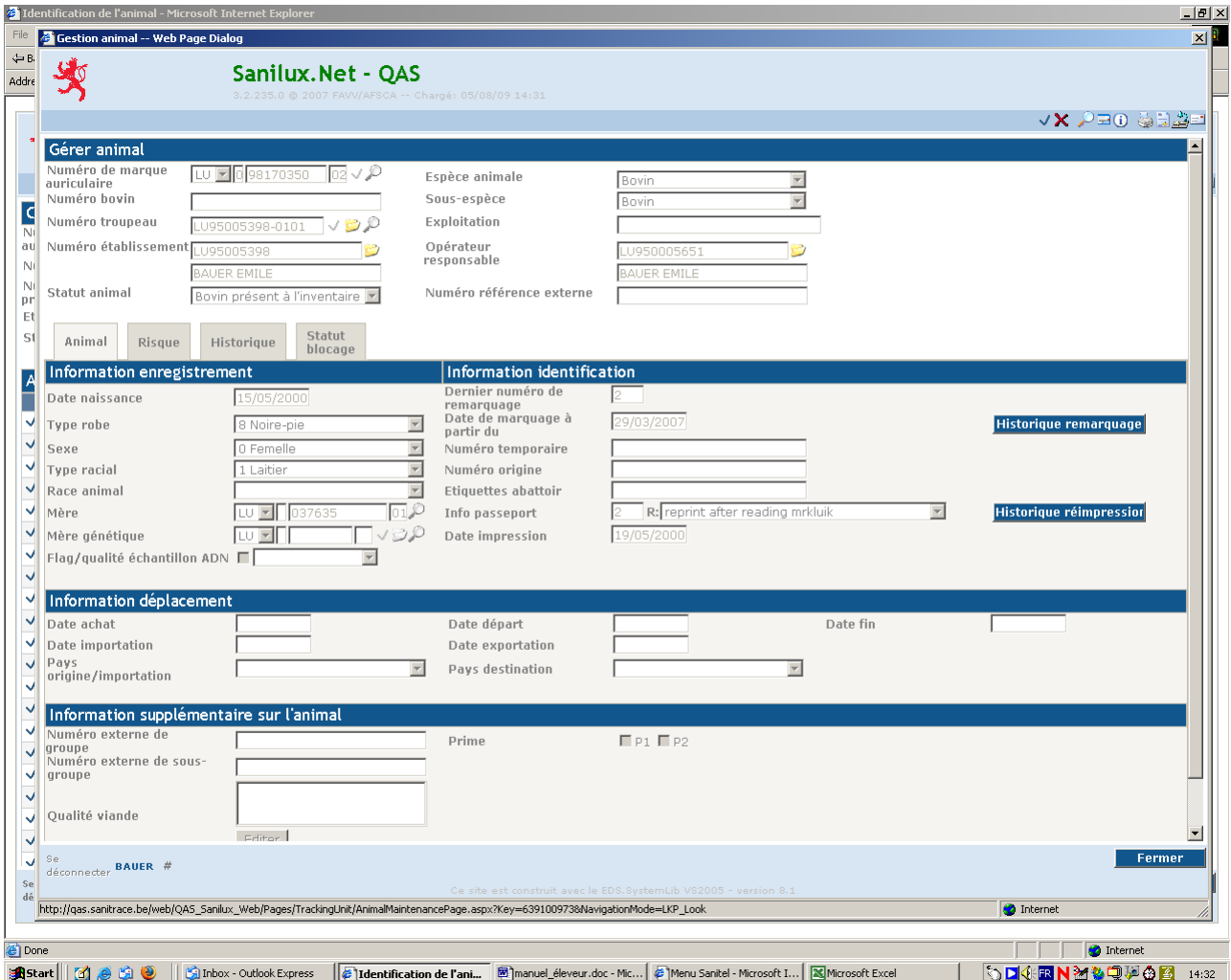

#### <span id="page-53-0"></span>**Remarque**

A ce niveau on peut faire des ajouts, modifications et suppressions au niveau des champs" "numéro externe de groupe" et "numéro externe de sous-groupe". Pour ce faire, il suffit de cliquer sur l'icône "éditer détail" et de valider l'opération par "mise à jour".

## *onglet "risque"*

Cet onglet reprend les informations sur le statut sanitaire d'un animal.

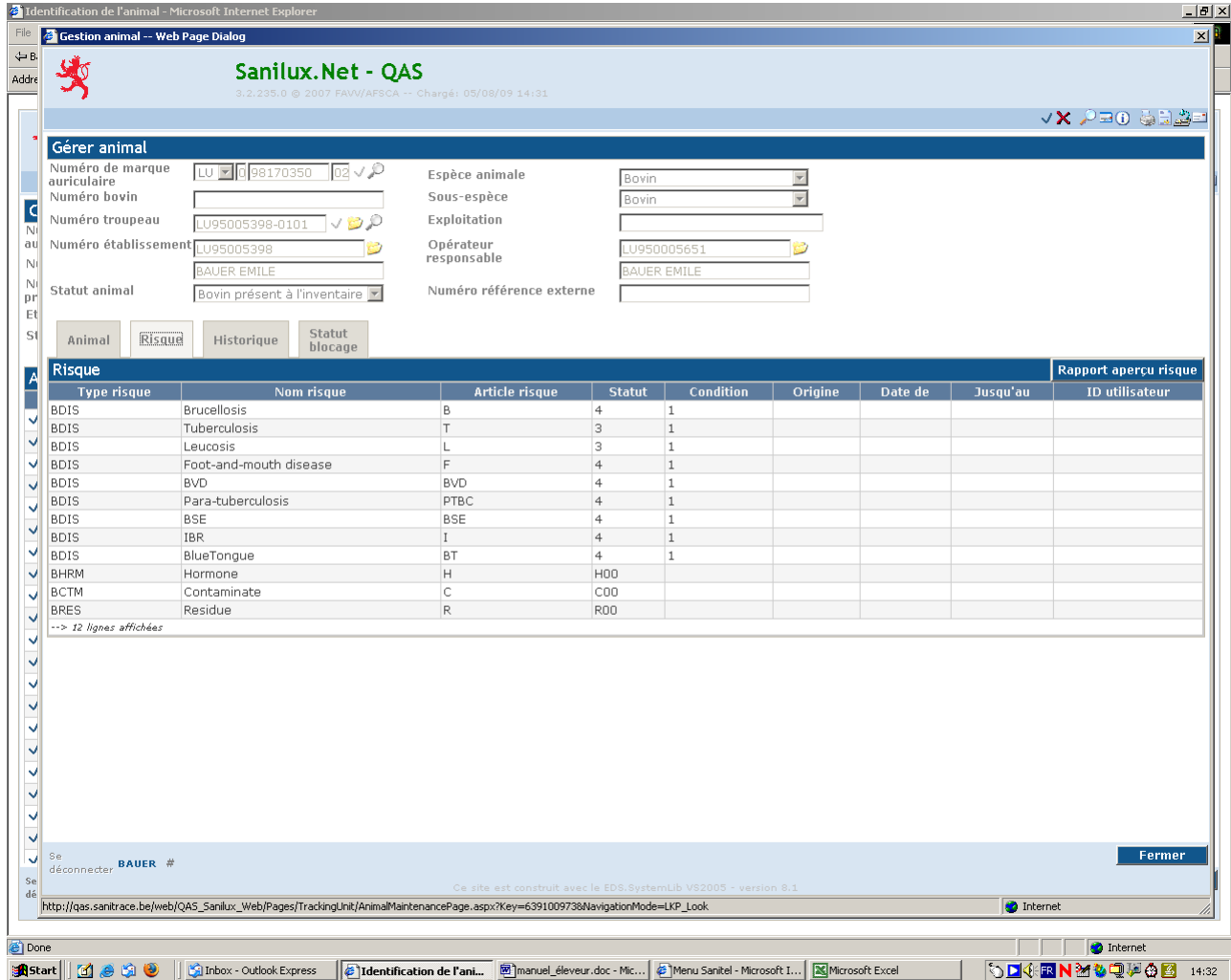

## *onglet "historique"*

Sont repris au niveau de cet historique toutes les interventions ayant un impact sur:

- la naissance
- les mouvements
- le statut de blocage
- la raison d'impression du passeport statut du troupeau.

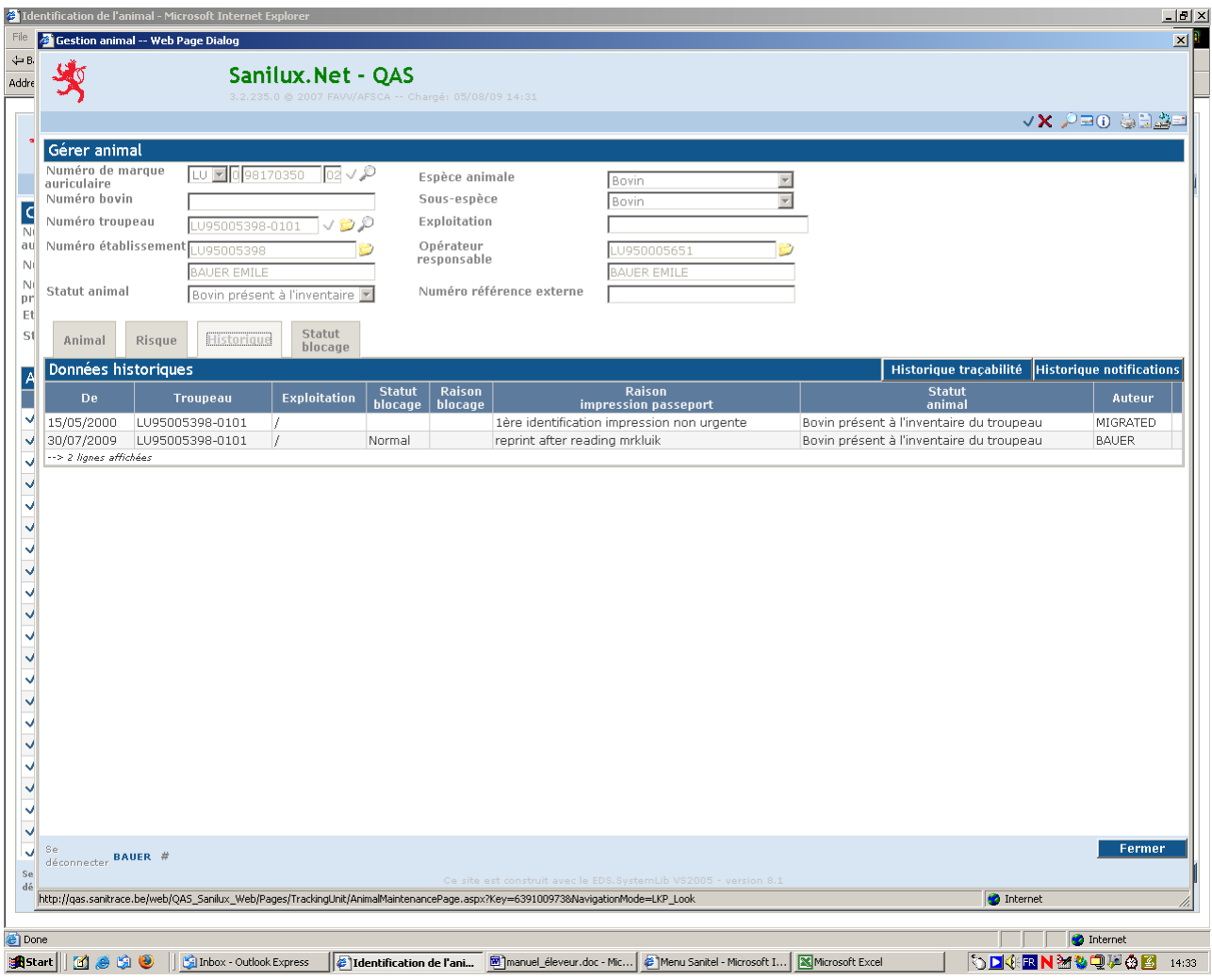

#### *Bouton « historique traçabilité »*

Sont repris dans cet historique:

- la naissance
- les mouvements
- les changements du signalétique
- les changements de risque
- le retagging (le rebouclage de l'animal avec des boucles de remplacement lors de la perte de marques auriculaires)
- la réimpression du passeport.

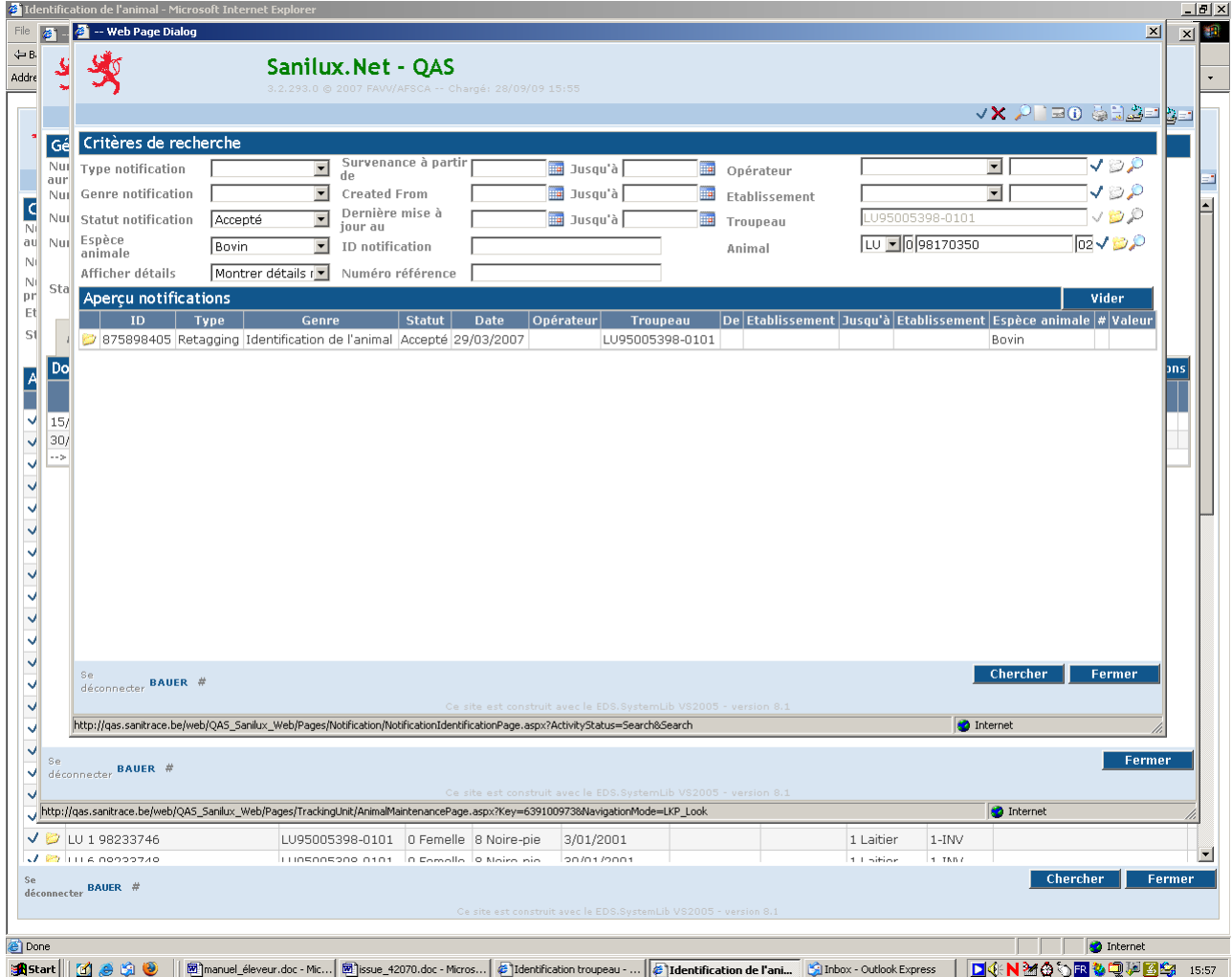

### *Bouton « historique notifications »*

Affiche l'historique des notifications qui ont été faites pour un bovin donné.

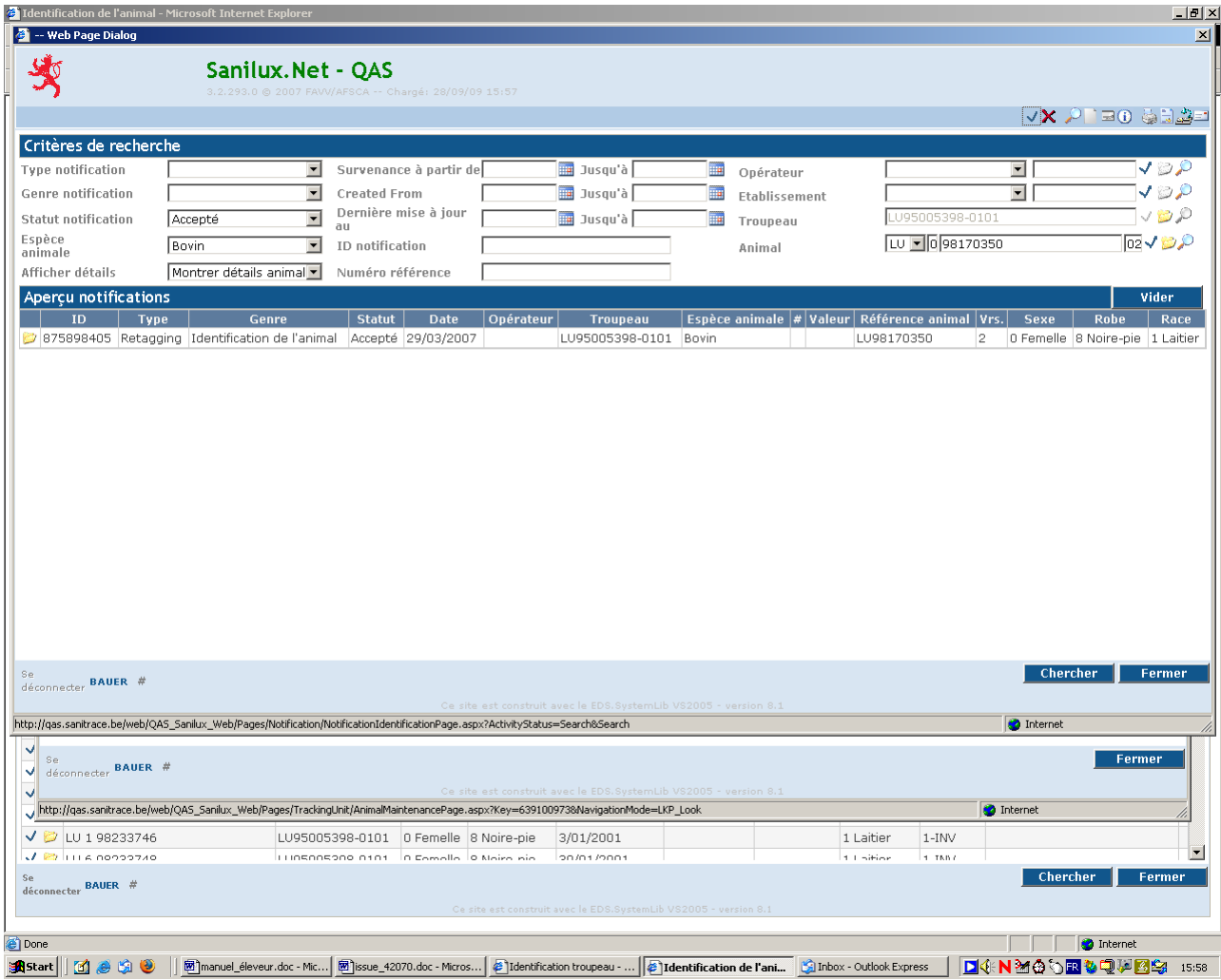

## *onglet "statut blocage"*

Renseigne la raison du blocage d'un bovin lorsque ceci est le cas.

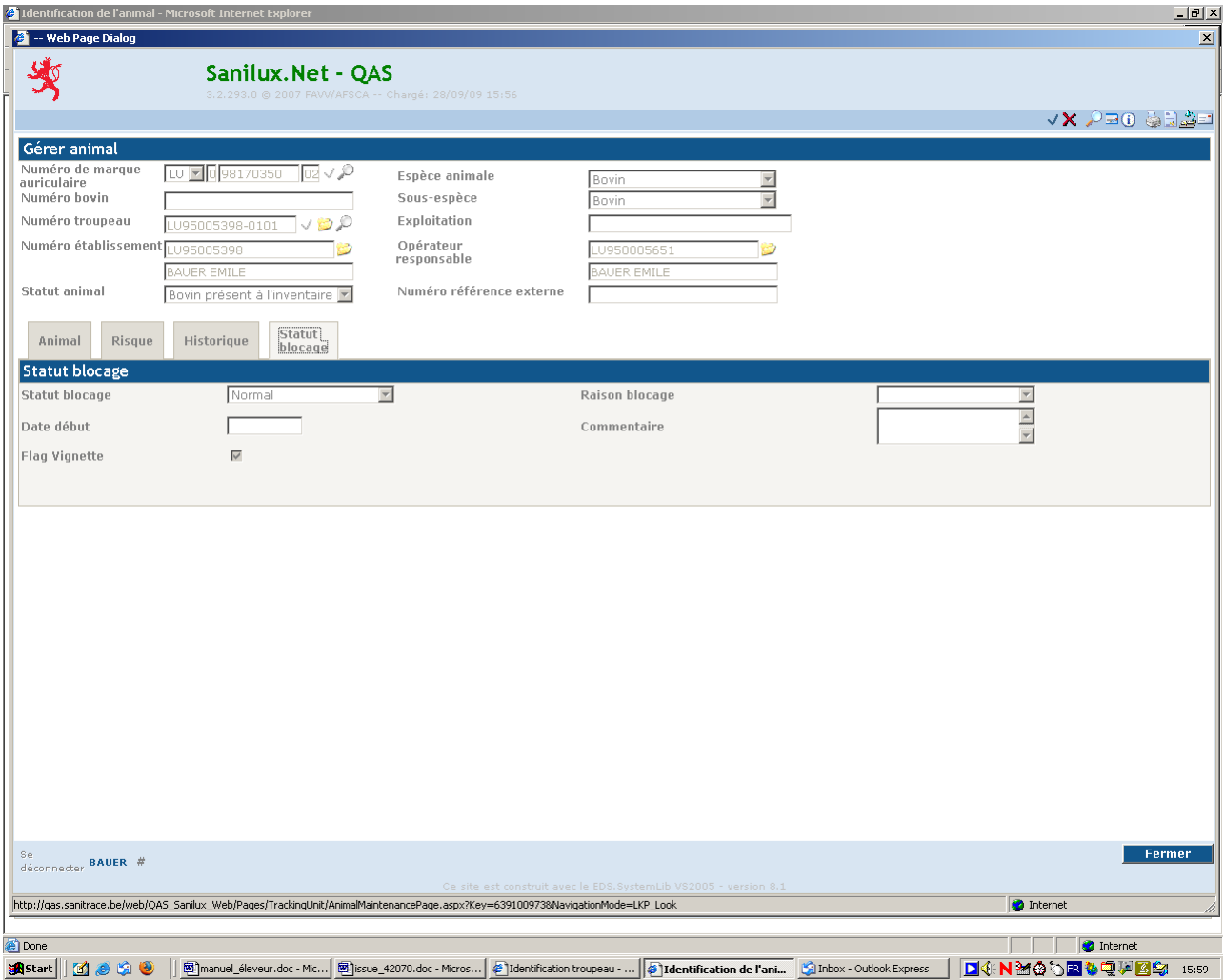

# <span id="page-59-0"></span>**K. BELTRACE**

## <span id="page-59-1"></span>**1. Chercher information d'abattage**

Donne des informations sur l'abattage d'un bovin.

Ces données ne seront disponibles qu'une fois le système BELTRACE en place au Luxembourg.

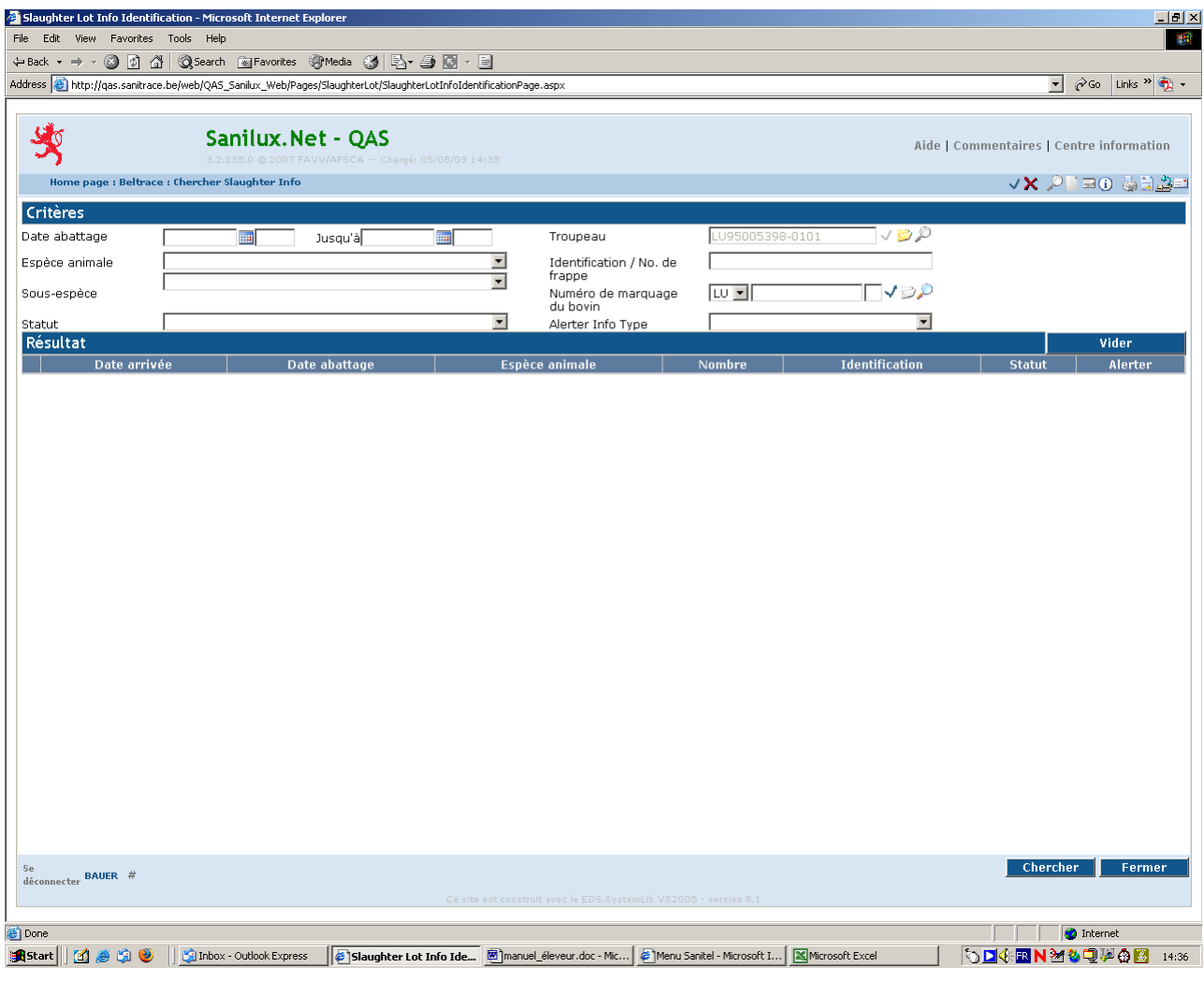

# <span id="page-60-0"></span>**L. TÂCHES COMMUNES**

## <span id="page-60-1"></span>**1. Aperçu rapports**

Cette option vous donne la possibilité d'afficher et d'imprimer ensuite un certain nombre de rapports.

On peut les sélectionner par thèmes dans une "combo box".

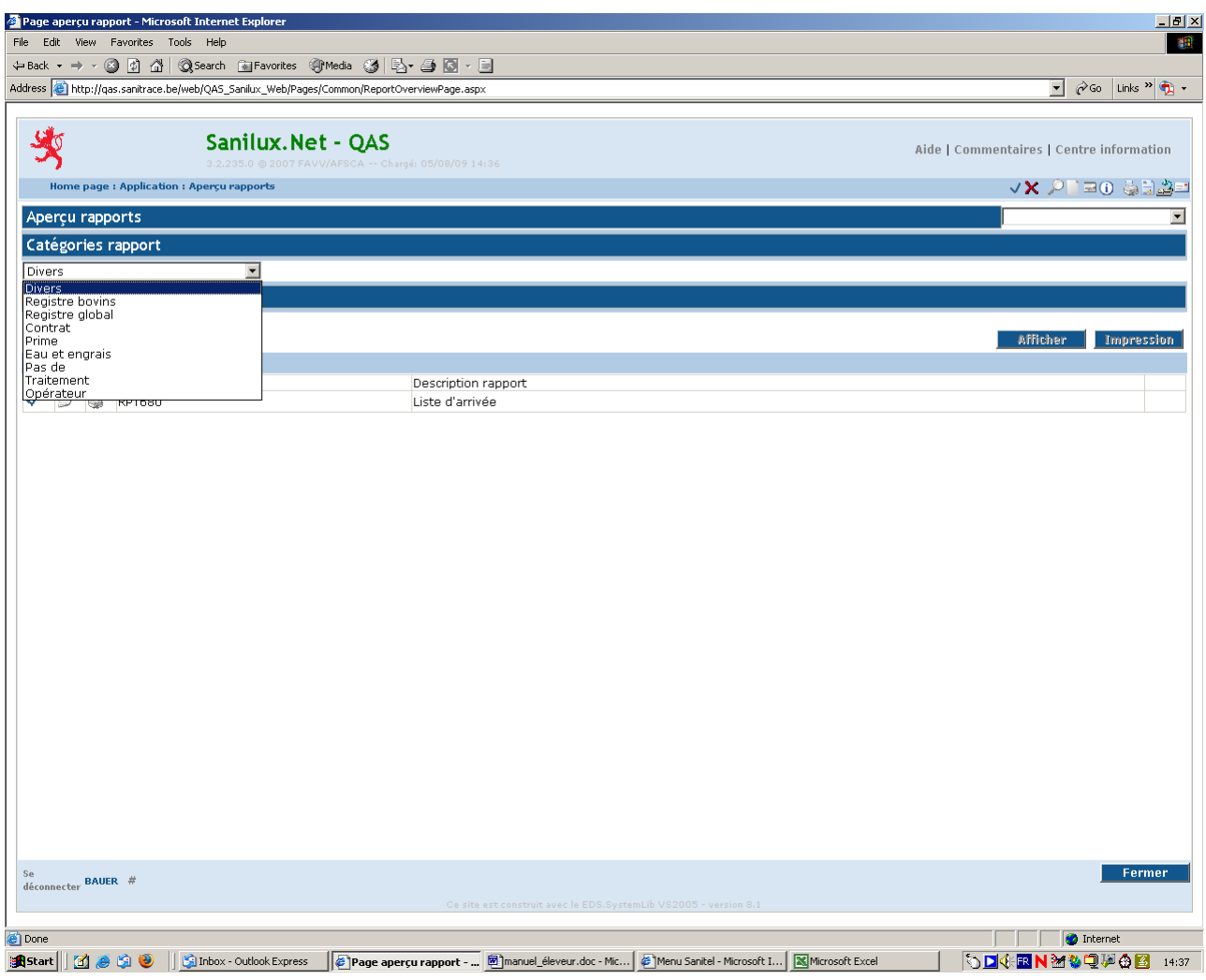

Les rapports les plus intéressants concernent le cheptel.

Ces rapports représentent les différents éléments qui composent le registre de bétail tel qu'il vous est envoyé au début de chaque année.

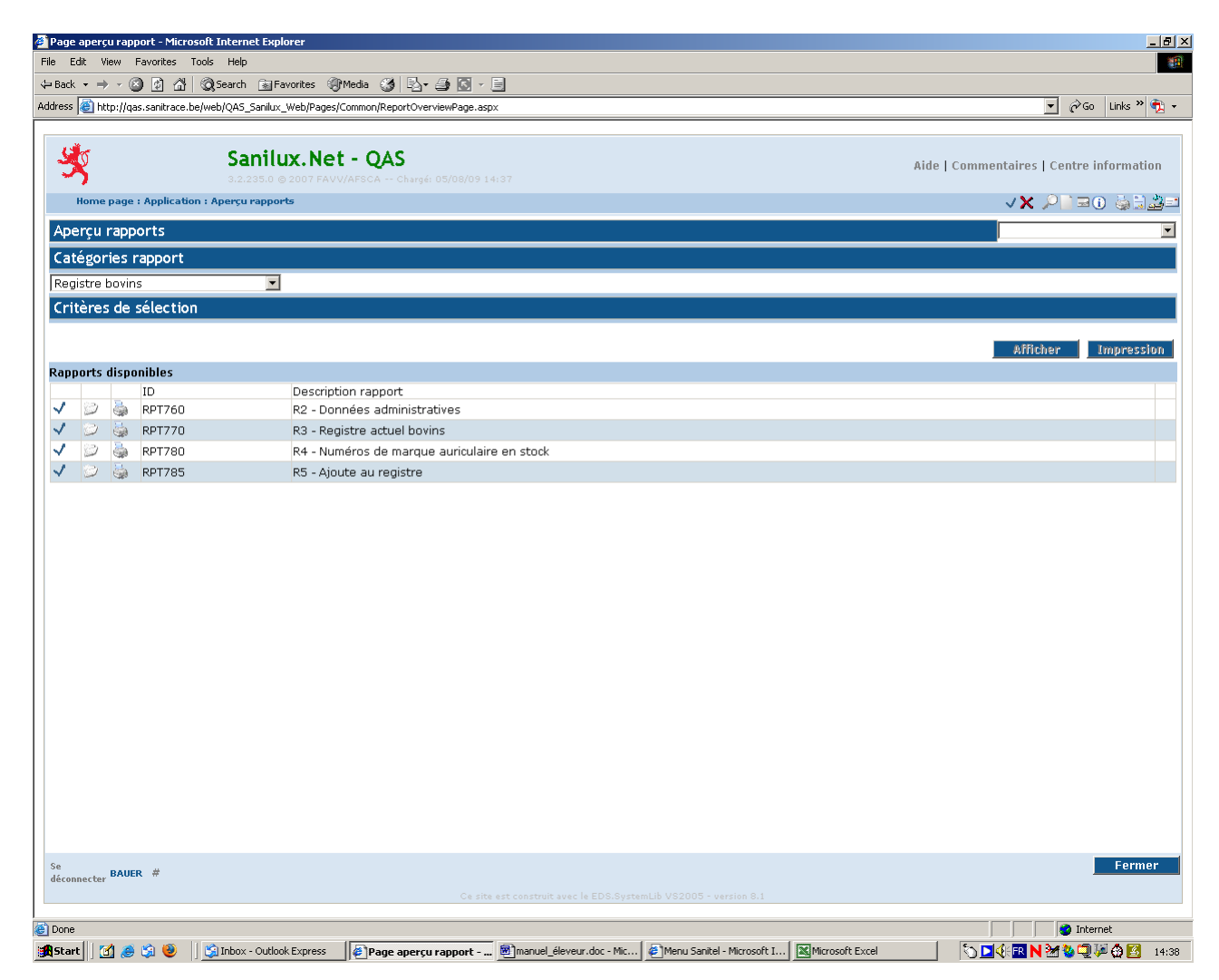

Les rapports qui sont utiles pour la gestion de votre troupeau sont les suivants :

Sous la catégorie « Registre bovins » :

- **•** RPT770  $\rightarrow$  Registre de tous vos bovins actuel (Registre de bétail / Stallbuch) ;
- **•** RPT780  $\rightarrow$  Registre des marques auriculaires disponibles ;
- RPT785 → Pages blanches d'un registre de bétail.

Sous la catégorie « Divers » :

- RPT650 → Information sur les naissances dans votre troupeau ;
- RPT790  $\rightarrow$  Information sur les bovins présents dans votre troupeau sur une période donnée.

## <span id="page-62-0"></span>**Gérer profil**

Par profil on entend les paramètres qui sont applicables aux différents utilisateurs. Ainsi, en tant qu'éleveur, un profil spécifique vous est attribué d'office.

Certains de ces paramètres sont gérés par le Service Sanitel à la demande d'accès, d'autres peuvent être changés par l'utilisateur.

Les paramètres se retrouvent sur 4 pages différentes.

#### *page 1*

langue: français (recommandé), allemand, anglais ou néerlandais

imprimante par défaut: pas utilisé

affinité: ASV par défaut pour le Luxembourg

menu démarrage: détermine le menu qui est affiché (menu agriculteur par défaut pour les éleveurs)

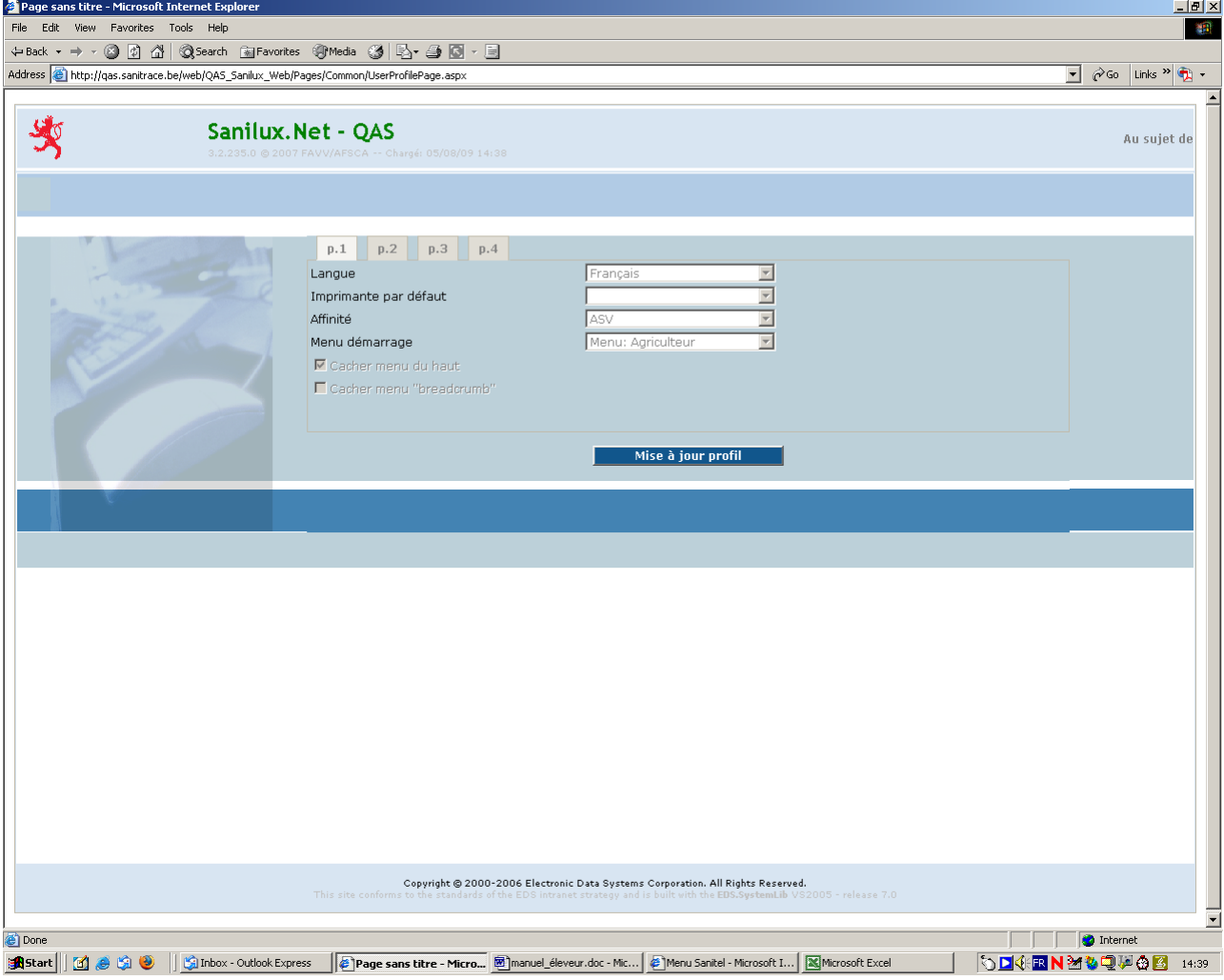

## *page 2*

opérateur lié: le code de l'opérateur dans l'application

établissement lié: le ou les établissements liés à cet utilisateur

troupeau lié: le troupeau lié à l'établissement

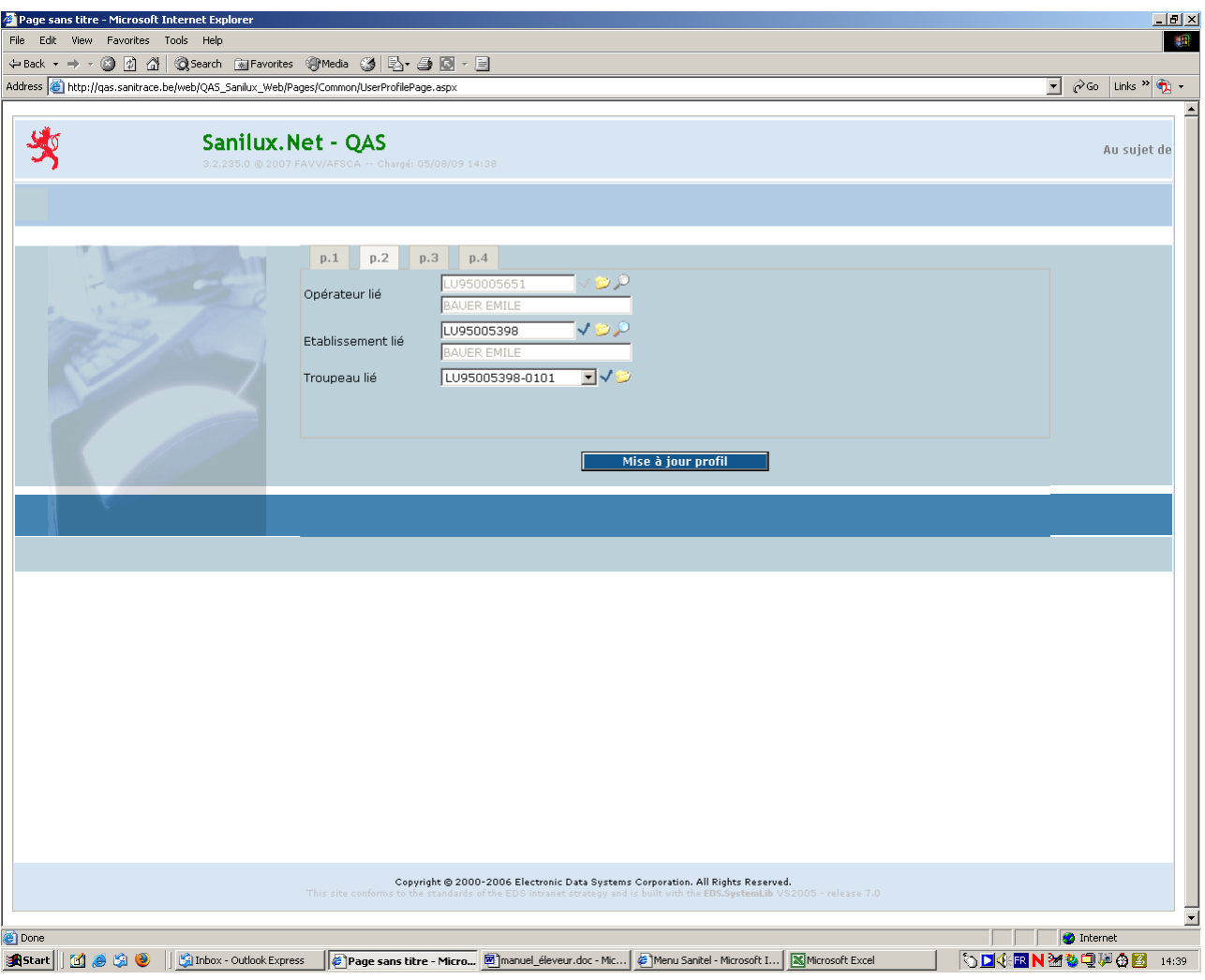

*page 3*

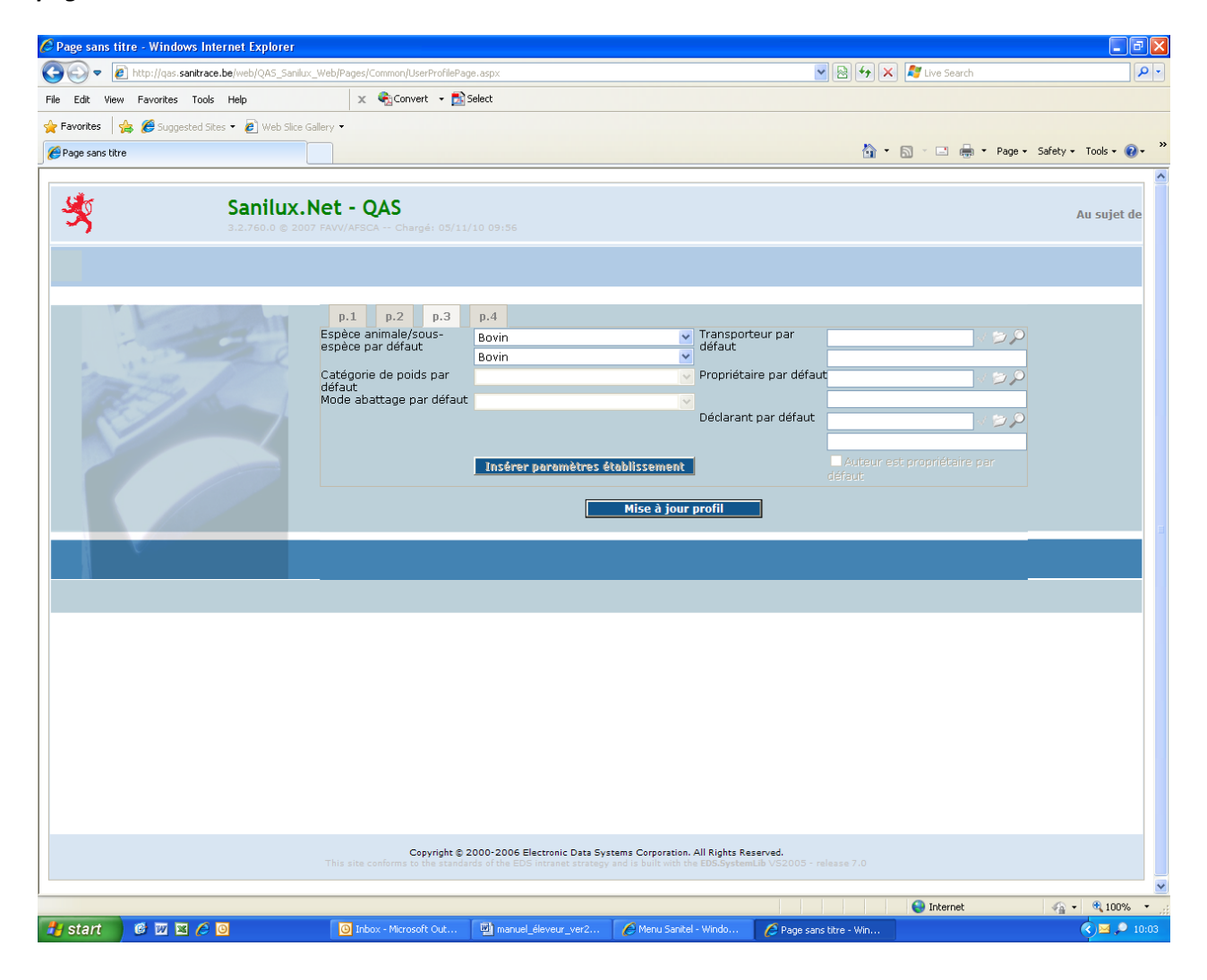

### *page 4*

mode informations: il s'agit en fait du mode selon lequel l'utilisateur désire recevoir les communications système ou celles du Service Sanitel. Il est recommandé de choisir "immédiatement" pour recevoir immédiatement toutes les informations utiles. Ceci est notamment utile lorsque des maintenances sont prévus pour le logiciel.

limitation nombre lignes d'affichage: permet de limiter le nombre des lignes d'un résultat de recherche

age limit Calf (in days): pas applicable

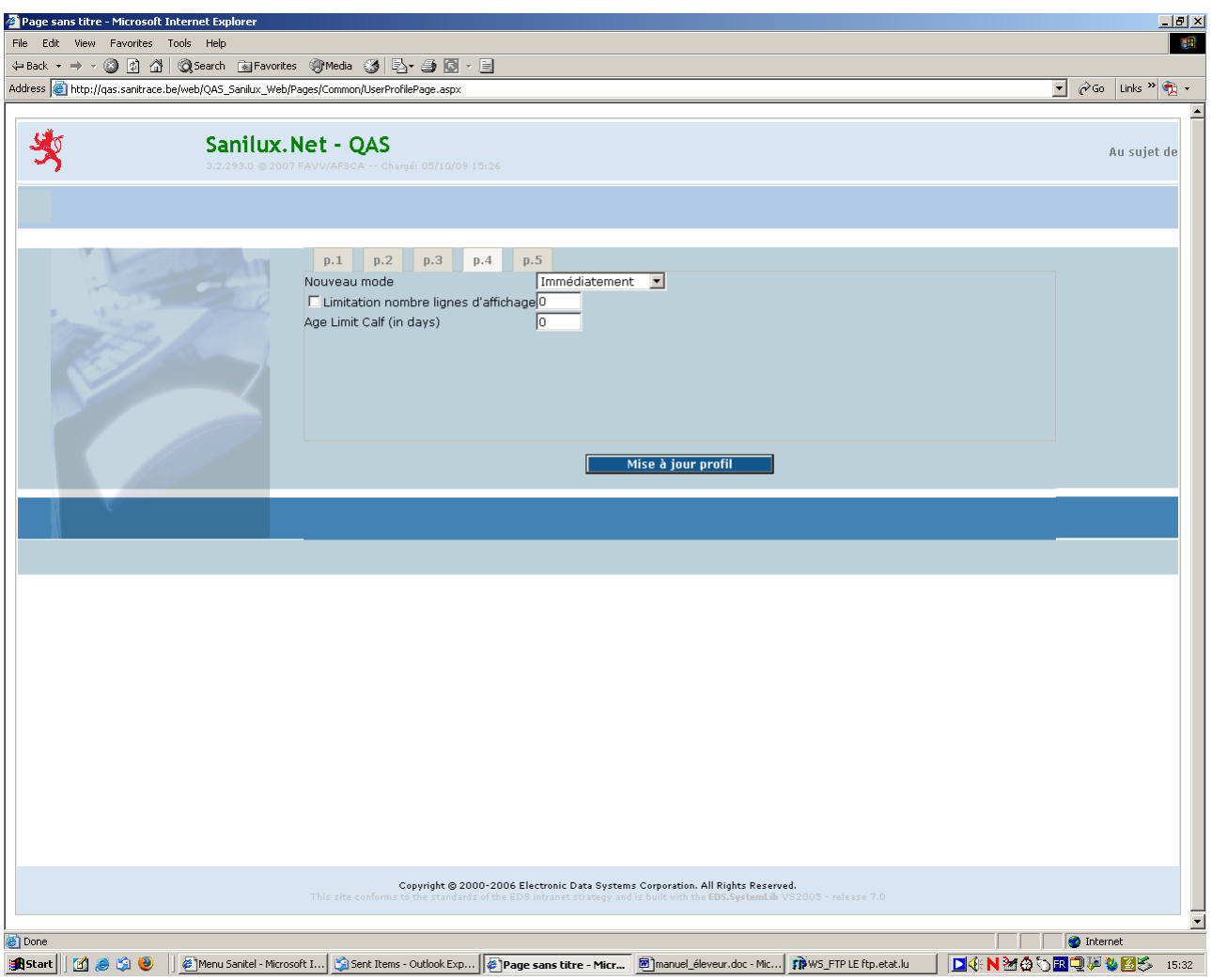

## <span id="page-66-0"></span>**2. Modifier mot de passe**

Il est recommandé de changer de temps en temps le mot de passe. Un tel changement se fait par le biais de cette option. Le mot de passe actuel doit d'abord être encodé puis deux fois le nouveau mot de passe désiré.

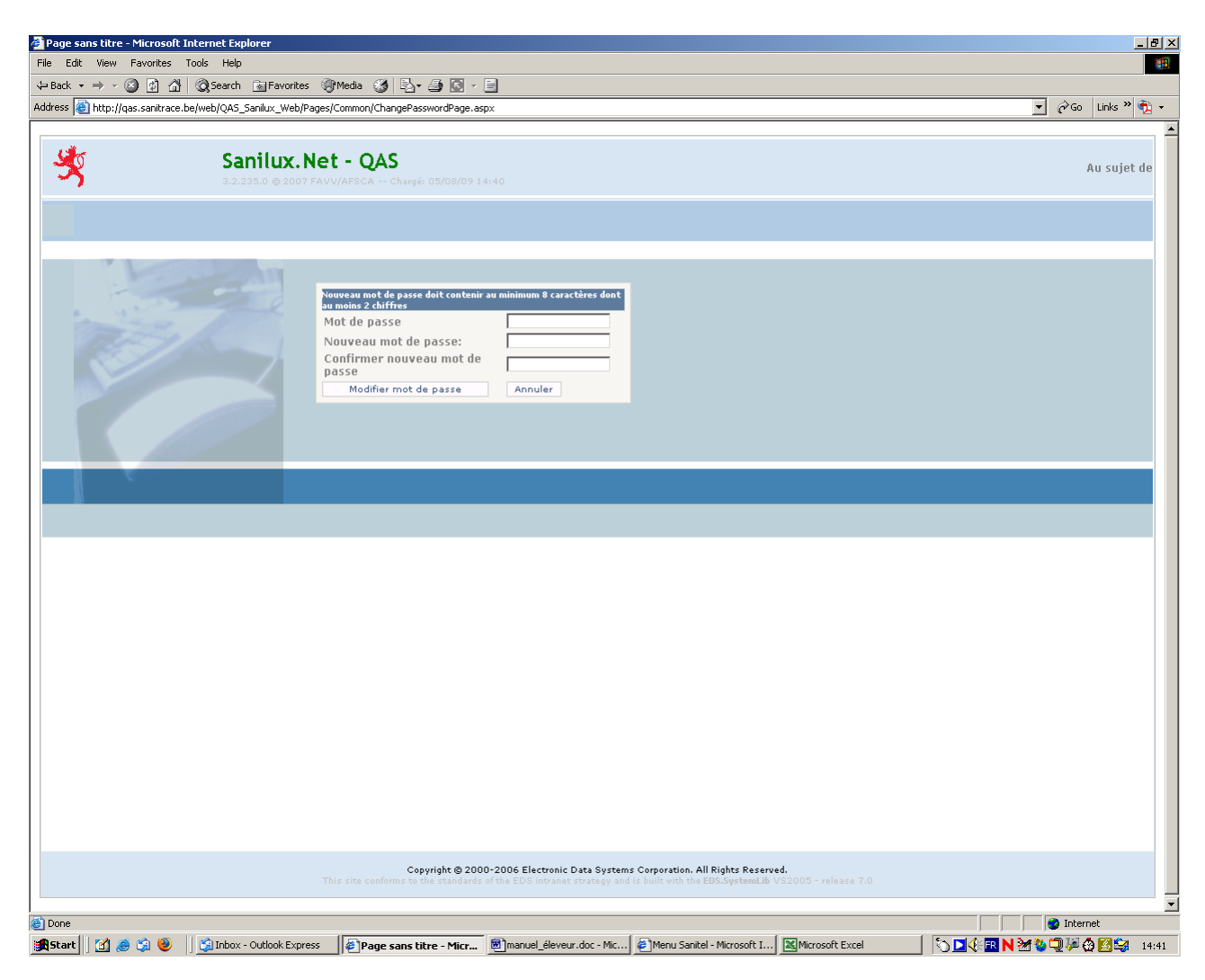

#### **Remarque**

**Le mot de passe doit contenir au moins 8 caractères dont au moins 2 chiffres.**

## <span id="page-67-0"></span>**3. Au sujet de**

L'écran qui s'affiche vous renseigne sur la version déployée.

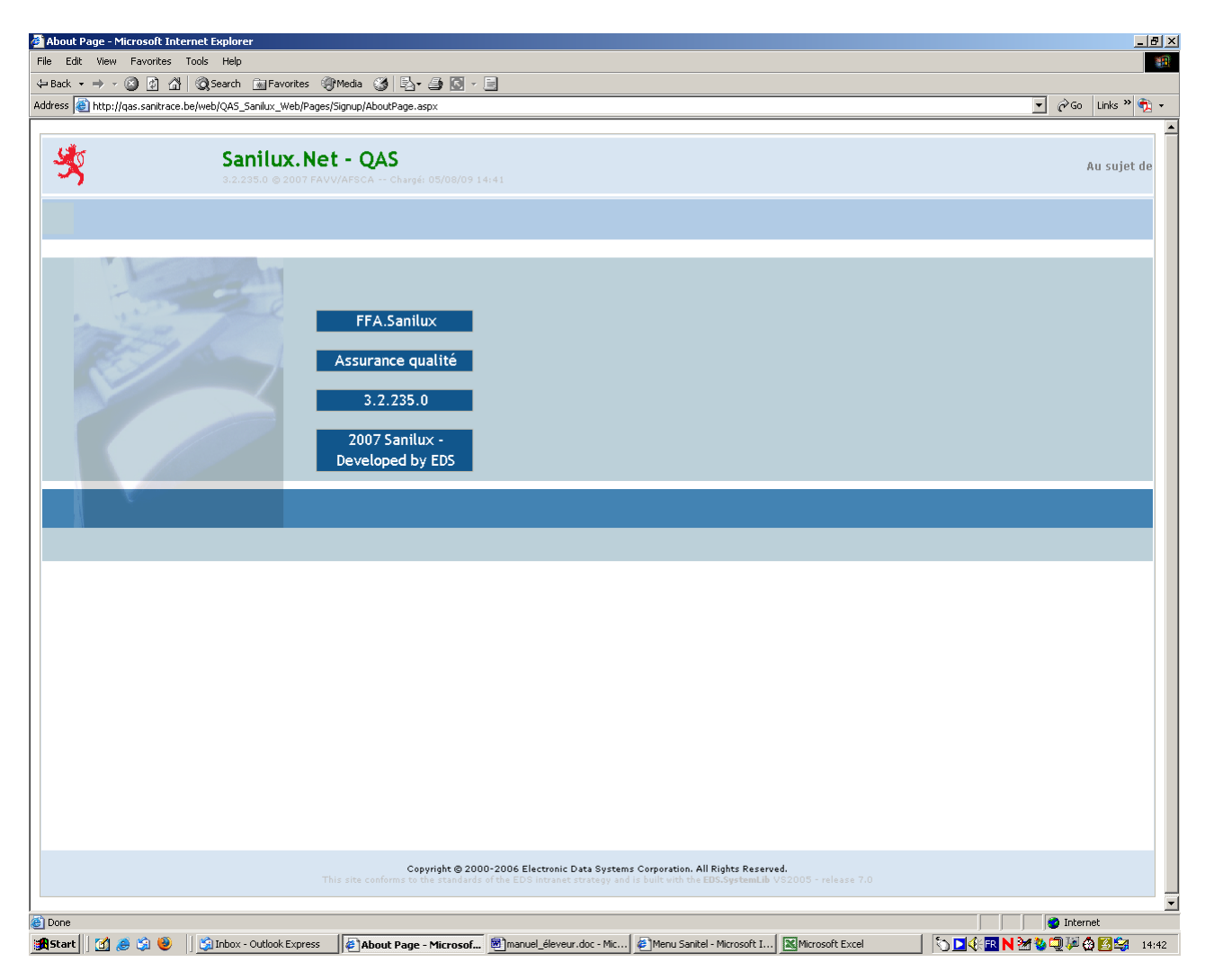

## <span id="page-68-0"></span>**M. Annexes**

## <span id="page-68-1"></span>**1. Passeport**

![](_page_68_Figure_2.jpeg)

Voici quelques informations sur le contenu des codes à barres reproduits sur le passeport :

#### **LU599350673 3195005800**

![](_page_68_Picture_140.jpeg)

## <span id="page-69-0"></span>**2. Lettre-circulaire aux détenteurs de bovins (extrait concernant type de race)**

Luxemburg, den 30. Januar 2008

## **MITTEILUNG an alle Rinderhalter**

Sehr geehrte Dame, Sehr geehrter Herr,

[…]

Da bei vielen Züchtern Unklarheit herrscht über den **Rassetyp** mit dem die Kälber an die zentrale Datenbank zu melden sind, sei nachfolgend präzisiert wie der Rassetyp anzugeben ist.

Der Rassetyp ist eine Bezeichnung welche aufgrund der Rassezugehörigkeit eines bestimmten Tieres und der Zuchtrichtung dieser Rasse/Linie, respektive der Rassezugehörigkeit der Vorfahren dieses Tieres und der Zuchtrichtung dieser Rassen/Linien bei der Geburt vom Landwirt an das Tier vergeben wird.

Die Tiere werden in folgende drei Rassetypen eingeteilt:

- Milchtyp (Rassetyp Nummer 1)
- Fleischtyp (Rassetyp Nummer 2)
- Mischtyp (Rassetyp Nummer 3).

Die Zugehörigkeit eines Tieres zu einer bestimmten Rinderrasse ist in diesem Zusammenhang nicht an die offizielle Eintragung im Herdbuch dieser Rasse gebunden. Sämtliche Tiere, also auch Nichtherdbuchtiere sowie Kreuzungstiere, werden einem Rassetyp zugeordnet.

Der Rassetyp orientiert sich an der Zuchtrichtung **der Rasse** (z.B. Zuchtrichtung Milch) und nicht an der tatsächlichen Nutzung eines **individuellen** Tieres (z.B. für die Fleischerzeugung). Obwohl in den meisten Fällen eine Übereinstimmung zwischen Zuchtrichtung (sprich Rassetyp) und Nutzungsart besteht, sind Ausnahmen möglich. Ein relevantes Beispiel ist hier die Milchviehhaltung. Für die auf einem Milchviehbetrieb geborenen männlichen Kälber ist bei der Vergabe des Rassetyps **nicht** die spätere Nutzung zur Fleischerzeugung ausschlaggebend, sondern die Zugehörigkeit zu einer Milchrasse (= Zuchtrichtung Milch) respektive Kreuzung.

Bei der Vergabe des Rassetyps an ein Tier wird wie folgt vorgegangen: **Reinrassige Tiere** werden gemäß folgender Tabelle einem Rassetyp zugeordnet:

![](_page_69_Picture_211.jpeg)

**Kreuzungstiere** werden gemäß der Rassezugehörigkeit ihrer Vorfahren und deren Zuchtrichtung wie folgt einem Rassetyp zugeordnet:

- Vater Milchtyp ( Rassetyp 1) x Mutter Milchtyp ( Rassetyp 1) ---> Milchtyp ( Rassetyp 1)
- Vater Fleischtyp ( Rassetyp 2) x Mutter Fleischtyp ( Rassetyp 2)---> Fleischtyp ( Rassetyp 2)
- Vater Mischtyp (Rassetyp 3) x Mutter Mischtyp ( Rassetyp 3) ---> Mischtyp ( Rassetyp 3)
- Kreuzung Milchtyp (Rassetyp 1) x Fleischtyp (Rassetyp 2) ---> Mischtyp (Rassetyp 3)
- Kreuzung Mischtyp ( Rassetyp 3) x Fleischtyp ( Rassetyp 2) ---> Fleischtyp ( Rassetyp 2)
- oder Mischtyp (Rassetyp 3) • Kreuzung Mischtyp ( Rassetyp 3) x Milchtyp ( Rassetyp 1) ---> Milchtyp ( Rassetyp 1) oder Mischtyp (Rassetyp 3)

#### *Beispiele:*

Eine **Milchkuh** der Rasse Holstein-Schwarzbunte **(Rassetyp 1 = Milchtyp)** wird mit einem **Bullen** derselben Rasse **(Rassetyp 1 = Milchtyp)** besamt und gebärt ein männliches Kalb. Dieses **Kalb** wird auf der Geburtsmeldung mit dem **Rassetyp 1 (Milchtyp)** eingetragen und *nicht mit dem Rassetyp 2 (Fleischtyp),* obwohl dieses Tier voraussichtlich später ausschließlich zur Fleischerzeugung genutzt wird.

Männliche Kälber aber, die von einer **Milchkuh** der Rasse Holstein-Schwarzbunte **(Rassetyp 1 = Milchtyp)** geboren und von einem **Bullen** einer Fleischrasse (z.B. Limousin) **(Rassetyp 2 = Fleischtyp)** gezeugt wurden, sind bei der Geburtsmeldung mit dem **Rassetyp 3 (Mischtyp)** einzutragen.

[…]

Mit freundlichen Grüßen, die Sanitel - Dienststelle